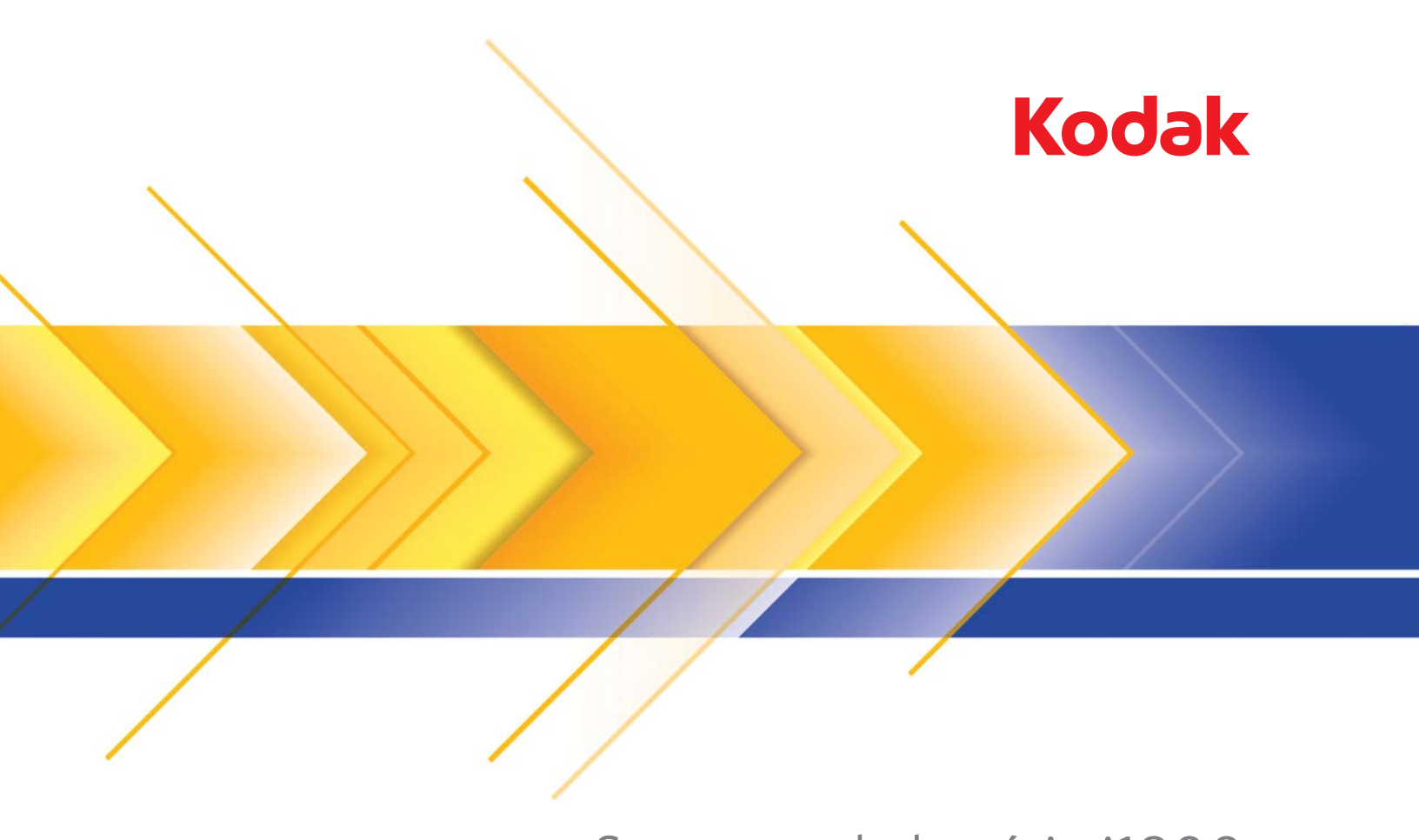

# Scanners de la série i1800

Manuel de configuration de la numérisation

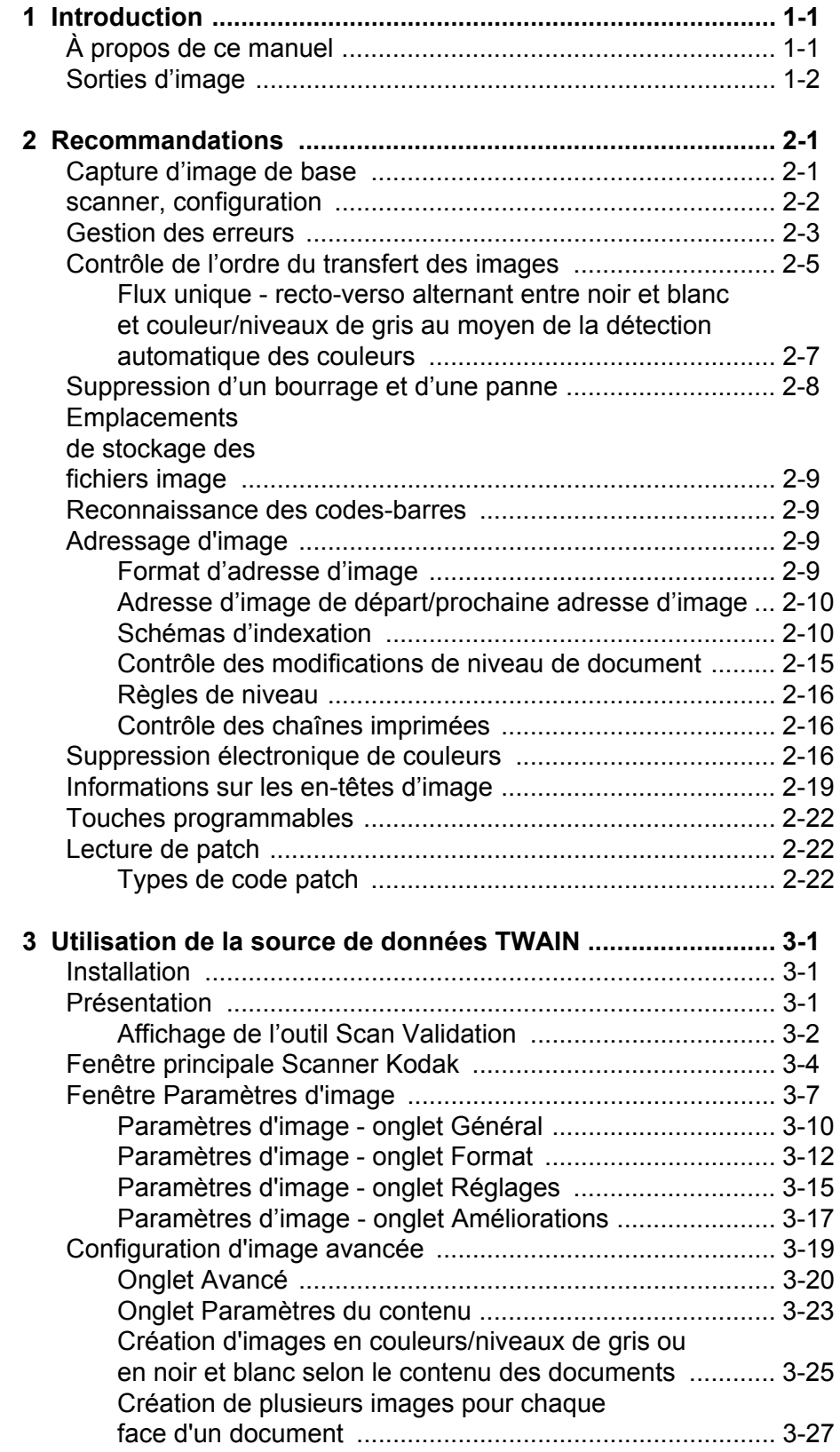

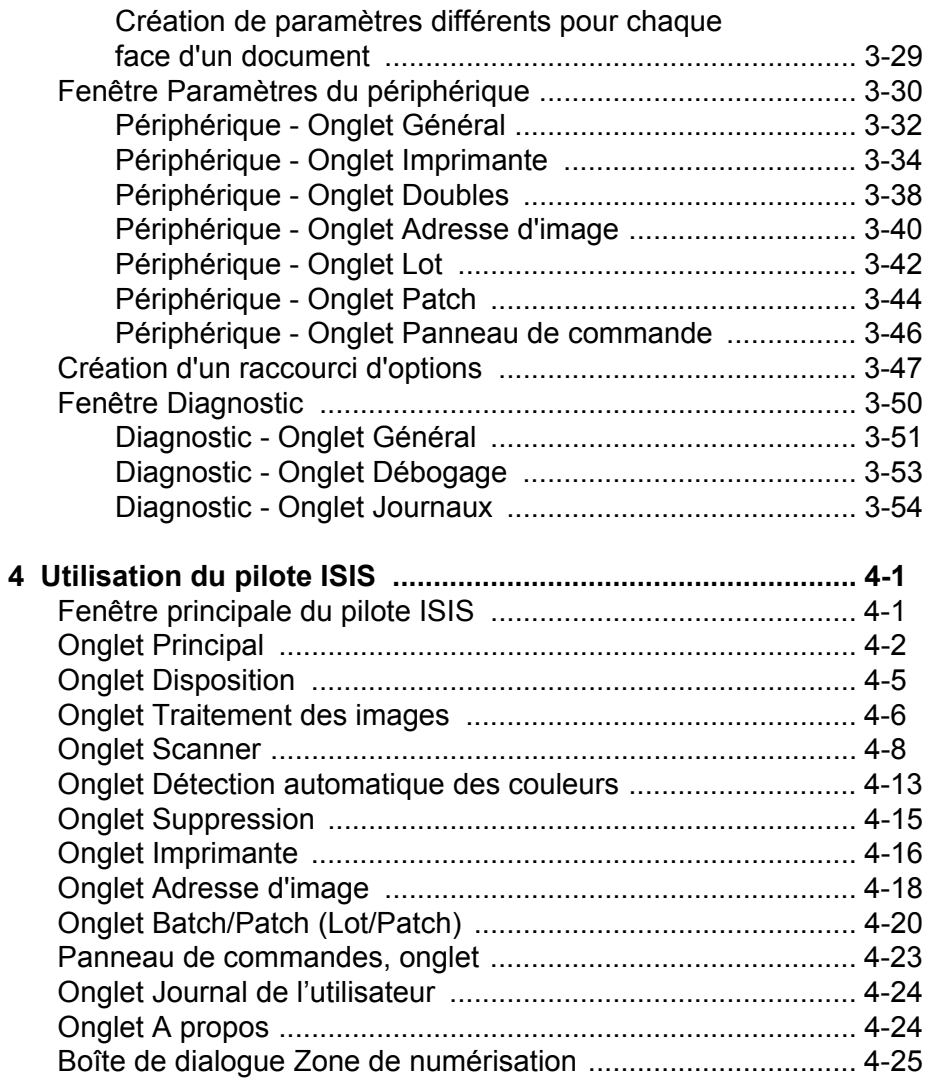

<span id="page-3-1"></span><span id="page-3-0"></span>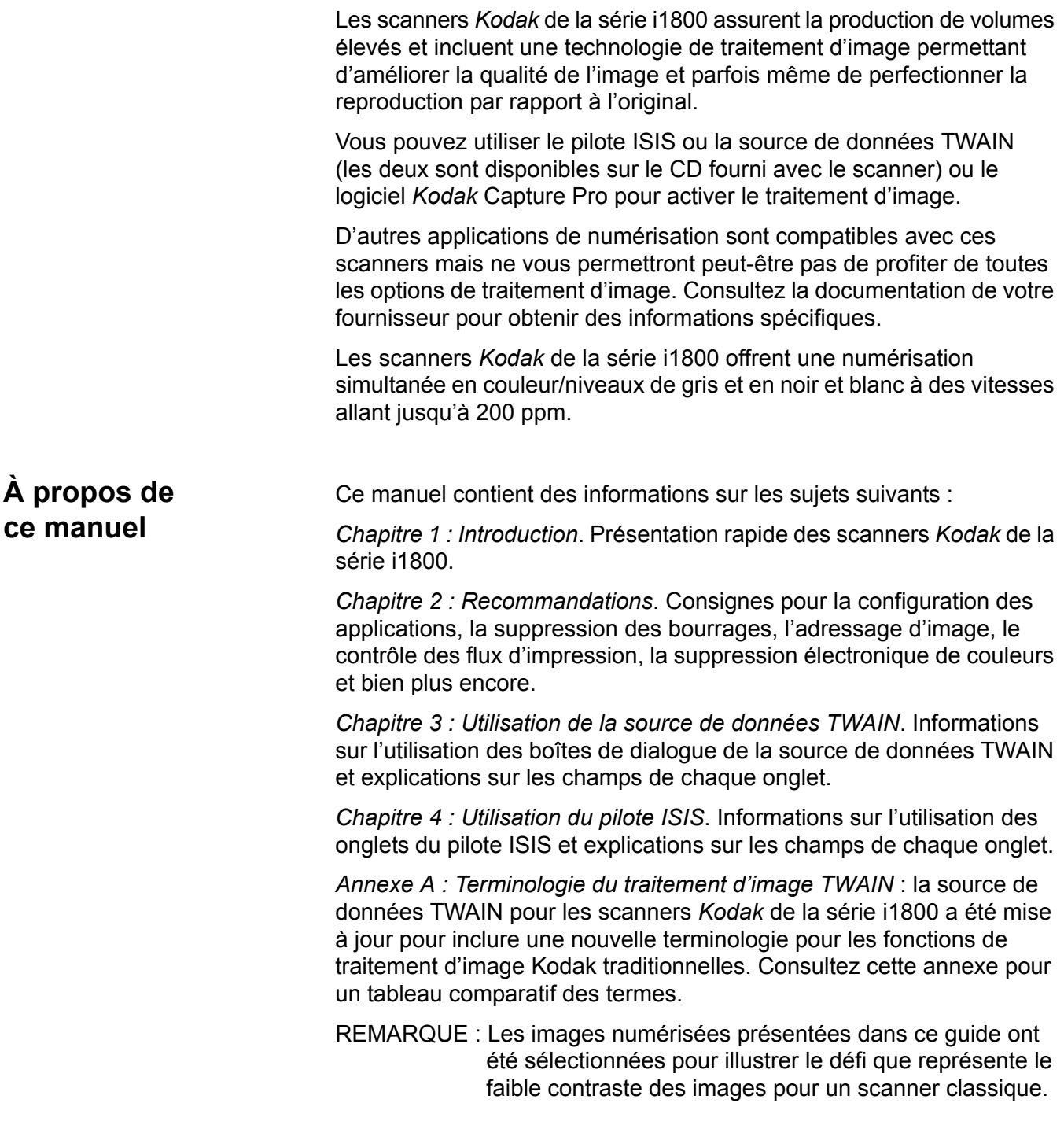

<span id="page-4-0"></span>**Sorties d'image** Les scanners de la série i1800 sont des scanners recto verso. Autrement dit, le recto et le verso de chaque document peuvent être capturés. Pour chaque face capturée, le scanner produit une image en noir et blanc et en couleur/niveaux de gris. L'application hôte détermine parmi ces images celle qui est transférée à l'hôte pour être stockée comme fichier image.

> Les scanners *Kodak* de la série i1800 peuvent transmettre à l'hôte des images en noir et blanc, en niveaux de gris ou en couleur. Vous trouverez ci-dessous une description des combinaisons possibles.

- **Recto en noir et blanc** : FB.tif. Ce fichier image représente le contenu du recto du document avec un bit par pixel.
- **Recto en couleur** : FC.jpg. Ce fichier image représente le contenu du recto du document avec 24 bits par pixel.
- **Verso en noir et blanc** : BB.tif. Ce fichier image représente le contenu du verso du document avec un bit par pixel.
- **Verso en couleur** : BC.jpg. Ce fichier image représente le contenu du verso du document avec 24 bits par pixel.

REMARQUE : Les formats de fichiers réels sont déterminés par l'application hôte.

Ces fichiers images peuvent être contrôlés indépendamment par le biais de ll'application.

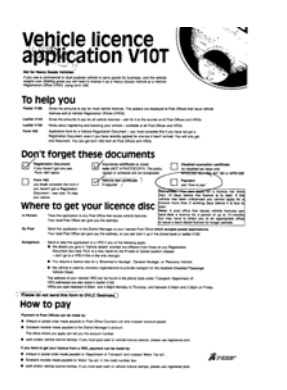

**FB.tif (recto en noir et blanc)**

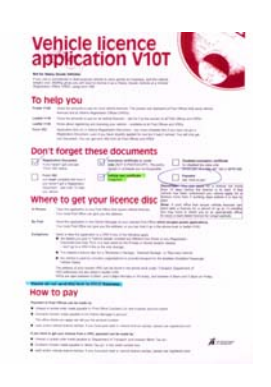

**FC.jpg (recto en couleur)**

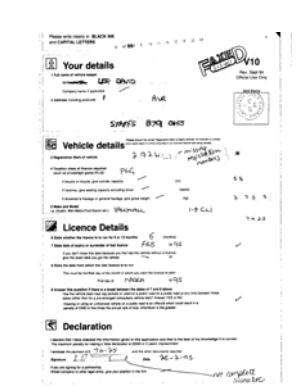

**BB.tif (verso en noir et blanc)**

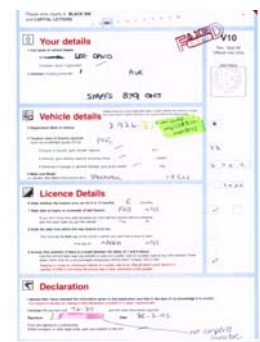

**BC.jpg (verso en couleur)**

Dans un autre exemple de sortie simultanée transmettant les quatre images à l'hôte, les quatre fichiers suivants seraient créés :

- **Recto en niveaux de gris** : FG.jpg. Ce fichier image représente le contenu du recto du document avec 8 bits par pixel.
- **Recto en noir et blanc** : FB.tif. Ce fichier image représente le contenu du recto du document avec 1 bit par pixel.
- **Verso en niveaux de gris** : BG.jpg. Ce fichier image représente le contenu du verso du document avec 8 bits par pixel.
- **Verso en noir et blanc** : BB.tif. Ce fichier image représente le contenu du verso du document avec 1 bit par pixel.

REMARQUE : Les formats de fichiers réels sont déterminés par l'application hôte.

Ces fichiers images peuvent être contrôlés indépendamment par le biais de l'application.

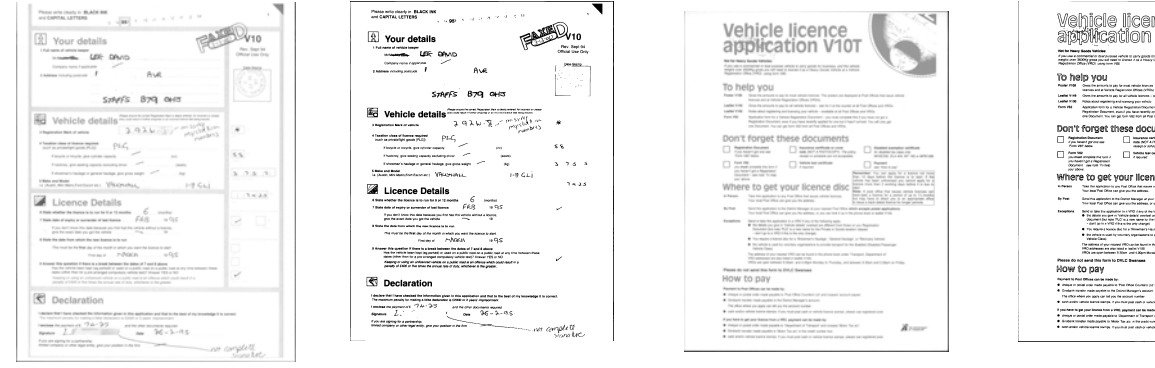

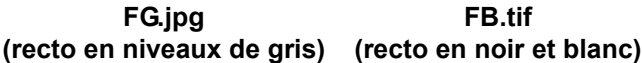

**FB.tif** 

**BG.jpg (verso en niveaux de gris)**

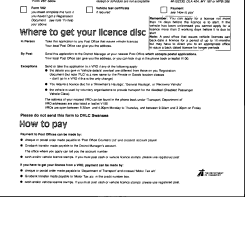

le licence<br>:ation V10T

**BB.tif (verso en noir et blanc)**

<span id="page-6-0"></span>Ce chapitre vous fournit des recommandations concernant la logique de programme, qui vous permettra d'interagir efficacement avec les scanners de la série i1800. Ces informations de haut niveau ne sont pas destinées à être utilisées comme guide d'encodage. Ce chapitre contient les informations suivantes :

- Capture d'image de base
- Passage entre couleur/niveaux de gris et noir et blanc
- Suppression d'un bourrage
- Emplacements de stockage des fichiers image
- Reconnaissance des codes-barres
- Contrôle des chaînes imprimées
- Suppression électronique de couleurs (conception des formes, couleurs à supprimer)
- Informations sur les en-têtes d'images disponibles et leurs utilisations
- Traitement par zone (recombinaison d'images, particulièrement pour l'affichage)
- Touches programmables
- Adresses d'image de départ
- Lecture de patch
- Traitement par lots

REMARQUE : Le terme *hôte* dans les sections suivantes désigne le pilote ou l'application.

# <span id="page-6-1"></span>**Capture d'image de base**

La capture d'image de base est un flux logique de haut niveau utilisé pour extraire les images du scanner.

Suivez ces étapes pour numériser des documents :

- configurez le scanner,
- activez la numérisation,
- lancez la scrutation,
- chargez les documents
- et désactivez la numérisation.

# <span id="page-7-0"></span>**scanner, configuration**

Pour configurer le scanner :

- 1. Configurez les conditions de fonctionnement de votre scanner :
	- recto/recto-verso
	- ordre des images
	- délai d'inactivité de la lampe
	- expiration du délai de transport
	- réponse de l'expiration du délai de transport
	- état et réponse de la détection de la longueur
	- état et réponse de la détection des doubles
	- lancement du nombre de documents
	- paramètres d'impression (état, police, orientation et chaînes)
	- touches programmables
	- paramètres de traitement par lots (niveau lot, nombre, fonctions de fin et de début de traitement par lots)\*
	- paramètres de patch (types de patch à reconnaître, définition de patch de transfert)\*
	- adresses d'image de départ\*
	- règles de niveau sur le niveau à suivre\*
	- formats de l'adresse d'image\*

\*Ces éléments ne sont disponibles que lorsque l'option Adressage des images est activée.

Pour obtenir des informations sur la programmation de ces conditions, consultez le chapitre 3 ou 4 (en fonction de votre pilote). Pour les outils d'autres fournisseurs, consultez leur documentation.

- 2. Sélectionnez le type de document et la correction des couleurs appropriés pour une numérisation de documents en couleur. Consultez le chapitre 3 ou 4 (en fonction de votre pilote). Pour les outils d'autres fournisseurs, consultez leur documentation.
- 3. Déterminez si une modification des paramètres de traitement d'image est nécessaire pour l'application active.
	- REMARQUE : Cette vérification doit être effectuée pour un maximum de quatre images séparées à partir des six options disponibles sur votre application : Recto en couleur, recto en noir et blanc, recto en niveaux de gris, verso en couleur, verso en noir et blanc, verso en niveaux de gris.

Les modifications des paramètres de traitement d'image restent effectives jusqu'à ce que l'une des situations suivantes survienne :

- −Le scanner est mis hors tension au moyen de l'interrupteur marche/arrêt.
- −Les nouveaux paramètres d'imagerie sont envoyés à partir de l'hôte.
- 4. Préparez les documents conformément aux instructions figurant dans le guide de l'utilisateur des scanners *Kodak* de la série 1800.

<span id="page-8-0"></span>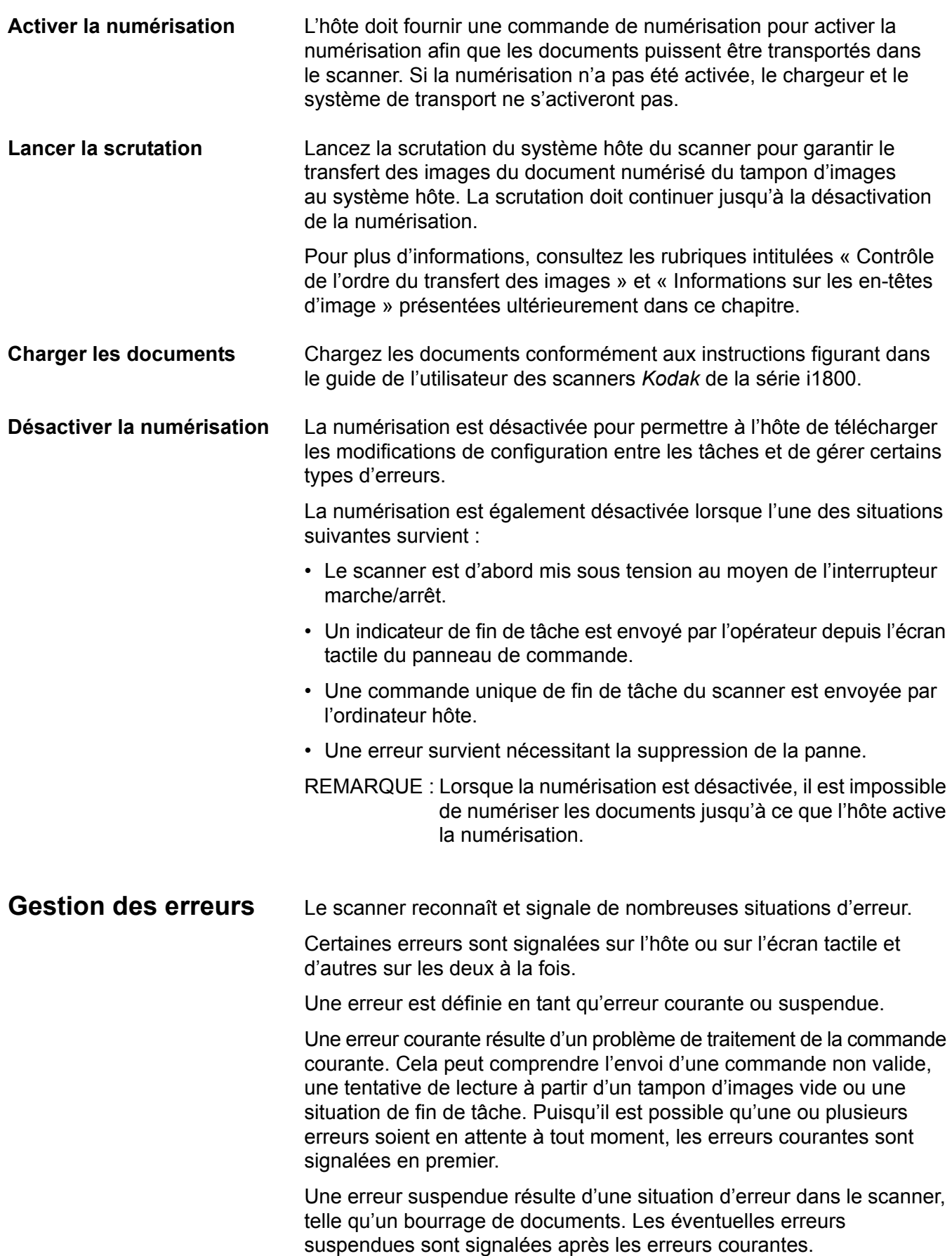

REMARQUE : Les informations et commandes de faible niveau sont gérées par le pilote du périphérique. Les informations suivantes sont fournies à titre de référence uniquement.

Lorsqu'une erreur se produit, l'hôte reçoit un état Check Condition (Vérifier la condition). Cela indique à l'hôte qu'il existe peut-être une erreur courante et éventuellement une ou plusieurs erreurs suspendues. Sur l'hôte, un état Check Condition doit être suivi d'une commande Request Sense (Détection de demande). Les données Sense (Détection) indiquent le type d'erreur qui s'est produite.

Pour recevoir les prochaines erreurs en attente, l'hôte doit exécuter une commande Test Unit Ready (Tester si l'unité est prête). Si une erreur suspendue est en attente, la commande Test Unit Ready est suivie d'un état Check Condition. Une commande Request Sense est ensuite émise par l'hôte. La combinaison des commandes Request Sense, suivie par Test Unit Ready, doit être répétée jusqu'au renvoi d'un état « good » (bon) suite à la commande Test Unit Ready. Un état « good » indique qu'aucune erreur (courante ou suspendue) n'est en attente.

*IMPORTANT :Si l'hôte reçoit à tout moment un état Check Condition pour une commande et ne parvient pas à émettre une commande Request Sense ultérieure, le scanner supprime toutes les données Sense (courantes et suspendues).*

Certaines situations d'erreurs désactivent la numérisation et entraînent l'arrêt du transport du document. Ces erreurs sont signalées sur l'écran tactile. Cela permet d'empêcher des images supplémentaires de pénétrer dans le tampon d'images tout en permettant à l'hôte d'effectuer des opérations de suppression de la panne.

REMARQUE : Le scanner ne peut pas déterminer de façon exacte les images qui sont affectées par l'erreur et celles qui ne le sont pas.

Si une erreur survient et désactive le scanner, l'hôte peut continuer à lire des images à partir du tampon d'images sans activer le scanner. Cependant, lorsque le tampon d'images a été vidé, une erreur est générée et indique que la suppression de la panne est nécessaire. Cela différencie les désactivations de fin de tâche des désactivations engendrées par une erreur. L'utilisateur peut continuer à numériser des documents une fois que l'hôte a activé le scanner.

<span id="page-10-0"></span>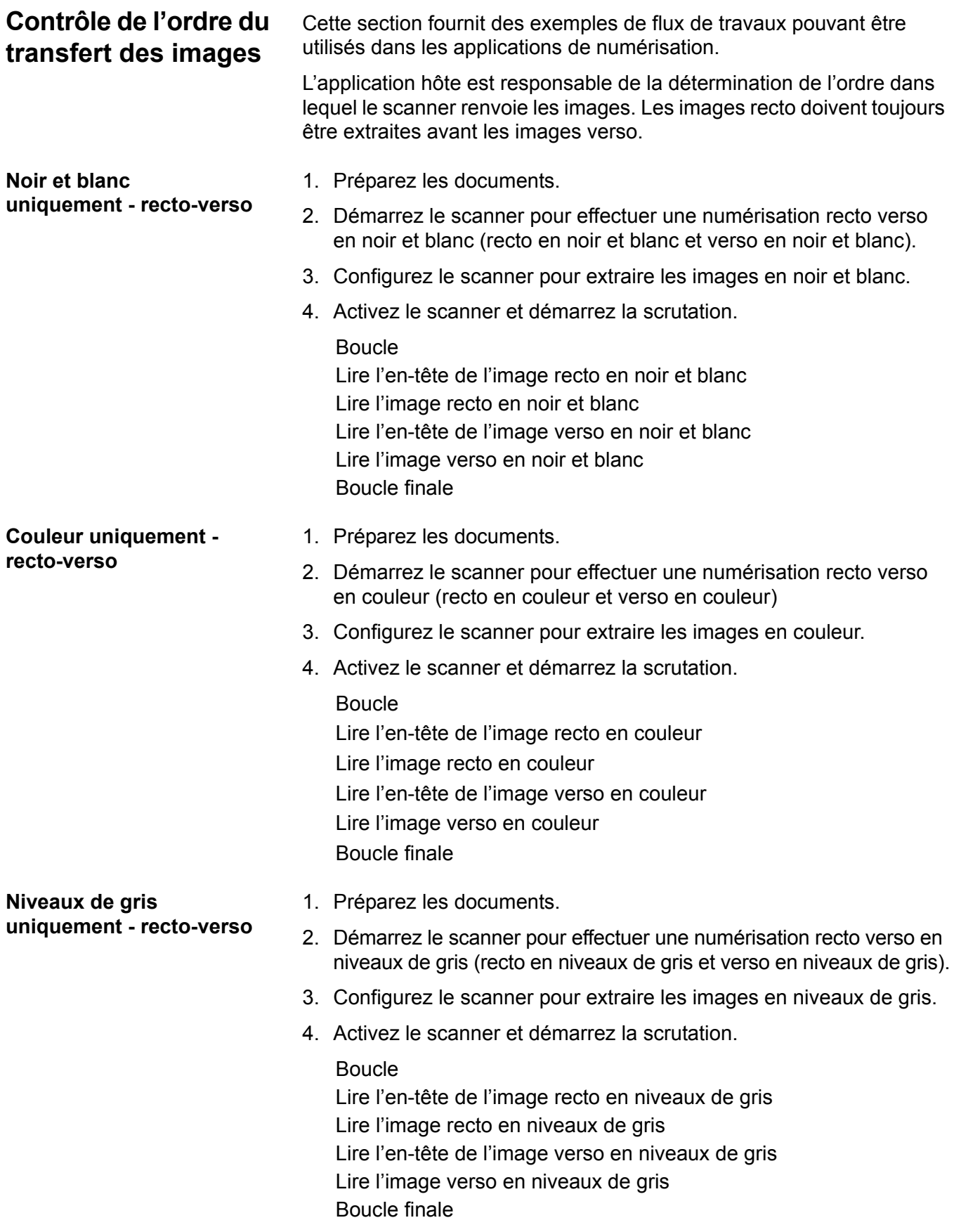

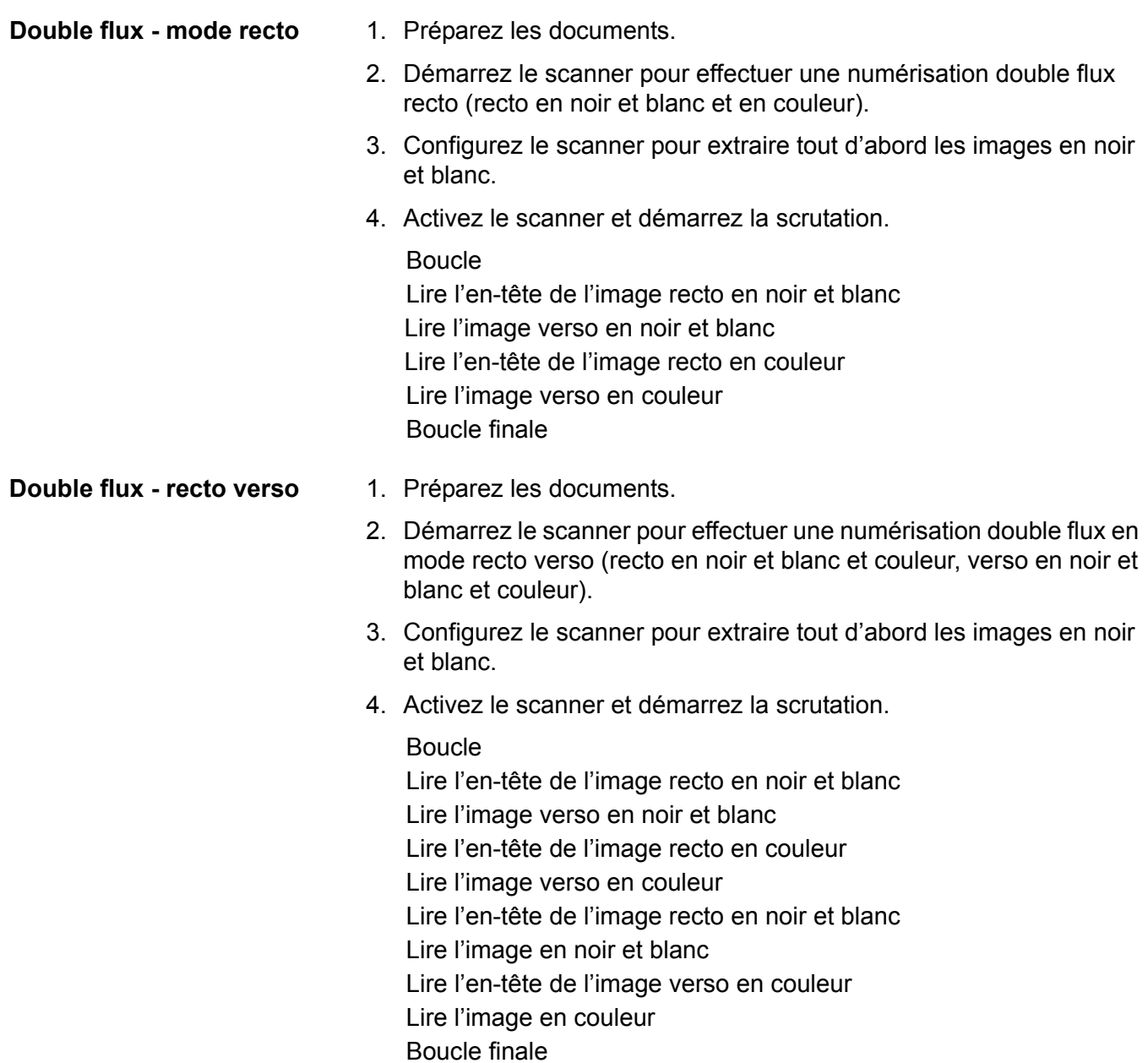

■

**Flux unique recto verso alternant entre noir et blanc et couleur ou niveaux de gris à l'aide du patch de basculement du scanner**

<span id="page-12-0"></span>**Flux unique - recto-verso alternant entre noir et blanc et couleur/niveaux de gris au moyen de la détection automatique des couleurs**

Le patch de basculement est un patch de type 4 utilisé pour activer le passage du scanner du flux d'images en cours (noir et blanc) à un autre flux (couleur/niveaux de gris).

- 1. Préparez les documents avec un patch de type 4 avant et après les documents en couleur/niveaux de gris.
- 2. Configurez les paramètres de traitement d'image pour les quatre images. Avant d'activer le scanner, sélectionnez uniquement les images recto et verso en noir et blanc à extraire.
- 3. Configurez le scanner de façon à alterner entre le recto et le verso lors de la détection d'un patch de basculement.
- 4. Lancez la numérisation.

Les images commencent en noir et blanc puis passent en couleur/ niveaux de gris lorsque le premier patch de basculement est détecté. Les images demeurent en couleur/niveaux de gris jusqu'à la détection du prochain patch de basculement. Les images de la feuille de patch de basculement ne sont pas renvoyées vers l'hôte tant que la lecture du patch n'est pas activée et le patch de type 4 sélectionné.

- 1. Configurez les paramètres de traitement d'image pour les quatre images. Avant de lancer le scanner, sélectionnez uniquement les images recto et verso en noir et blanc à extraire.
- 2. Activez la **détection automatique des couleurs** en choisissant **Faible**, **Moyenne**, **Élevée** ou **Personnalisée**.
- 3. Lancez la numérisation.

Le scanner déterminera si vous devez renvoyer une image en noir et blanc ou en couleur/niveaux de gris en fonction d'une analyse document par document du contenu en couleur.

# <span id="page-13-0"></span>**Suppression d'un bourrage et d'une panne**

Cette section fournit des recommandations pour la logique de l'application associée à la suppression des bourrages et des pannes du scanner.

Si votre scanner est activé et si une scrutation est en cours lorsqu'un bourrage de documents ou une panne survient, suivez la procédure suivante pour relancer la numérisation.

*IMPORTANT : Avant de démarrer la suppression de la panne, assurezvous que tous les en-têtes et toutes les images ont été transférés du tampon d'images au système hôte.*

Lorsqu'un bourrage de documents ou une autre panne survient, le chargeur et le transport s'arrêtent et le scanner est désactivé.

- 1. Lorsque toutes les images ont été extraites du scanner (tampon d'images vide), affichez la dernière image extraite pour l'utilisateur.
- 2. Utilisez l'en-tête de l'image de la dernière image extraite pour déterminer l'adresse d'image et le compteur séquentiel.
- 3. Utilisez les informations supérieures à +1 pour alimenter la prochaine adresse d'image et le compteur séquentiel avant de réactiver le scanner.
- 4. Demandez à l'utilisateur de chercher parmi la pile de documents en cours de numérisation le document à l'origine de la dernière image numérisée avec succès. Tous les documents suivant le dernier document pour lequel la numérisation a réussi doivent être numérisés à nouveau.
- 5. Activez le scanner.

<span id="page-14-3"></span><span id="page-14-2"></span><span id="page-14-1"></span><span id="page-14-0"></span>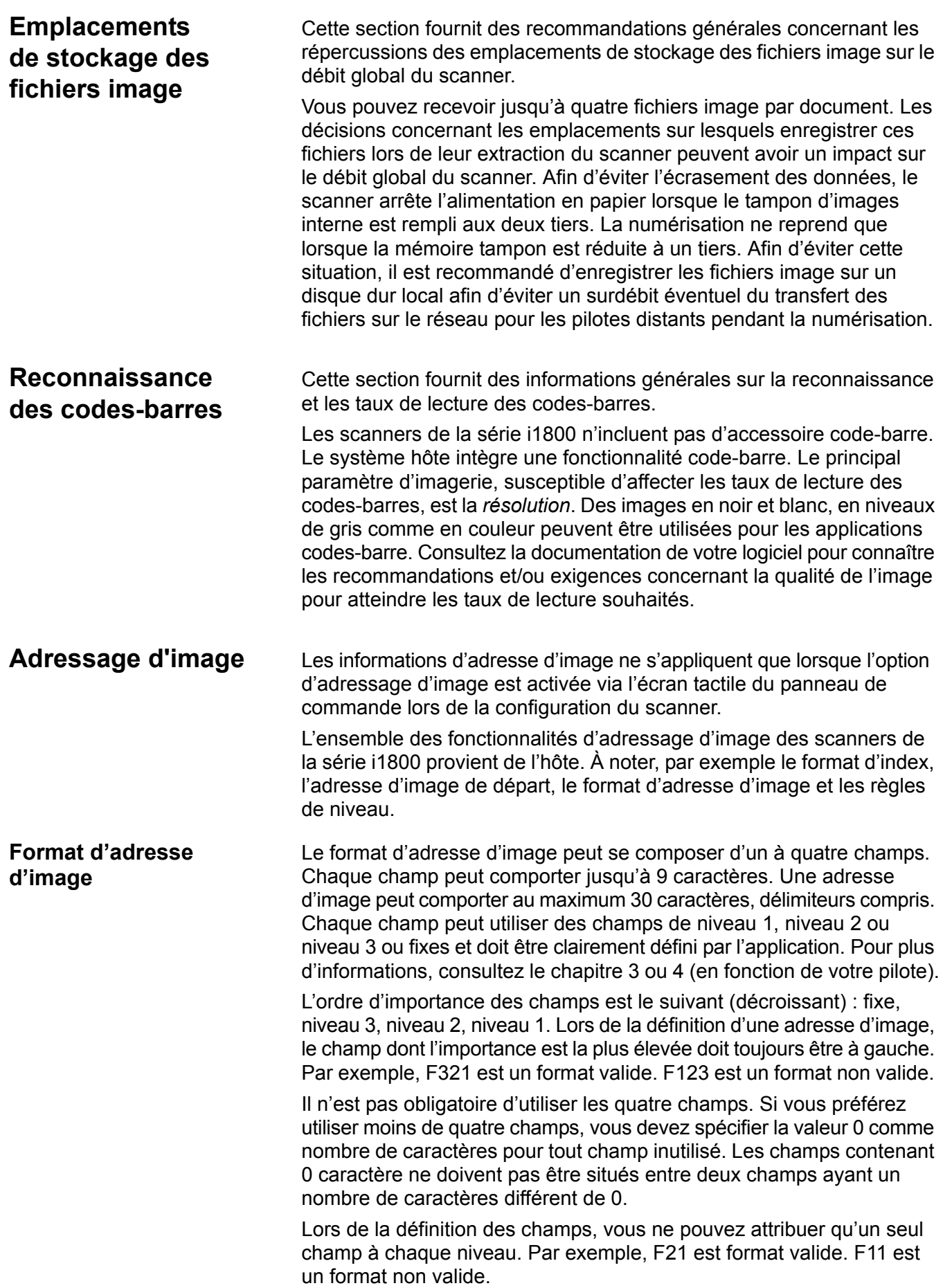

#### <span id="page-15-0"></span>**Adresse d'image de départ/prochaine adresse d'image**

L'application hôte doit toujours alimenter le scanner avec l'adresse d'image de départ. Le scanner renvoie l'adresse d'image associée à chaque image vers l'en-tête de l'image. L'application peut suivre cette adresse d'image à utiliser pour le paramétrage de la prochaine adresse d'image lors du redémarrage du scanner.

<span id="page-15-1"></span>**Schémas d'indexation** La numérisation de documents sert à enregistrer des informations sous un format facilement accessible. Le scanner offre les schémas d'indexation suivants :

- Niveau 1
- Niveau 2
- Décalage niveau 2
- Niveau 3
- Décalage niveau 3

#### **Indexation niveau 1**

Lors de l'utilisation de l'indexation niveau 1, l'adresse d'image attribuée à chaque document est définie comme suit :

• Le champ D est défini en tant que champ de niveau 1 comportant un nombre de caractères supérieur à 0.

Par exemple, si vous numérisez un livre de 50 pages et ne souhaitez pas utiliser un champ fixe dans l'adresse d'image, l'adresse d'image est définie comme suit :

- Le champ D comporte 2 caractères et il est défini en tant que champ de niveau 1.
- Les champs A, B et C comportent 0 caractère.

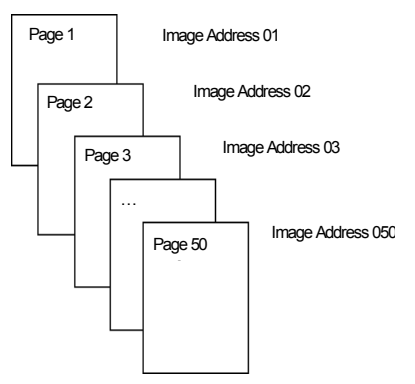

L'adresse d'image attribuée à la première page est 01. L'adresse d'image attribuée à la deuxième page est 02, etc., pour le reste du livre.

Vous pouvez plus tard rechercher et extraire toute page parmi les 50 du livre à l'aide de son adresse d'image unique.

#### **Indexation niveau 2**

Lors de l'utilisation de l'indexation niveau 2, l'adresse d'image attribuée à chaque document est définie comme suit :

- Le champ D (niveau 1) est défini pour comporter un nombre de caractères supérieur à 0.
- Le champ C (niveau 2) est défini pour comporter un nombre de caractères supérieur à 0.

Par exemple, si vous numérisez un livre de 2 chapitres (dont le premier comprend 40 pages et le deuxième en contient 60) et si l'adresse d'image est définie comme suit :

- Le champ D comprend 3 caractères
- Le champ C comporte 2 caractères
- Le champ B comporte 0 caractère
- Le champ A comporte 0 caractère

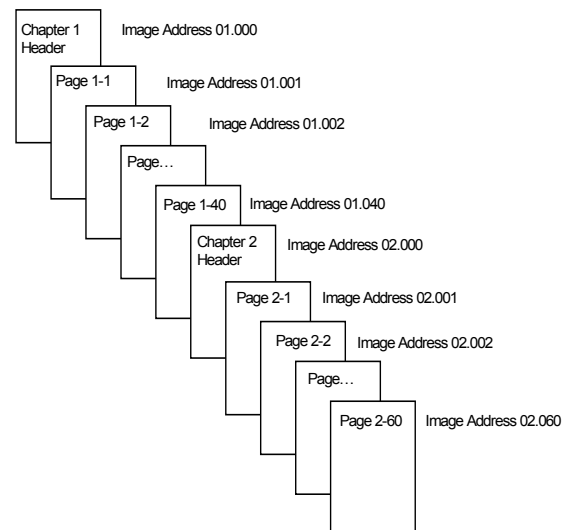

L'adresse d'image attribuée à la page d'en-tête du chapitre 1 est 01.000. L'adresse d'image attribuée à la première page du chapitre 1 est 01.001. Celle attribuée à la deuxième page est 01.002 et ainsi de suite pour l'ensemble du chapitre 1.

L'adresse d'image attribuée à la page d'en-tête du chapitre 2 est 02.000. L'adresse d'image attribuée à la première page du chapitre 2 est 02.001. Celle attribuée à la deuxième page est 02.002 et ainsi de suite pour l'ensemble du chapitre 2.

Vous pouvez plus tard rechercher et extraire toute page à l'aide de son adresse d'image unique.

#### **Indexation avec décalage niveau 2**

Lors de l'utilisation de l'indexation avec décalage niveau 2, l'adresse d'image attribuée à chaque document est définie comme suit :

• Le champ D (niveau 2) est défini pour comporter un nombre de caractères supérieur à 0.

Par exemple, si vous numérisez un livre de 2 chapitres (dont le premier comprend 40 pages et le deuxième en contient 60) et si l'adresse d'image est définie comme suit :

- Le champ D comporte 2 caractères
- Le champ C comporte 0 caractère
- Le champ B comporte 0 caractère
- Le champ D comporte 0 caractère

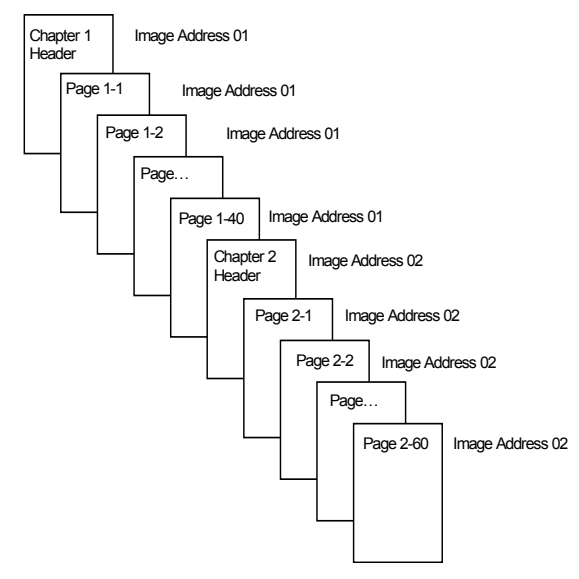

L'adresse d'image attribuée à la page d'en-tête du chapitre 1 est 01. L'adresse d'image attribuée aux pages restantes du chapitre 1 est également 01.

L'adresse d'image attribuée à la page d'en-tête du chapitre 2 est 02. L'adresse d'image attribuée aux pages restantes du chapitre 2 est également 02.

Vous pouvez plus tard rechercher et extraire toute page de l'en-tête du chapitre à l'aide de son adresse d'image unique. Pour rechercher et extraire les pages d'un chapitre, recherchez d'abord l'en-tête du chapitre, puis effectuez un défilement manuel sur le reste des pages du chapitre.

#### **Indexation niveau 3**

Lors de l'utilisation de l'indexation niveau 3, l'adresse d'image attribuée à chaque document est définie comme suit :

- Le champ D (niveau 1) est défini pour comporter un nombre de caractères supérieur à 0.
- Le champ C (niveau 2) est défini pour comporter un nombre de caractères supérieur à 0.
- Le champ B (niveau 3) est défini pour comporter un nombre de caractères supérieur à 0.
- Si vous le souhaitez, vous pouvez définir le champ A en tant que champ fixe.

Par exemple, si vous numérisez un livre de deux sections dont la section 1 comprend 2 chapitres de 40 pages chacun et la section 2 n'en contient qu'un de 120 pages et si l'adresse d'image est définie comme suit :

- Le champ D comporte 3 caractères
- Le champ C comporte 2 caractères
- Le champ B comporte 1 caractère
- Le champ fixe comporte 0 caractère

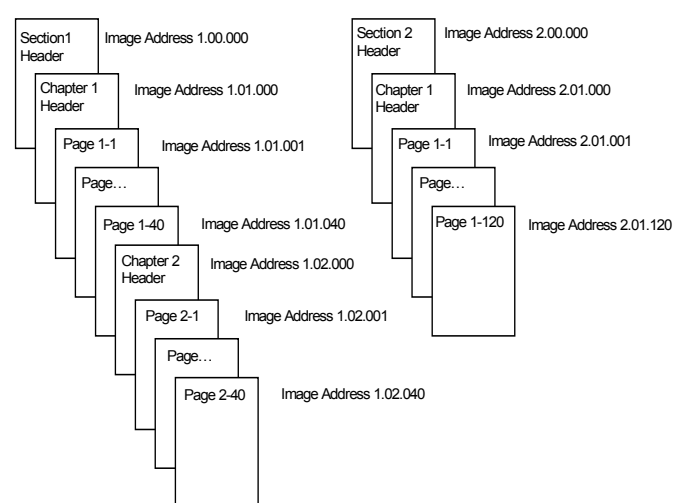

Les adresses d'images de la section 1 sont respectivement attribuées comme suit : 1.00.000 pour la page d'en-tête de la section 1, 1.01.000 pour la page d'en-tête du chapitre 1 de cette même section, 1.01.001 à 1.01.040 pour les pages de ce même chapitre, 1.02.000 pour la page d'en-tête du chapitre 2 et 1.02.001 à 1.02.040 pour les pages de ce dernier chapitre.

Les adresses d'image de la section 2 sont respectivement attribuées comme suit : 2.00.000 pour la page d'en-tête de la section 2, 2.01.000 pour la page d'en-tête du chapitre 1 de cette même section et 2.01.001 à 2.01.120 pour les pages ce même chapitre.

Vous pouvez plus tard rechercher et extraire toute page à l'aide de son adresse d'image unique.

#### **Indexation par décalage niveau 3**

Lors de l'utilisation de l'indexation par décalage niveau 3, l'adresse d'image attribuée à chaque document est définie comme suit :

- Le champ D (niveau 2) est défini pour comporter un nombre de caractères supérieur à 0.
- Le champ C (niveau 3) est défini pour comporter un nombre de caractères supérieur à 0.

Par exemple, si vous numérisez un livre de deux sections dont la section 1 comprend 2 chapitres de 40 pages chacun et la section 2 n'en contient qu'un de 120 pages et si l'adresse d'image est définie comme suit :

- Le champ D comporte 2 caractères
- Le champ C comporte 1 caractères
- Le champ B comporte 0 caractère
- Le champ A comporte 0 caractère

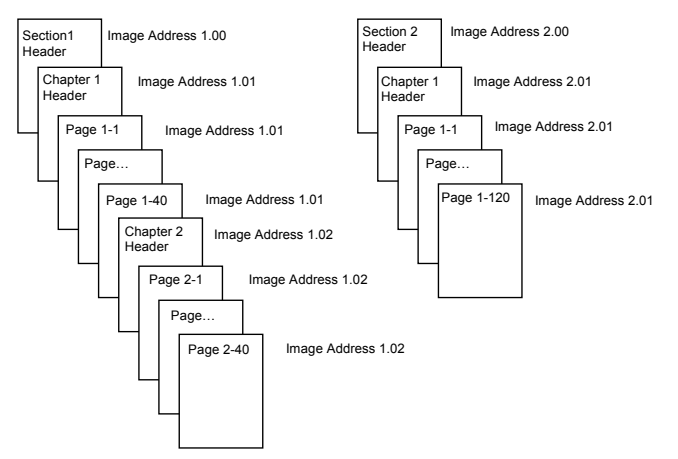

L'adresse d'image attribuée à la page d'en-tête de la section 1 est 1.00. L'adresse d'image attribuée à la page d'en-tête du chapitre 1 de la section est 1.01. L'adresse d'image attribuée aux pages restantes du chapitre 1 est également 1.01. L'adresse d'image attribuée à la page d'en-tête du chapitre 2 de la section est 1.02. L'adresse d'image attribuée aux pages restantes du chapitre 2 est également 1.02.

L'adresse d'image attribuée à la page d'en-tête de la section 2 est 2.00. L'adresse d'image attribuée à la page d'en-tête du chapitre 1 de la section est 2.01. L'adresse d'image attribuée aux pages restantes du chapitre 1 est également 2.01.

Vous pouvez plus tard rechercher et extraire toute page de l'en-tête de la section ou du chapitre à l'aide de son adresse d'image unique. Pour rechercher et extraire les pages d'un chapitre ultérieurement, recherchez d'abord l'en-tête du chapitre, puis effectuez un défilement manuel sur le reste des pages du chapitre.

#### <span id="page-20-0"></span>**Contrôle des modifications de niveau de document**

Les exemples précédents de schémas d'indexation illustrent la modification de niveaux de document d'un unique groupe de documents. Il existe quatre niveaux d'image de document : 3, 2, 1 et 0.

Vous pouvez modifier ou définir le niveau de document de l'une des manières suivantes :

- Vous pouvez modifier le niveau de l'adresse d'image sur l'écran tactile. Pour accroître le niveau d'adresse d'image vers le niveau 1, niveau 2 ou niveau 3, cliquez sur le bouton de niveau approprié.
- Vous pouvez envoyer une nouvelle adresse d'image depuis le PC hôte.
- Vous pouvez utiliser le lecteur de patch. L'alimentation d'un document contenant un type de patch particulier peut modifier les niveaux de document.
- Le lancement d'un autre lot peut entraîner la modification du niveau de l'adresse d'image en fonction de l'application.

Si vous ne définissez ou ne modifiez pas le niveau du document à l'aide des méthodes indiquées, il est automatiquement défini selon les règles de niveau (c'est-à-dire, le niveau 2 est suivi par la niveau 1, etc.) définies durant la configuration du scanner.

Le diagramme suivant illustre la définition ou la modification des niveaux de document :

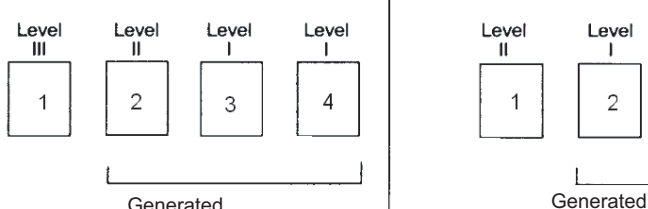

Level

 $\overline{2}$ 

l'icône de niveau du panneau de commande ou utilise un document de patch III (les documents de niveau II et I sont générés automatiquement en utilisant les règles de niveau sur le niveau à suivre).

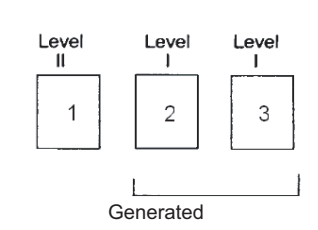

### L'utilisateur sélectionne le niveau III à l'aide de

Level

3

**Instruction de niveau :** L'utilisateur sélectionne le niveau II à l'aide de l'icône de niveau du panneau de commande (les documents de niveau I sont générés automatiquement en utilisant les règles de niveau sur le niveau à suivre).

Level

3

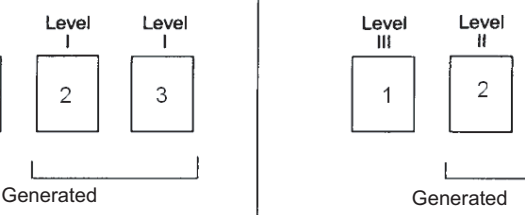

#### **Instruction de niveau :**

**Instruction de niveau :**

Level

 $\mathbf{II}$ 

L'utilisateur sélectionne le niveau II à l'aide de l'icône de niveau du panneau de commande ou utilise un document de patch II (les documents de niveau I sont générés automatiquement en utilisant les règles de niveau sur le niveau à suivre).

**Instruction de niveau :**

L'utilisateur sélectionne le niveau III à l'aide de l'icône de niveau du panneau de commande (les documents de niveau II et I sont générés automatiquement en utilisant les règles de niveau sur le niveau à suivre).

Les informations sur le niveau de document sont transmises dans chaque en-tête d'image.

<span id="page-21-1"></span>**Contrôle des** 

**Formatage de la chaîne imprimée**

<span id="page-21-0"></span>**Règles de niveau** Les règles de niveau représentent un moyen automatisé permettant de contrôler l'adressage d'image d'un document selon le niveau du document précédent. Pour un schéma d'indexation niveau 3, l'application doit définir les règles de niveau sur le niveau à suivre pour les niveaux 3, 2 et 1. Par exemple :

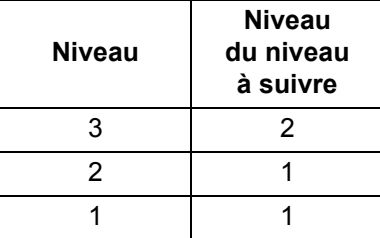

Les règles de niveau sur le niveau à suivre sont utilisées pour baisser automatiquement le niveau. Le renvoi d'un niveau plus élevé est généralement effectué via un contrôle d'application ou de patch de la prochaine adresse d'image.

**chaînes imprimées** Le contrôle et l'accès complets à la fonctionnalité de la chaîne imprimée du scanner sont disponibles pour l'application hôte. Par ailleurs, les informations sur la chaîne imprimée sont renvoyées à l'hôte dans l'en-tête de l'image.

- Nombre maximal de caractères 40.
- Jeu de caractères alphanumériques complet, y compris les caractères spéciaux.

REMARQUE : Pour afficher correctement les caractères japonais, vous devez disposer du jeu de caractères MS Gothic. Installez « Microsoft Global IME 5.01 for Japanese » avec le pack de langue anglaise téléchargeable à l'adresse http://www.microsoft.com/ms download/iebuild/ ime5\_win32/en/ime5\_win32htm.

- Distance du bord avant  $-0.09$  cm au minimum.
- Capable d'imprimer à 1,27 cm du bord d'épreuve.

<span id="page-21-2"></span>**Suppression électronique de couleurs**

Les scanners de la série i1800 fournissent la capacité de créer des images à supprimer sans modifier les lampes. La fonctionnalité de suppression du rouge, du vert ou du bleu peut être sélectionnée. Une seule couleur à la fois peut être supprimée. Ces performances de suppression équivalent à une fonctionnalité de suppression de couleur au moyen d'une technique de lampe de couleur traditionnelle.

La suppression électronique de couleurs est utilisée avec les applications OCR et ICR. Consultez la documentation de votre fournisseur pour connaître les recommandations concernant les caractéristiques de la qualité de l'image.

La suppression électronique de couleurs est uniquement appliquée aux images en noir et blanc.

Il existe quatre paramètres d'imagerie qui affectent la suppression électronique de couleurs : Valeur de seuil/Seuil de filtrage, Valeur d'arrière-plan/Arrière-plan, % de contraste et Seuil.

Les tableaux suivants fournissent des couleurs Pantone pouvant être utilisées avec l'option de suppression du bleu, du vert et du rouge.

Deux catégories de performances sont fournies pour chaque couleur : les couleurs pouvant être supprimées complètement et les couleurs pouvant être supprimées presque complètement. Ces valeurs ont été établies selon le guide standard Pantone Matching System® Colors (non couché, écran 175 lignes). Si la couleur de l'arrière-plan du document que vous utilisez n'est pas d'un blanc brillant, les résultats peuvent varier. Les paramètres par défaut sont les suivants :

**% de contraste** = 0

**Seuil** = 90

**Filtre couleur** = 175

Arrière-plan = 245 - cette valeur doit être définie de façon à correspondre à la couleur d'arrière-plan de votre document.

**Résolution** = 200 ppp

Si les valeurs indiquées ci-dessous ne vous donnent pas les résultats souhaités, modifiez-les selon vos besoins.

**Suppression du rouge** Ci-dessous figure la liste des couleurs Pantone pouvant être utilisées avec l'option de suppression du rouge

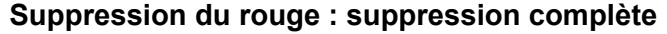

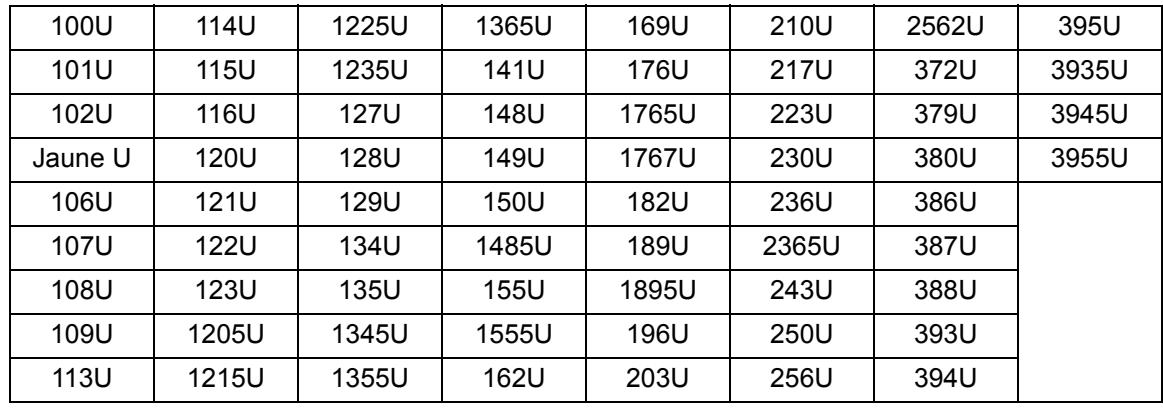

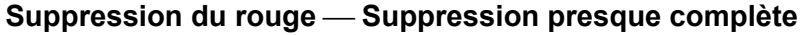

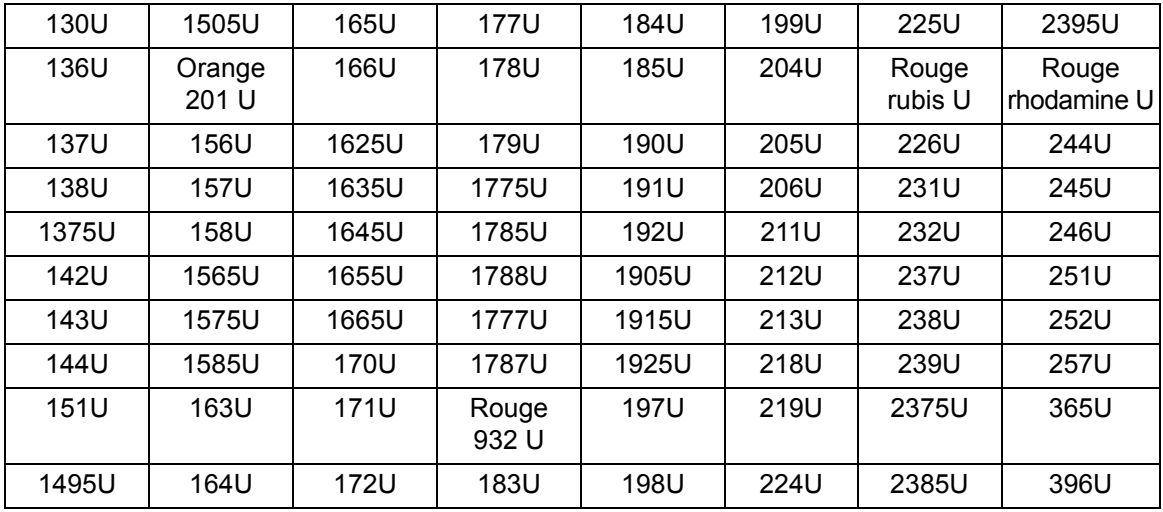

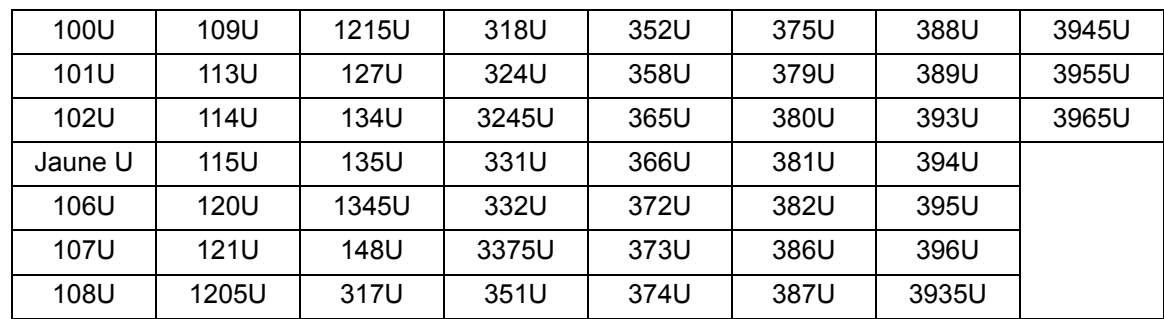

#### **Suppression du vert - Suppression complète**

### Suppression du vert-Suppression presque complète

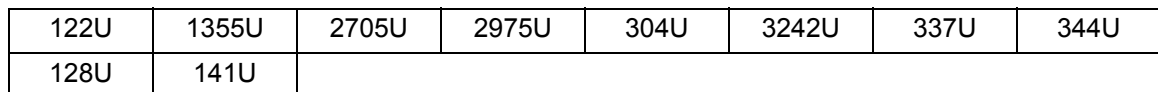

#### Suppression du bleu - Suppression complète

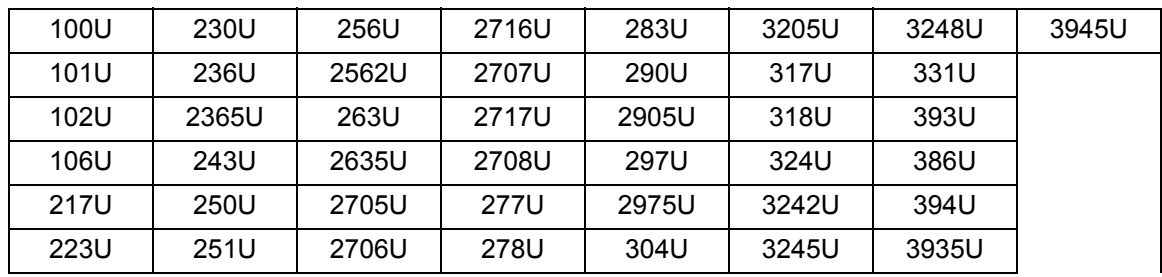

### Suppression du bleu - Suppression presque complète

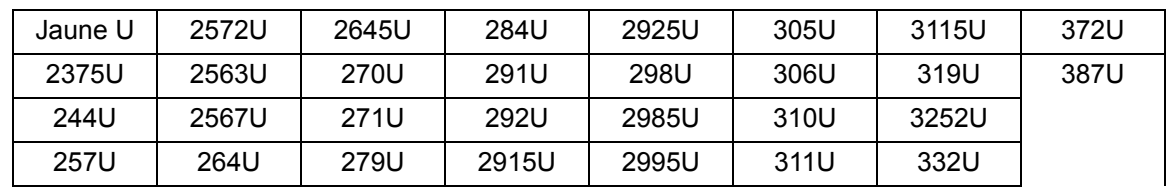

# <span id="page-24-0"></span>**Informations sur les en-têtes d'image**

Un en-tête d'image est associé à chaque image capturée par le scanner. Ci-dessous figure la liste des informations disponibles dans l'en-tête des images :

Longueur de l'image — taille de l'image.

**Identifiant de l'image** — indique si l'image est recto en noir et blanc, verso en noir et blanc, recto en couleur ou verso en couleur.

**Résolution** — le scanner enregistre la résolution de l'image sélectionnée du scanner en points par pouce.

Axe des X supérieur gauche - décalage horizontal en pixels dans l'angle supérieur gauche de l'image. Pour plus d'informations, consultez la section « Traitement par zone » suivante.

Axe des Y supérieur gauche — décalage vertical en pixels dans l'angle supérieur gauche de l'image. Pour plus d'informations, consultez la section « Traitement par zone » suivante.

Largeur – le scanner enregistre le nombre de pixels par ligne dans l'image. La largeur est également appelée *longueur de ligne*.

Longueur – le scanner enregistre le nombre de lignes par page dans l'image. La longueur est également appelée *longueur de page*.

**Bits par pixel** — les bits par pixel peuvent équivaloir à 1 pour l'imagerie en noir et blanc. 8 pour l'imagerie en niveaux de gris ou 24 pour l'imagerie en couleur. Les bits par pixel sont également appelés *profondeur de pixel.*

**Type de compression** — le scanner enregistre le type de compression utilisé. Les valeurs pour les images en noir et blanc sont les suivantes : Aucune compression, groupe III, groupe III 2D ou groupe IV. Les valeurs pour les images en niveaux de gris ou en couleur sont Aucune compression ou JPEG.

**Polarité** — le scanner enregistre la polarité de l'image. Les pixels blancs peuvent être indiqués par 0 ou 1.

**Réalignement** — l'en-tête de l'image indique si le scanner a été programmé pour exécuter ou non un redressement. Si le redressement est activé, l'en-tête de l'image indique également si le document a été redressé ou non. L'angle maximum redressé par le scanner est de 44,9 degrés.

Angle d'inclinaison — l'en-tête de l'image enregistre l'angle d'inclinaison qui a été déterminé pour l'image numérisée. Une inclinaison sévère peut empêcher la réalisation du réalignement.

Si le scanner ne peut pas déterminer une inclinaison, l'image ne sera pas réalignée. Le champ de l'inclinaison de l'en-tête de l'image sera défini sur 0.

**Niveau d'adresse d'image (niveau de document)** — le niveau de document est attribué par l'opérateur à l'aide des éléments suivants :

- la touche correspondant au niveau ;
- un patch si le lecteur de patch est activé ;
- l'application hôte qui sert à définir la prochaine adresse d'image ; ou
- les règles de niveau sur le niveau à suivre.

La valeur renvoyée dans l'en-tête de l'image indique le niveau du document. Cette valeur peut s'agir du niveau 1, niveau 2, niveau 3 ou niveau 0.

REMARQUE :Le niveau 0 est attribué aux documents contenant des types de patch T, 1, 4 et 6.

Les niveaux de document peuvent être utilisés par l'application hôte pour trier ou ignorer des images. Par exemple, si tous les documents de niveau 0 sont des feuilles de patch, ces images peuvent être supprimées.

Adresse d'image — une adresse d'image est attribuée au document numérisé via le scanner. L'adresse d'image est basée sur le format d'index défini à l'aide de l'application hôte. Pour plus d'informations sur l'adressage d'image et les formats, consultez le chapitre 3 ou 4 (en fonction de votre pilote).

**Chaîne imprimée** — la chaîne de caractères imprimée sur le document est renvoyée dans l'en-tête de l'image. La chaîne peut comporter un maximum de 40 caractères. Les chaînes imprimées sont définies dans l'application hôte. Ces informations permettent de vérifier que l'adresse de l'image attribuée à ce document correspond au texte imprimé sur la page.

**Compteur séquentiel** — le scanner attribue un numéro d'identifiant séquentiel à chaque document qui est renvoyé dans l'en-tête de l'image. L'application hôte contrôle le paramètre de la valeur de départ de ce compteur.

**Type de patch** — le scanner indique si un type de patch a été reconnu sur le document dans l'en-tête de l'image. Si aucun type de patch n'a été reconnu ou si la lecture de patch n'est pas activée, cette valeur est zéro. Les types de patch de transfert renvoient une valeur de 99. Les valeurs de 1 à 6 sont renvoyées respectivement pour les types de patch 1 à 6.

REMARQUE : Si l'image de patch de basculement est renvoyée vers l'hôte, l'en-tête de l'image indique un patch de type 4.

**Traitement par zone** Certaines applications nécessitent de stocker une partie d'une image en couleur ou en niveaux de gris et le reste de l'image au format noir et blanc (cela économise de l'espace de stockage en ne stockant pas l'intégralité de l'image en couleur ou en niveaux de gris). Le traitement par zone est une fenêtre de recadrage fixe (la zone) située par rapport à l'angle supérieur gauche d'un document. Cette méthode permet à l'utilisateur de sélectionner une zone du document à transmettre en couleur, niveaux de gris ou en noir et blanc, au moyen de l'application hôte (il est possible de définir une fenêtre différente pour la sortie en noir et blanc et en couleur/niveaux de gris). Des zones distinctes peuvent être sélectionnées pour le recto et le verso de l'image.

> Cette fonctionnalité peut être utilisée conjointement au recadrage automatique.

Exemple de production d'une zone en couleur :

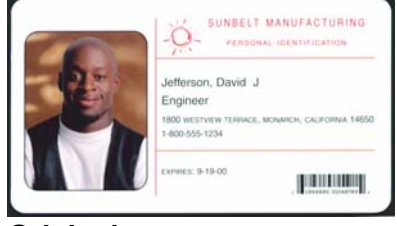

#### **Originale**

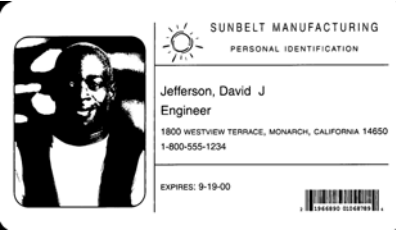

1. Préparez les documents.

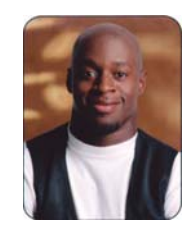

#### **Image en noir et blanc** Recadrage relatif

- 2. Démarrez le scanner pour effectuer une numérisation double flux recto (recto en noir et blanc et en couleur).
- 3. Configurez le scanner pour extraire tout d'abord les images en noir et blanc.
- 4. Configurez le recto en noir et blanc sur le recadrage automatique.
- 5. Configurez le recto en couleur sur le recadrage relatif.
- 6. Activez le scanner et démarrez la scrutation.

#### Boucle

Lire l'en-tête de l'image recto en noir et blanc

Lire l'image recto en noir et blanc (renverra l'image complète)

- Lire l'en-tête de l'image recto en couleur
- Lire l'image recto en couleur (renverra uniquement la zone en couleur)

Boucle finale

<span id="page-27-2"></span><span id="page-27-1"></span><span id="page-27-0"></span>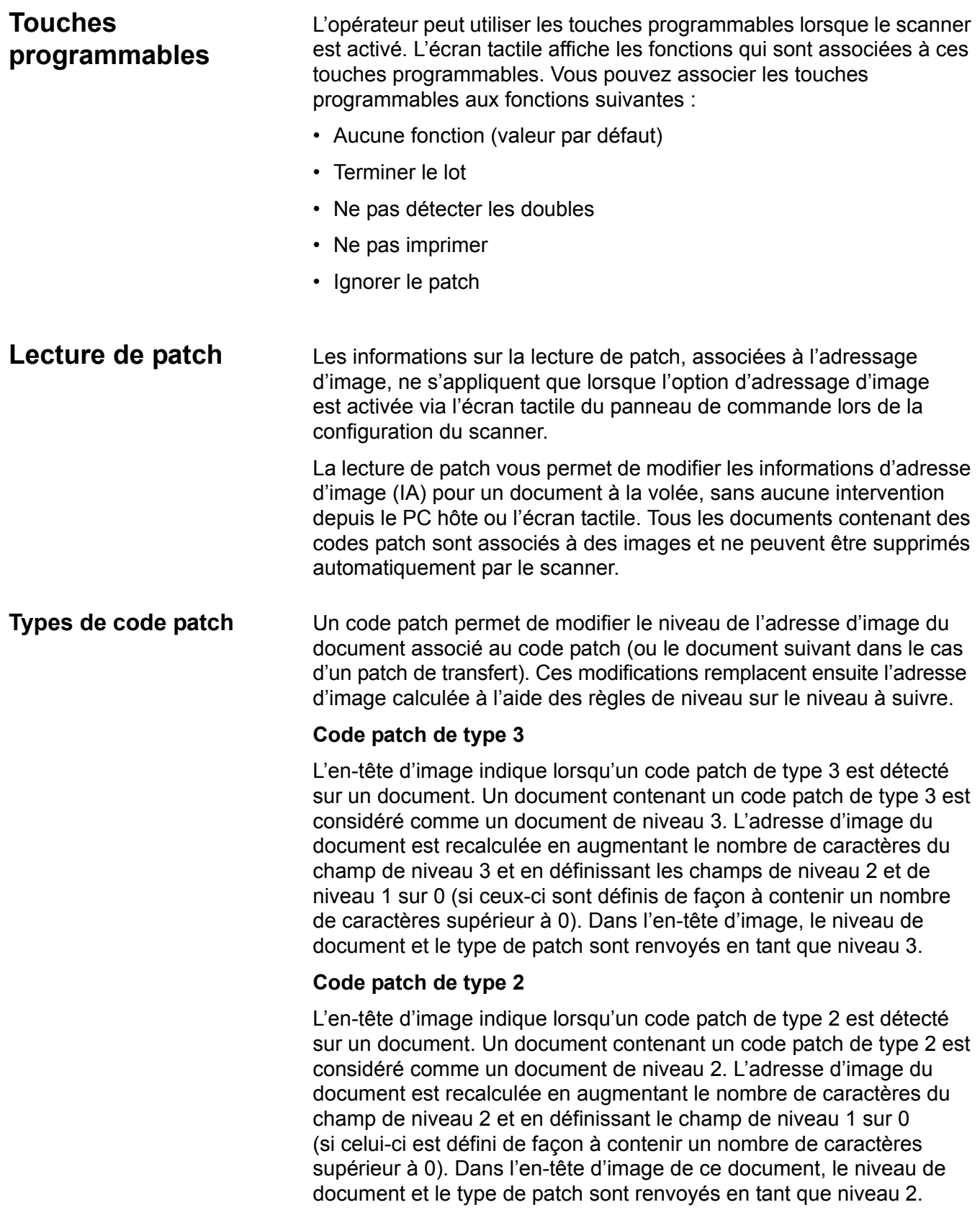

■

#### **Code patch de transfert**

L'en-tête d'image indique lorsqu'un code patch de transfert est détecté sur un document. Un document contenant un code patch de transfert est considéré comme un document de niveau 0. Le niveau d'adresse d'image du prochain document suivant le patch de transfert est attribué au niveau précédemment défini (niveau 2 ou 3). Le scanner ne peut pas imprimer des documents contenant des patchs de transfert. Dans l'en-tête d'image du document contenant le patch de transfert, le niveau de document est renvoyé en tant que *0* et le type de patch en tant que *T* pour refléter la définition de patch de transfert. Pour le document suivant le document contenant un patch de transfert, l'en-tête d'image contient un niveau de document de 2 ou 3 selon la définition de type de patch de transfert et indique qu'aucun patch n'a été détecté.

#### **Patch de basculement**

Le patch de basculement est un patch de type 4 utilisé pour activer le passage du scanner du flux d'images en cours (noir et blanc) à un autre flux (couleur/niveaux de gris). Cette logique s'exécute à l'intérieur du scanner. Les images de la feuille de patch de basculement ne sont pas renvoyées vers l'hôte tant que la lecture du patch n'est pas activée et le patch de type 4 sélectionné. Généralement, ce patch est utilisé pour un ensemble de documents, qui sont principalement en noir et blanc, mais qui contiennent quelques éléments en couleur. Le placement d'une feuille de patch de basculement avant et après le ou les documents en couleur permet de remplacer le noir et blanc par la couleur et inversement à la volée durant la numérisation sans aucune intervention supplémentaire de l'utilisateur.

REMARQUE : Le patch de basculement permet également de faire basculer le scanner du noir et blanc vers un niveau de gris et inversement.

#### **Codes patch supplémentaires**

Des codes patch supplémentaires permettent d'activer l'hôte pour mettre en œuvre tout type de traitement dépendant du workflow à baser sur l'insertion de ces patchs supplémentaires dans la pile de documents. Les patchs supplémentaires sont les types de patch 1, 4 et 6.

Lorsqu'un patch supplémentaire est détecté, ce document est considéré comme un document de niveau 0, n'impliquant aucune modification de l'adresse d'image. L'en-tête d'image indique qu'il s'agit d'un document contenant un patch supplémentaire en renvoyant un type de patch qui correspond au patch détecté. Le scanner n'imprime pas les documents contenant ces patchs supplémentaires.

**Traitement par lots** Les informations sur le traitement par lots ne s'appliquent que lorsque l'option d'adressage d'image est activée via l'écran tactile du panneau de commande lors de la configuration du scanner.

> Le traitement par lots permet au scanner d'exécuter une fonction particulière après la numérisation d'un nombre de documents désignés d'un niveau d'adresse d'image particulier.

> Le traitement par lots peut être activé ou désactivé à l'aide du logiciel hôte. Le logiciel hôte permet de contrôler le niveau à prendre en compte et le nombre de documents à inclure dans un lot.

> La fonction de lot de départ est contrôlée par l'hôte et permet de déterminer l'événement qui se produit lors du lancement d'un nouveau lot. La configuration peut être définie sur le niveau 1, 2 ou 3, ce qui implique alors un nouveau calcul de l'adresse d'image. La fonction de lot de départ peut également être définie sur aucune fonction.

> La fonction de lot de fin est contrôlée par l'hôte et permet de déterminer l'événement qui se produit lorsque le nombre de lots est atteint. Les options consistent à arrêter l'alimentation, finir la tâche ou continuer et commencer un nouveau lot. Aucune fonctionnalité ne peut être également attribuée.

L'application hôte détermine si le traitement par lots est activé en définissant le nombre de documents par lot et le niveau d'adresse d'image à prendre en compte.

# <span id="page-30-0"></span> **3 Utilisation de la source de données TWAIN**

<span id="page-30-2"></span><span id="page-30-1"></span>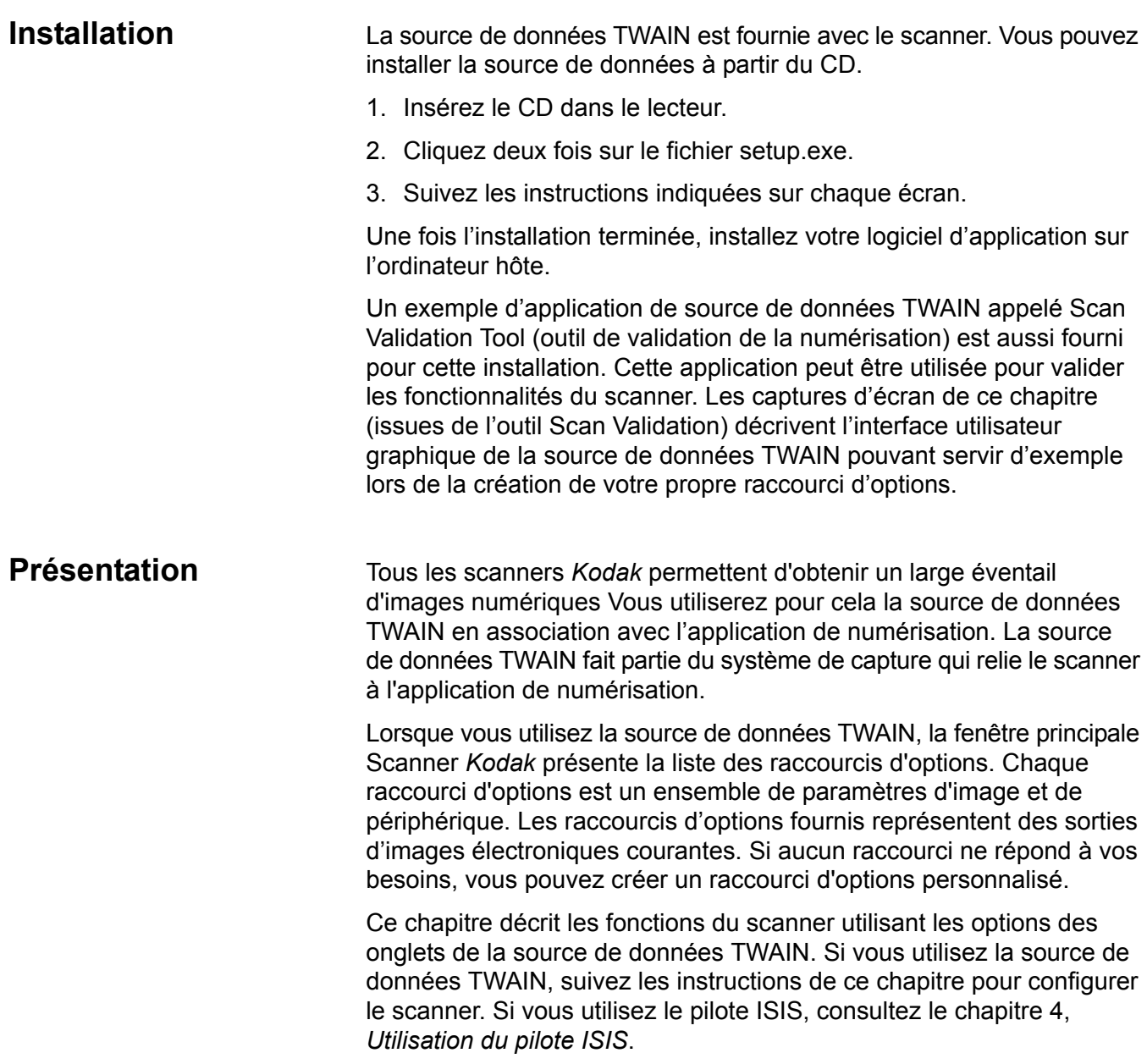

#### <span id="page-31-0"></span>**Affichage de l'outil Scan Validation**

- 1. Sélectionnez **Démarrer>Programmes>Kodak>Document Imaging>Scan Validation Tool**.
- 2. Dans la zone Types de pilotes, sélectionnez **TWAIN**.
- 3. Dans la zone Pilotes, choisissez Scanner **Kodak : i1800,** puis cliquez sur **OK.**

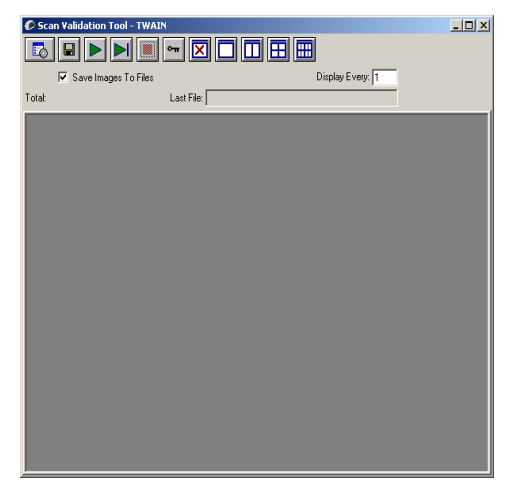

4. Cliquez sur l'icône Scanner.

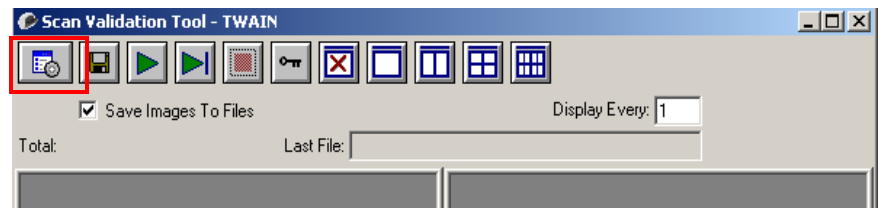

#### La fenêtre principale du scanner *Kodak* apparaît.

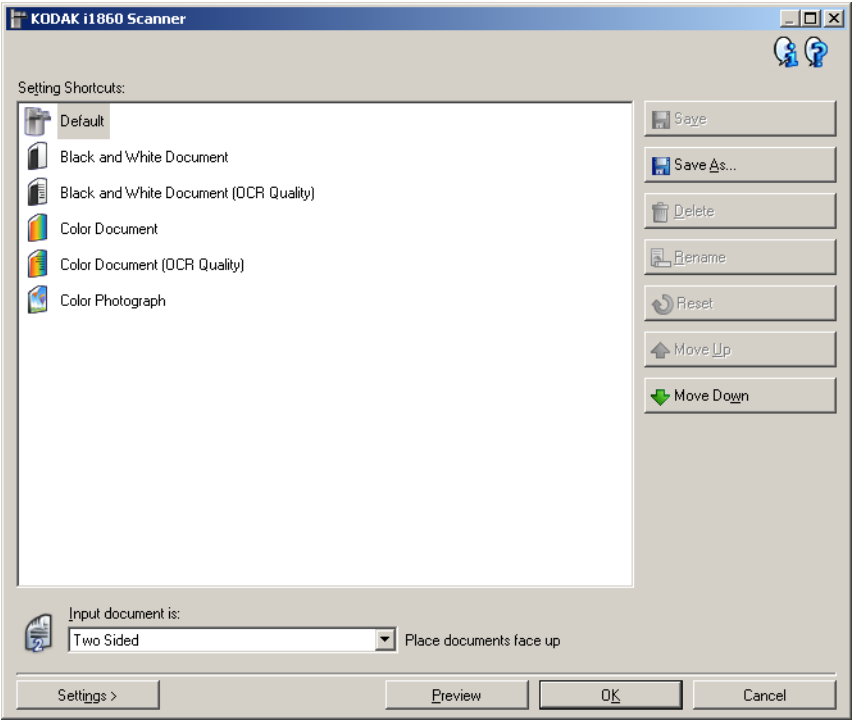

L'interface TWAIN est divisée en trois sections principales :

- Options d'**image** : Lorsque vous cliquez sur le bouton Paramètres de la fenêtre principale Scanner *Kodak*, la fenêtre Paramètres d'image apparaît. Elle vous permet de définir les paramètres de traitement des images à l'aide des onglets Général, Format, Réglages et Améliorations.
- Paramètres du **périphérique** : le bouton Périphérique se trouve dans la fenêtre de paramètres d'image. À partir de cette fenêtre, vous pouvez configurer toutes les fonctions de contrôle du scanner en utilisant les onglets Général, Imprimante, Doubles, Image, Adresse, Lot, Patch et Panneau de commandes (OCP).
- **Diagnostics**: Le bouton Diagnostics se trouve dans la fenêtre de paramètres de périphérique. Cette fenêtre permet d'accéder aux fonctions de diagnostic du scanner. La fenêtre Diagnostic comprend les onglets suivants : Général, Débogage et Journaux.

# <span id="page-33-0"></span>**Fenêtre principale Scanner** *Kodak*

La fenêtre principale Scanner *Kodak* est au centre de l'interface utilisateur du scanner. Pour numériser un document, sélectionnez un **Raccourci d'options** et choisissez **OK/Numériser**.

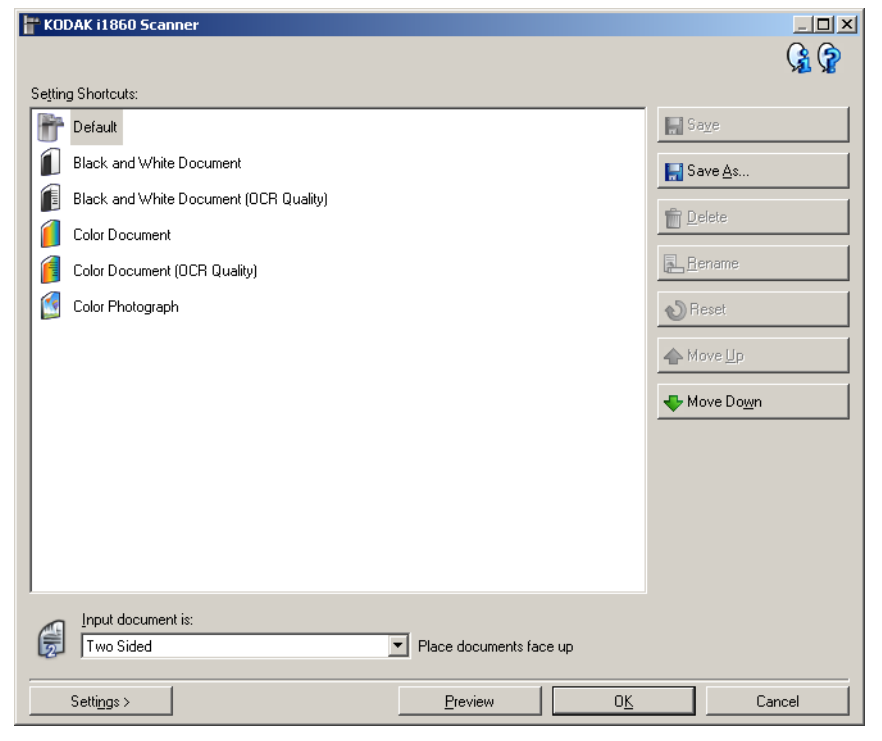

**Raccourcis d'options** — Affiche une liste des raccourcis d'options. Les raccourcis fournis sont :

- **Paramètre par défaut** Paramètres par défaut du scanner.
- **Document noir et blanc**
- **Document noir et blanc (qualité OCR)**
- **Document couleur**
- **Document couleur (qualité OCR)**
- **Photo couleur**

REMARQUES :

- Sélectionnez un raccourci Qualité OCR si vous souhaitez traiter les images numérisées à l'aide d'un logiciel de reconnaissance optique de caractères (OCR).
- Si vous avez modifié un raccourci d'options sans enregistrer les modifications, la mention <*modifié*> est ajoutée au nom du raccourci d'options, qui est affiché en italique (exemple : *\*paramètre par défaut<modifié>*).

**Document d'entrée** — Permet de sélectionner les faces du document à numériser :

- **Recto-verso** : numérise le recto et le verso du document.
- **Recto** : ne numérise que le recto du document.
- **Verso** : ne numérise que le verso du document.

REMARQUES :

- Placez les documents recto vers le haut dans l'élévateur d'entrée.
- Les options *Recto-verso* et *Verso* sont uniquement disponibles avec les scanners recto-verso.

**Enregistrer** — Enregistre les modifications apportées au raccourci d'options sélectionné. Cette option n'est disponible que pour les raccourcis que vous avez créés.

**Enregistrer sous** — Affiche la fenêtre du même nom, qui permet d'enregistrer les paramètres en cours dans un nouveau raccourci d'options.

**Supprimer** — Supprime le raccourci d'options en cours ; un message demande de confirmer la suppression. Cette option n'est disponible que pour les raccourcis que vous avez créés.

**Renommer** — Permet de renommer un raccourci d'options. Cette option n'est disponible que pour les raccourcis que vous avez créés.

**Réinitialiser** — Permet d'annuler toutes les modifications apportées au raccourci d'options sélectionné. Ce bouton n'est disponible que si vous avez modifié le raccourci (p. ex. nom en italique, avec la mention *<modifié>*).

**Monter** — Déplace le raccourci d'options d'une place vers le haut dans la liste. Lorsque vous déplacez un raccourci, il conserve sa position jusqu'à ce que vous le déplaciez à nouveau.

**Descendre** — Déplace le raccourci d'options d'une place vers le bas dans la liste. Lorsque vous déplacez un raccourci, il conserve sa position jusqu'à ce que vous le déplaciez à nouveau.

**Options** — Affiche la fenêtre Paramètres d'image, qui permet de modifier le raccourci d'options sélectionné. Elle permet également d'accéder aux fenêtres Paramètres du périphérique et Diagnostic.

**Aperçu** — Démarre une numérisation, puis affiche la fenêtre Paramètres d'image, dont la zone de prévisualisation présente l'image numérisée. L'image affichée est un échantillon basé sur les options du raccourci actuel.

**OK/Numériser** — Lorsque vous sélectionnez cette option, un message vous propose d'enregistrer les modifications.

REMARQUE : si le libellé du bouton est OK, les modifications non enregistrées s'appliquent à la session de numérisation en cours.

**Annuler** — Ferme la fenêtre principale Scanner Kodak sans enregistrer les modifications.

#### **Icônes d'information**

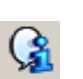

**À propos** : affiche des informations sur la version et le copyright du scanner.

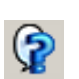

**Aide** : affiche des informations d'aide sur la fenêtre actuellement affichée.
# **Fenêtre Paramètres d'image**

La fenêtre Paramètres d'image vous permet de définir des options de traitement d'image grâce aux onglets disponibles. Les valeurs de la fenêtre Paramètres d'image sont enregistrées dans le raccourci d'options sélectionné. La fenêtre Paramètres d'image comprend les onglets suivants : Général, Taille, Réglages et Améliorations.

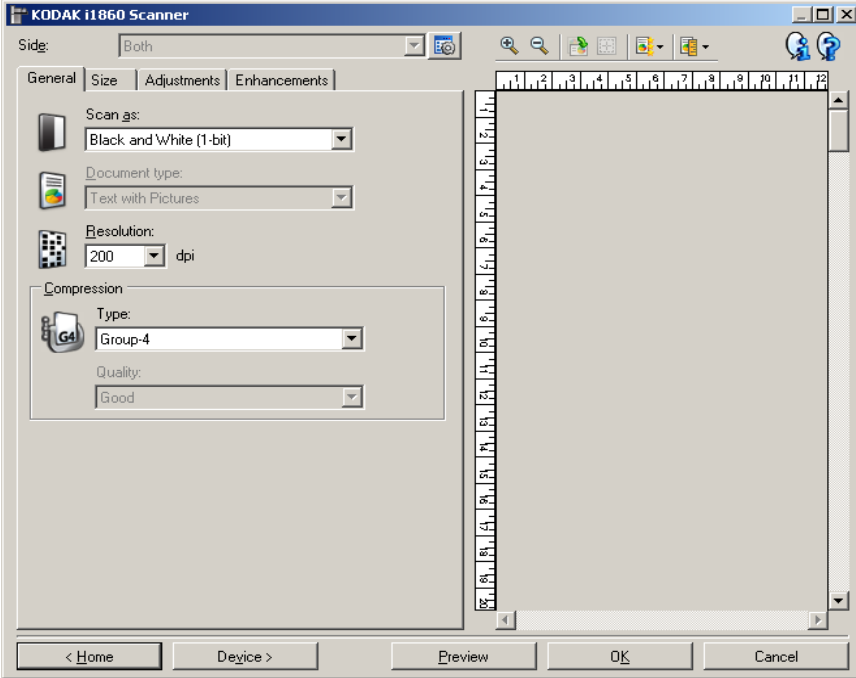

**Face** — Permet de sélectionner la face et l'image à configurer (p. ex. recto, verso : Couleurs (24 bits), etc. Tous les paramètres sont appliqués à l'image sélectionnée.

Cette option est uniquement disponible si vous avez sélectionné les paramètres avancés sur l'onglet Avancé.

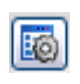

**Configuration d'image avancée** : affiche l'onglet Avancé. Pour plus d'informations, consultez la section intitulée « Onglet avancé », présentée ultérieurement dans ce chapitre.

#### **Boutons de la barre d'outils**

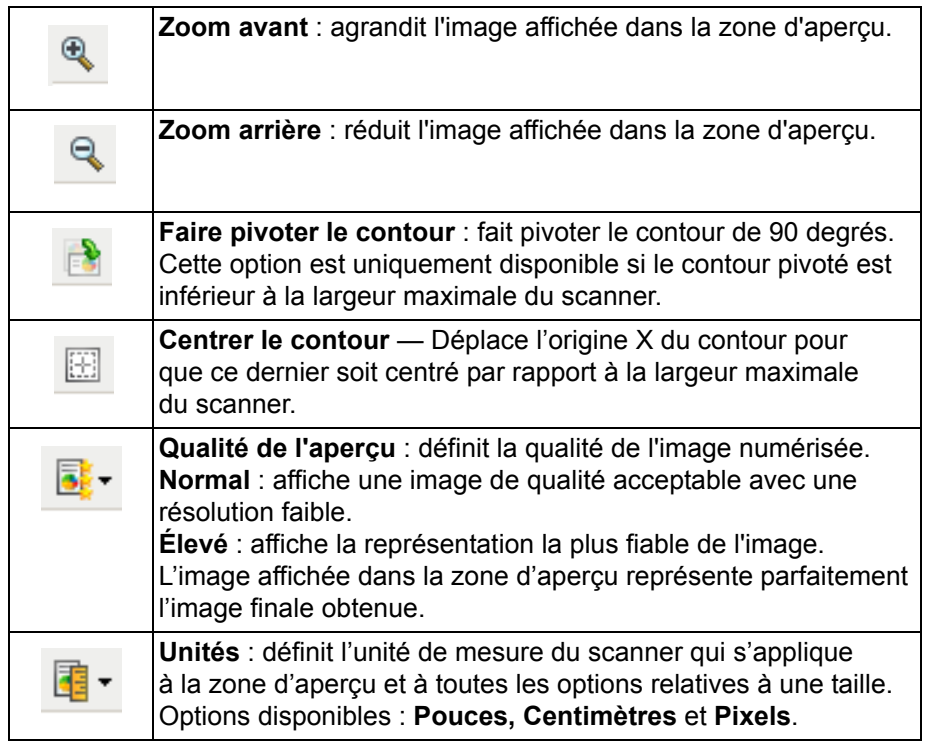

#### **Zone d'aperçu**

La principale fonction de la zone d'aperçu est d'afficher un échantillon d'image en fonction des paramètres du raccourci actuel. L'image est affichée dans cette zone après la numérisation de prévisualisation.

**Contour** — Si vous choisissez **Document : Sélection manuelle** ou **Image : Partie du document** sur l'onglet Format, la zone d'aperçu présente les options de Contour actuelles. Si le contour ne suit pas votre image dans l'aperçu, vous pouvez régler la taille et l'emplacement du contour à l'aide de la souris. En déplaçant le curseur de la souris sur les bords du contour, le curseur change en indiquant que vous pouvez adapter le contour en appuyant sur le bouton gauche de la souris tout en le maintenant enfoncé.

- **Déplacer les**: positionner le curseur de la souris à l'intérieur du contour pour ajuster son emplacement.
- **Angle** : place le pointeur de la souris sur l'un des angles pour permettre de modifier deux côtés en même temps.

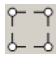

• **Côté** : place le pointeur de la souris sur l'un des côtés pour permettre de modifier ce dernier.

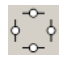

**Accueil** — Réaffiche la fenêtre principale Scanner *Kodak*.

**Périphérique** — Affiche la fenêtre Paramètres du périphérique.

**Aperçu** — Démarre la numérisation et fait apparaître l'image dans la zone d'aperçu. L'image affichée est un échantillon basé sur les options du raccourci actuel.

**OK/Numériser** — Lorsque vous sélectionnez cette option, un message vous propose d'enregistrer les modifications.

REMARQUE : si le libellé du bouton est OK, les modifications non enregistrées s'appliquent à la session de numérisation en cours.

**Annuler** — Ferme la fenêtre principale Scanner *Kodak* sans enregistrer les modifications.

#### **Icônes d'information**

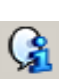

**À propos** : affiche des informations sur la version et le copyright du scanner.

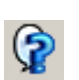

**Aide** : affiche des informations d'aide sur la fenêtre actuellement affichée.

## **Paramètres d'image onglet Général**

L'onglet Général contient les options d'image fréquemment utilisées. Il est rarement nécessaire de modifier les options d'autres onglets.

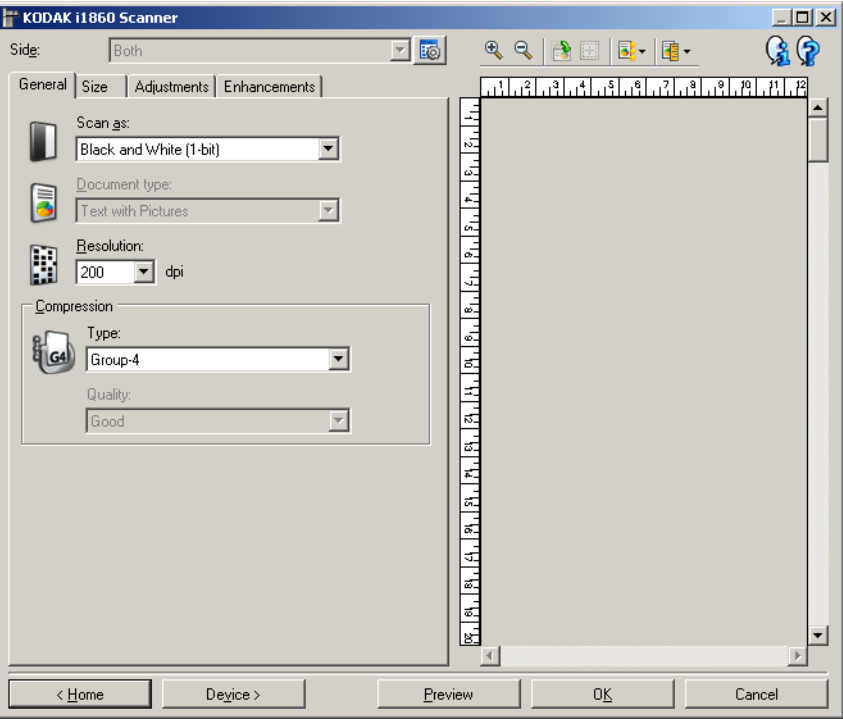

**Format de numérisation** — Permet de sélectionner le format de l'image numérisée.

- **Couleur (24 bits)** : le scanner produit une version couleur du document.
- **Niveaux de gris (8 bits)** : le scanner produit une version en niveaux de gris du document.
- **Noir et blanc (1 bit)** : le scanner produit une version en noir et blanc du document.

REMARQUE : l'option *Format de numérisation* n'est disponible que si vous avez choisi **Images par face : Une** dans l'onglet Avancé.

**Type de document** — Permet de sélectionner le type de contenu des documents.

- **Texte avec images** : les documents contiennent un mélange de texte, de graphiques (histogrammes, camemberts, etc.) et de dessins.
- **Texte** : les documents contiennent principalement du texte.
- **Images** : les documents contiennent principalement des photos.

**Résolution** — Permet de définir la résolution en points par pouce (dpi, dot per inch) qui détermine largement la qualité de l'image numérisée. Lorsque vous numérisez un document avec une résolution élevée, la qualité de l'image est meilleure mais le temps de numérisation et la taille de l'image sont accrus. Les options offertes sont :

**Couleur/niveaux de gris**: 100, 150, 200, 240 et 300 dpi **Noir et blanc**: 200, 240, 300 et 400 dpi

REMARQUE : Différentes résolutions de numérisation peuvent être définies pour les images recto et verso.

**Compression** — Permet de réduire la taille de l'image numérique.

- **Type** : le scanner produit une version couleur du document.
	- **(aucun)** : aucune compression. La taille de l'image est élevée.
	- **Groupe-4** : utilise la norme de compression du CCITT pour compresser l'image et généralement l'enregistrer au format TIFF.

REMARQUE : ce paramètre est uniquement disponible avec l'option *Format de numérisation : Noir et blanc (1 bit).*

- **JPEG :** utilise les techniques JPEG pour compresser l'image.

REMARQUE : ce paramètre est uniquement disponible avec l'option *Format de numérisation : Noir et blanc (1 bit).*

- **(aucune) Compression interne** : le scanner compresse l'image mais une image non compressée est renvoyée à l'application de numérisation.
- **Qualité** Permet de sélectionner la qualité de l'image JPEG compressée.
	- **Brouillon** : compression maximale produisant l'image la moins volumineuse.
	- **Bon** : compression assez forte, mais conservant une qualité d'image acceptable.
	- **Meilleur** : compression légère produisant une qualité d'image correcte.
	- **Optimal** : compression faible produisant une très bonne qualité d'image.
	- **Supérieur** : compression minimale produisant des images de grande taille.

# **Paramètres d'image onglet Format**

L'onglet Taille contient les options suivantes :

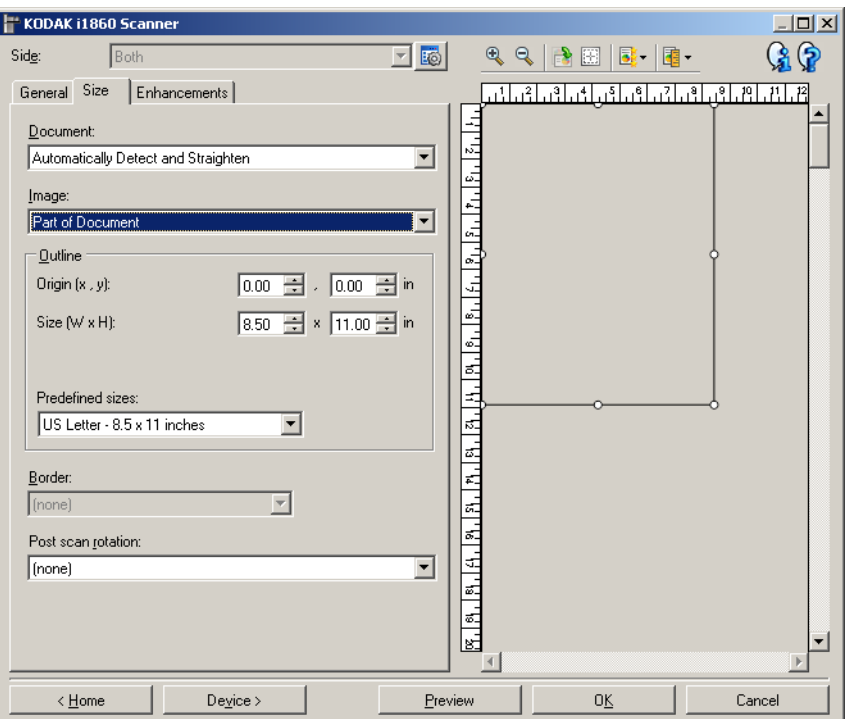

**Document** — Permet de sélectionner comment le document est détecté à son entrée dans le scanner.

- **Détection et redressement automatiques** : le scanner détecte automatiquement chaque document (quelle que soit sa taille\*) et le redresse s'il a été inséré de travers.
- **Détection automatique** : le scanner détecte automatiquement chaque document (quelle que soit sa taille\*). Si un document est inséré de travers, il n'est pas redressé.
- **Détection manuelle** : le scanner renvoie l'image de la zone définie à l'aide des options *Contour*. Il est conseillé d'utiliser cette option uniquement pour les tâches ne comprenant que des documents de taille identique.

**Image** — Permet de sélectionner la partie du document à utiliser pour créer l'image numérique.

- **Document entier** : Si vous choisissez **Document : Détection et redressement automatiques, Document : Détection automatique** ou **Document : Détection manuelle,** tout le document est sélectionné.
- **Partie du document** : Si vous choisissez **Document : Détection et redressement automatiques**, la partie du document définie à l'aide des options de *Contour* est sélectionnée.
- \* La longueur maximale du document est de 40 pouces (1016 mm).

**Contour** — Permet de sélectionner l'emplacement et la taille de l'image numérique. La zone d'aperçu montre le contour.

- **Origine (x, y)** :
	- Si vous choisissez **Document** : **Détection et redressement automatiques,** (x) est la distance depuis le bord gauche du document et (y) est la distance depuis le bord supérieur du document.
	- Si vous choisissez **Document** : **Sélection manuelle** (x) est la distance à partir du bord gauche du trajet de papier du scanner et (y) est la distance à partir du bord avant du papier détecté par le scanner.
- **Format (l x H) :**Si vous choisissez **Document : Détection et redressement automatiques** ou **Document : Sélection manuel**le, il s'agit de la largeur et de la hauteur de l'image numérique.

REMARQUE : l'image numérique peut être plus courte que le contour défini si celui-ci dépasse la taille du document numérisé.

• **Formats prédéfinis** : offre une liste des formats de papier les plus communs. Sélectionnez un format dans la liste pour définir automatiquement ce format comme contour. **Personnalisé** apparaît si le format de contour ne correspond à aucun des formats de la liste.

REMARQUE : vous pouvez également ajuster le contour affiché dans la zone d'aperçu à l'aide de la souris.

**Bordure** — Permet de sélectionner l'opération à effectuer sur la bordure de l'image numérique.

- **(aucune)**
- **Ajouter**: ajoute jusqu'à 2,5 mm de bordure autour des bords de l'image.

REMARQUE : cette option est uniquement disponible avec **Document : Détection et redressement automatiques** ou **Sélection manuelle de documents**.

• **Supprimer** : produit une image ne contenant que le document en éliminant tout contour résiduel. La bordure résiduelle peut être due à des variations dans les bords du document, par exemple, si un document n'est pas parfaitement rectangulaire et/ou a été inséré de travers.

REMARQUES :

- Cette option ne permet pas de supprimer de grandes quantités de bordure, mais il est possible qu'une petite partie du document soit perdue.
- Cette option est uniquement disponible lorsque **Document : Détection et redressement automatiques** et **Image : Document entier** sont sélectionnés.

**Rotation après numérisation** — Permet de sélectionner une rotation à appliquer à l'image après numérisation.

- **(aucune)**
- **Automatique** Le scanner analyse chaque document pour déterminer son orientation et applique la rotation adéquate à l'image.

REMARQUES :

- La page doit contenir une quantité suffisante de texte pour que cette option fonctionne correctement.
- Cette option a été particulièrement conçue pour les caractères latins (p. ex. anglais, néerlandais, français, allemand, italien, espagnol).
- **90, 180, 270 degrés :** angle de rotation.

L'exemple suivant illustre de quelle façon ces paramètres sont appliqués sur un document en orientation paysage.

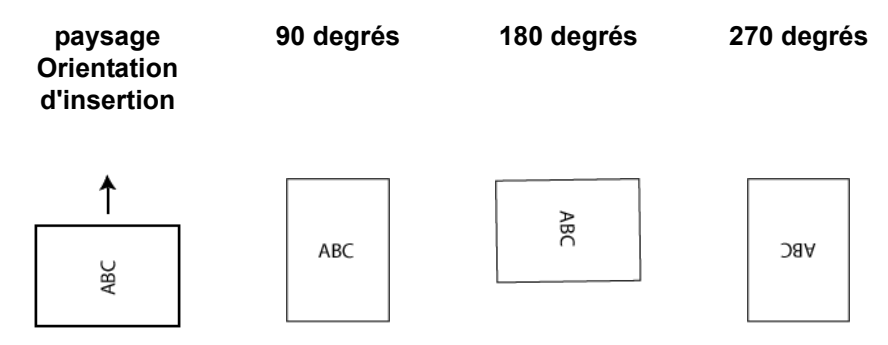

# **Paramètres d'image onglet Réglages**

Les options disponibles sur l'onglet Réglages dépendent du choix effectué dans la zone *Format de numérisation* de l'onglet Général. Les options suivantes apparaissent si vous avez choisi le *Format de numérisation* **Noir et blanc**.

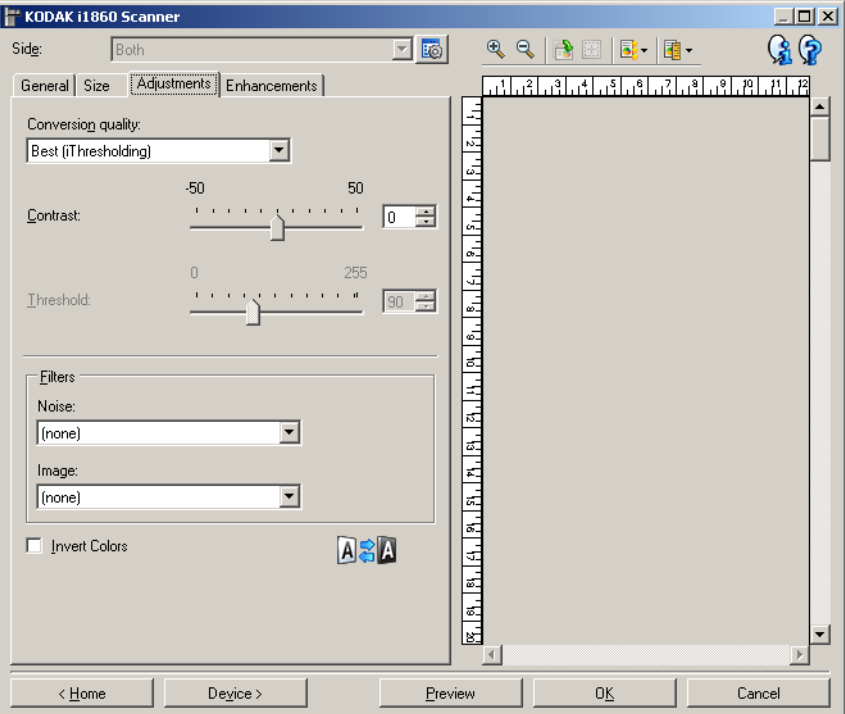

**Qualité de la conversion** — Paramètres affectant la manière dont le scanner analyse la version en niveaux de gris du document utilisée pour produire l'image numérique en noir et blanc.

- **Optimal** (iThresholding) : le scanner analyse chaque document pour déterminer les paramètres permettant de réaliser une image de qualité optimale. Cela permet de numériser des lots de documents hétérogènes et de qualité variable (texte peu lisible, fonds ombrés ou colorés) tout comme des lots homogènes.
- **Normal (seuil adaptatif)** : permet de déterminer les paramètres optimaux pour obtenir la qualité d'image souhaitée. Cette option est particulièrement adaptée à la numérisation avec des jeux de documents homogènes. Vous pouvez également utiliser cette option pour les documents difficiles pour lesquels vous ne parvenez pas à trouver un réglage de *Contraste* en mode *Optimal* offrant la qualité recherchée.
- **Brouillon (fixe)** : permet de sélectionner le seuil de niveaux de gris déterminant si un pixel est noir ou blanc. Cette option convient particulièrement aux documents à contraste élevé.

**Contraste** — Permet de rendre une image plus nette ou plus lisse. Si vous réduisez la valeur, l'image est plus lisse et comporte moins de bruit. Si vous l'augmentez, l'image est plus claire et les informations de couleur claire sont plus visibles. Les valeurs peuvent être comprises entre -50 et 50.La valeur par défaut est 0.

REMARQUE : ce paramètre est uniquement disponible avec les options *Qualité de la conversion : Optimale* et *Qualité de la conversion : Normale.*

**Seuil** — Contrôle le niveau à partir duquel un pixel est considéré comme noir ou blanc (1 bit/pixel).

- Réduisez la valeur pour obtenir une image plus claire avec moins de bruit de fond.
- Augmentez la valeur pour obtenir une image plus sombre et mieux capturer les informations de couleur claire.

Les valeurs sont comprises entre 0 et 255. La valeur par défaut est 90.

REMARQUE : ce paramètre est uniquement disponible avec les options *Qualité de la conversion : Normale* et *Qualité de la conversion : Brouillon.*

#### **Filtres**

- **Bruit**
	- **(aucun)**
	- **Pixels isolés** : réduit le bruit aléatoire en convertissant les pixels noirs entourés de blanc en pixels blancs, et inversement.
	- **Règle majoritaire** : définit chaque pixel en fonction des pixels qui l'entourent. Le pixel devient blanc si la majorité des pixels environnants sont blancs, et inversement.

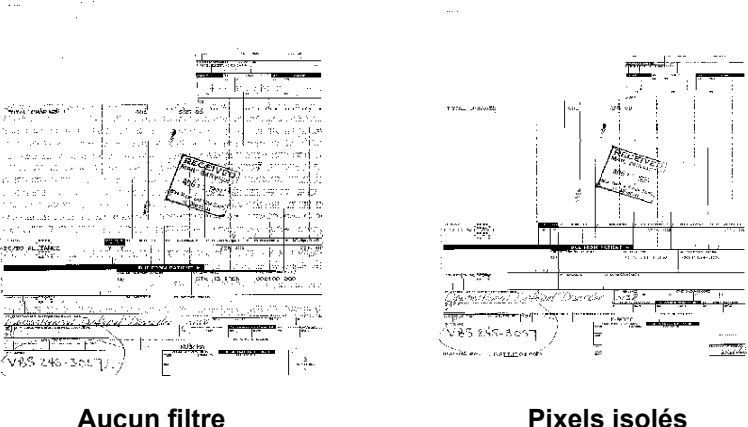

- **Image**
	- **(aucune)**
	- **Suppression des demi-teintes** : améliore le texte et les images créés à l'aide de trames de demi-teintes (photos dans les journaux, par exemple).

**Inverser les couleurs** — Permet de choisir comment les pixels noirs sont enregistrés dans l'image. Par défaut, les pixels noirs sont enregistrés comme noirs, et les pixels blancs comme blancs. Activez cette option pour enregistrer les pixels noirs comme blancs et inversement.

# **Paramètres d'image onglet Améliorations**

Les options disponibles dans l'onglet Améliorations dépendent du choix effectué dans la zone *Format de numérisation* de l'onglet Général.

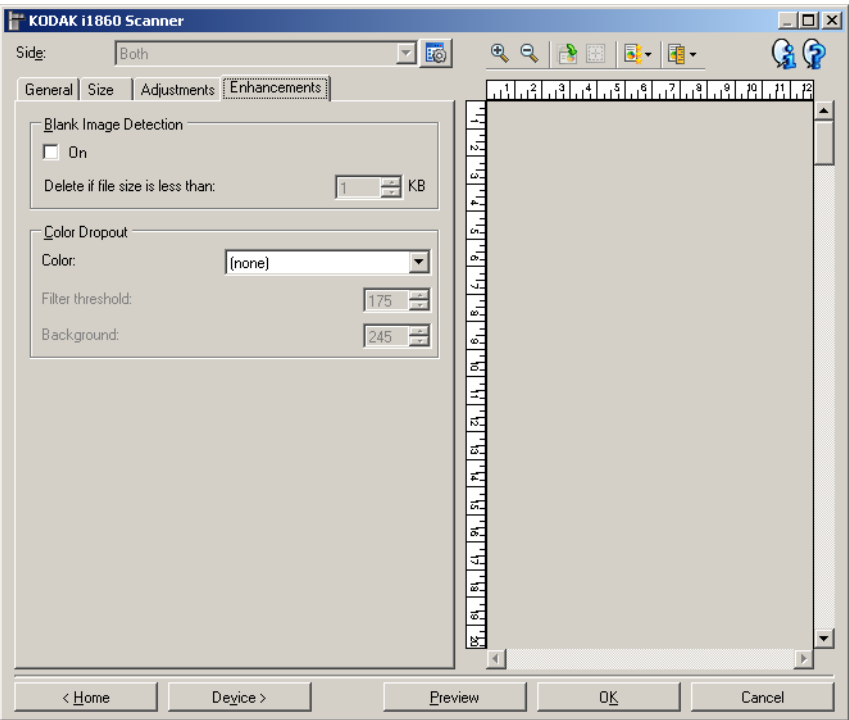

**Détection des images vides** — Permet de configurer le scanner afin de ne pas inclure les images vides dans l'application de numérisation.

- **(aucun)** : toutes les images sont incluses dans l'application de numérisation.
- **Selon le contenu du document** : le contenu du document détermine si les images sont vides.
- **Format d'image final** : permet de sélectionner la taille au-dessus de laquelle le scanner considère qu'une image n'est pas vide. Toute image dont la taille est inférieure est considérée comme vide et n'est pas transmise à l'application de numérisation. Les valeurs sont comprises entre 1 et 1000 Ko (1 Ko égale 1 024 octets).

**Suppression de couleur** — Permet d'éliminer le fond d'un formulaire pour que seules les données saisies soient incluses dans l'image numérisée (les traits et les cadres du formulaire sont supprimés). Pour les images noir et blanc, ces paramètres affectent la version en niveaux de gris du document que le scanner analyse pour produire l'image numérique.

- **Couleur** : sélectionnez la couleur à supprimer. Options disponibles : **(aucune), rouge, vert** et **bleu**.
- **Seuil de filtrage** : permet de définir comment le scanner identifie la couleur à supprimer. Les valeurs peuvent être comprises entre 0 et 255. Valeur par défaut : 175.
- **Arrière-plan** : permet de sélectionner la valeur en niveaux de gris par laquelle remplacer la couleur supprimée. Il est conseillé d'utiliser une valeur supérieure à la valeur Seuil définie dans l'onglet Réglages pour que la couleur supprimée semble faire partie du fond. Les valeurs peuvent être comprises entre 0 et 255. Valeur par défaut : 245.
- REMARQUE : les options Suppression de couleur sont uniquement disponibles si l'option sélectionnée dans *Format de numérisation* est **Noir et blanc**.

# **Configuration d'image avancée**

Pour accéder aux options d'image avancées, cliquez sur l'icône située à côté de l'option **Face**, en haut de la fenêtre Paramètres d'image.

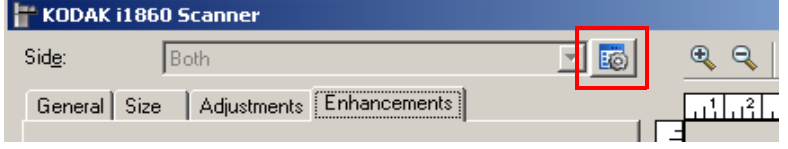

Cliquez sur l'icône Options d'image avancées pour afficher l'onglet Avancé.

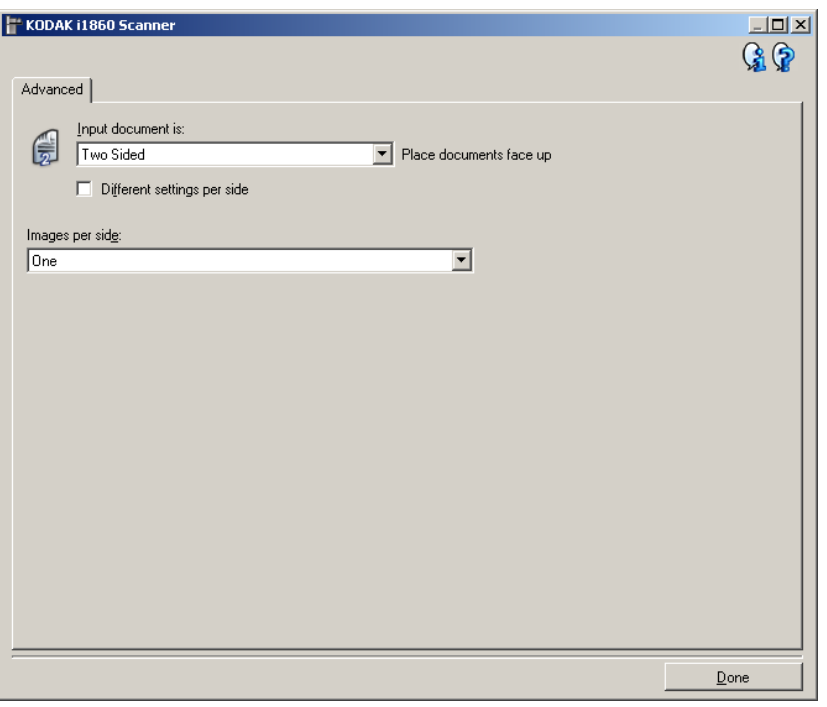

**Terminé** — Permet de revenir à la fenêtre Paramètres d'image.

#### **Icônes d'information**

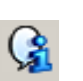

**À propos** : affiche des informations sur la version et le copyright du scanner.

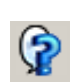

**Aide** : affiche des informations d'aide sur la fenêtre actuellement affichée.

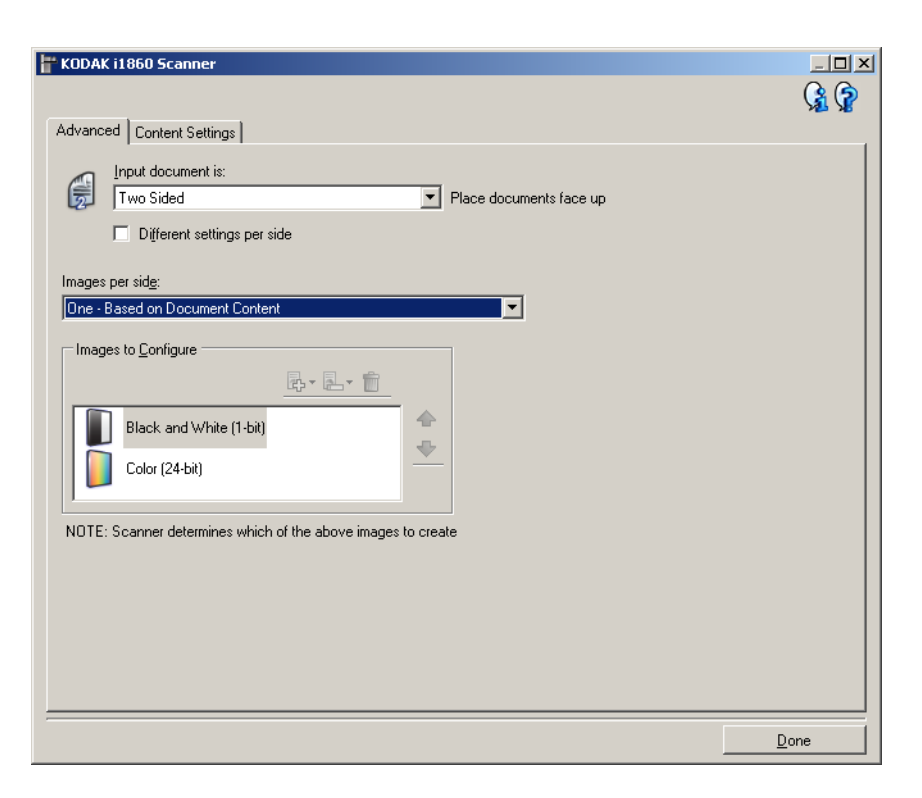

**Document d'entrée** — Sélectionne **Recto-verso, Recto** ou **Verso**  selon la ou les faces à configurer.

REMARQUE : les options *Recto-verso* et *Verso* sont uniquement disponibles avec les scanners recto-verso.

**Paramètres différents pour chaque face** — Par défaut, les paramètres sélectionnés dans la source de données TWAIN sont appliqués aux deux faces de l'image. Activez cette option si vous voulez appliquer des paramètres de traitement des images différents à chaque face du document numérisé. Par exemple, pour numériser le recto en couleur et le verso en noir et blanc, vérifiez d'abord que vous avez choisi **Recto-verso** dans la liste déroulante *Document d'entrée*, puis cochez la case **Paramètres différents pour chaque face**.

L'option *Face* de la fenêtre Paramètres d'image est alors accessible et vous permet de sélectionner des paramètres différents pour chaque face.

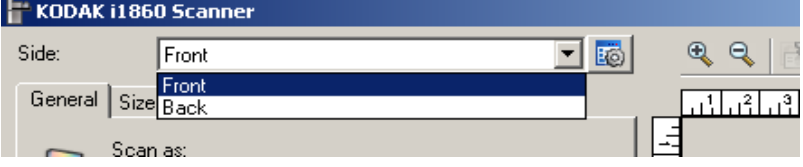

Une fois l'option **Paramètres différents pour chaque face** activée, les sélections s'appliquent uniquement au recto du document numérisé. Après avoir sélectionné les paramètres pour le recto, utilisez la liste déroulante Face pour sélectionner le verso et définir des paramètres.

REMARQUE : l'option *Paramètres différents pour chaque face* est uniquement disponible avec les scanners recto-verso. **Images par face** — Indique le nombre d'images que le scanner créera pour une face, en fonction des paramètres sélectionnés.

- **Une** : le scanner crée une image.
- **Une Selon le contenu du document** : le scanner détecte automatiquement si le document est en couleur/niveaux de gris ou en noir et blanc.
- **Une Selon le patch de basculement** : un patch de basculement indique au scanner si le document est en couleur/niveaux de gris ou en noir et blanc.
- **Plusieurs** : le scanner crée plusieurs images.

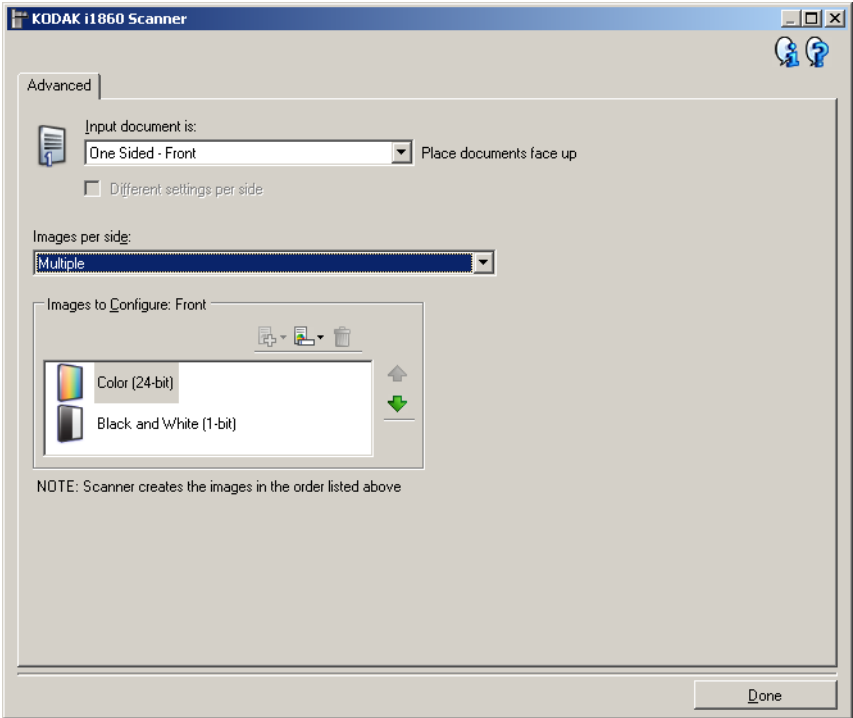

REMARQUE : si vous sélectionnez l'option **Une - Selon le contenu du document** dans la liste *Images par face*, l'onglet Paramètres du contenu apparaît.

**Images à configurer** — Définit les images numériques à configurer.

REMARQUE : cette option est uniquement disponible si vous sélectionnez une autre option que **Une** dans la liste *Images par face*.

Pour connaître la procédure de configuration des options avancées, reportez-vous aux exemples présentés ultérieurement dans ce chapitre.

Si possible, utilisez les boutons fléchés pour sélectionner l'ordre dans lequel les images sont transmises du scanner à l'application de numérisation.

### **Boutons de la barre d'outils**

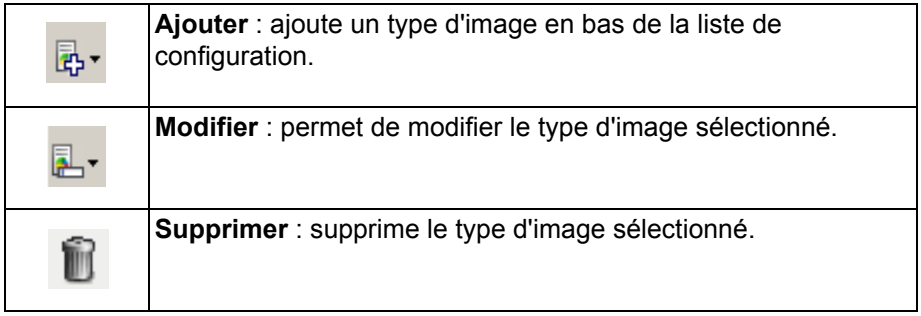

**Terminé** — Permet de revenir à la fenêtre Paramètres d'image.

# **Onglet Paramètres du contenu**

Les options de l'onglet Paramètres du contenu peuvent être utilisées pour les tâches recto ou recto-verso.

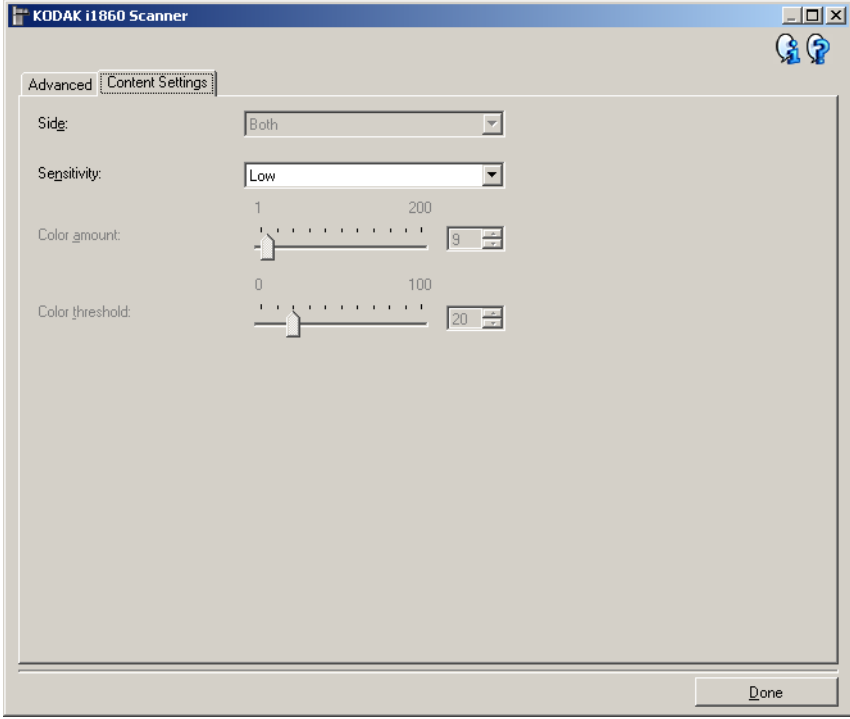

**Face** — Détermine à quelle face les paramètres de *sensibilité* sont appliqués. Cette option est uniquement disponible si vous avez coché la case **Paramètres différents pour chaque face** dans l'onglet Avancé.

#### **Sensibilité**

- **Faible** : documents ne nécessitant qu'une petite quantité de couleur pour être enregistrés en couleur ou en niveaux de gris. Utilisé pour la capture de documents qui sont généralement du texte noir avec de petits logos ou qui contiennent de petites quantités de texte surligné ou des petites photos couleur.
- **Moyen** : documents nécessitant plus de couleur qu'avec l'option Faible pour être enregistrés sous la forme d'images en couleur ou en niveaux de gris.
- **Élevé** : documents nécessitant plus de couleur qu'avec l'option Moyen pour être enregistrés sous la forme d'images en couleur ou en niveaux de gris. Option permettant de distinguer les documents contenant des photos colorées moyennes ou grandes du texte noir simple. Pour capturer correctement les photos aux tons neutres, il peut être nécessaire de régler les paramètres *Seuil de couleur* et *Quantité de couleur*.
- **Personnalisé** : permet de régler manuellement les paramètres *Quantité de couleur* et/ou *Seuil de couleur.*
	- REMARQUE : lorsque vous définissez la Sensibilité, il est conseillé de commencer par l'option **Moyenne** et de numériser un lot de documents représentatifs. Si trop de documents sont numérisés en couleurs/niveaux de gris plutôt qu'en noir et blanc, choisissez **Élevé** et relancez la tâche. Si trop peu de documents sont numérisés en couleurs/niveaux de gris plutôt qu'en noir et blanc, choisissez **Faible** et relancez la tâche. Si aucune de ces options n'offre le résultat souhaité, sélectionnez **Personnalisé** pour régler manuellement les options *Quantité de couleur* et/ou *Seuil de couleur*. L'option **Personnalisé** permet également d'accéder au mode **Apprendre** dans lequel le scanner analyse les documents et recommande des paramètres.

**Quantité de couleur** — Quantité de couleur nécessaire dans un document pour qu'il soit enregistré en couleur ou en niveaux de gris. Plus la valeur Quantité de couleur augmente, plus le nombre pixels de couleur nécessaires est important. Les valeurs peuvent être comprises entre **1** et **200**.

**Seuil de couleur** — Seuil de couleur ou saturation (c'est-à-dire la différence entre bleu pâle et bleu foncé) à partir desquels une couleur donnée est incluse dans le calcul de la quantité de couleur. Plus la valeur est élevée, plus la couleur doit être intense. Les valeurs peuvent être comprises entre **0** et **100**.

**Apprendre** — Mode qui permet de calculer les paramètres à partir de la numérisation de documents couleur représentatifs. Avant de cliquer sur **Apprendre**, placez au moins cinq documents couleur représentatifs sur l'élévateur d'entrée. Les documents sont numérisés et analysés pour calculer la quantité de couleur conseillée.

REMARQUE : Les paramètres *Quantité de couleur* et *Seuil de couleur* seront automatiquement mis à jour. Si ces valeurs ne produisent pas les résultats attendus pour vos tâches habituelles, il peut être nécessaire de modifier manuellement le paramètre Seuil de couleur.

**Création d'images en couleurs/niveaux de gris ou en noir et blanc selon le contenu des documents**

Vous voulez par exemple paramétrer une session de numérisation pour un lot hétérogène de documents couleur et noir et blanc avec informations recto-verso. Vous souhaitez que le scanner détecte les pages en couleur et génère automatiquement des images couleur ou noir et blanc.

- 1. Sélectionnez un **raccourci d'options** proche de la sortie souhaitée dans la fenêtre principale Scanner *Kodak*.
- 2. Sélectionnez **Paramètres** pour afficher la fenêtre Paramètres d'image.
- 3. Cliquez sur l'icône **Configuration d'image avancée** de la fenêtre Paramètres d'image pour afficher l'onglet Avancé.
- 4. Sélectionnez **Document d'entrée : Recto-verso**.
- 5. Sélectionnez **Images par face : Une Selon le contenu du document**.

REMARQUE : la zone *Images à configurer*, qui apparaît sur l'onglet Avancé, contient une image couleur et une image noir et blanc. L'onglet Paramètres de contenu est également affiché.

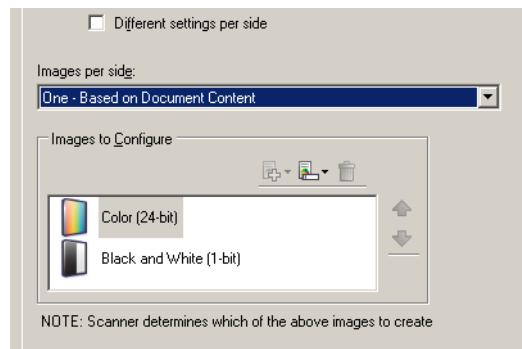

- 6. Pour générer une image en niveau de gris au lieu d'une image couleur lorsque suffisamment de couleur est détectée dans le document :
	- Vérifiez que l'option *Couleurs (24 bits)* est bien sélectionnée
	- Sélectionnez **Modifier** pour afficher une liste d'options
	- Sélectionnez **Niveaux de gris**
- 7. Affichez l'onglet Paramètres de contenu.

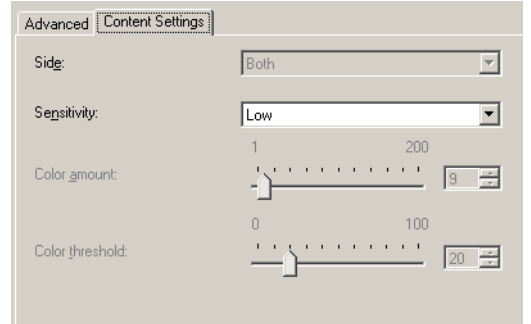

8. Dans la liste **Sensibilité**, sélectionnez une option.

9. Sélectionnez **Terminé** pour revenir à la fenêtre Paramètres d'image.

REMARQUE : l'option *Face* comporte désormais deux entrées : **Les deux : Couleurs (24 bits)** et **Les deux : Noir et blanc (1 bit)**.

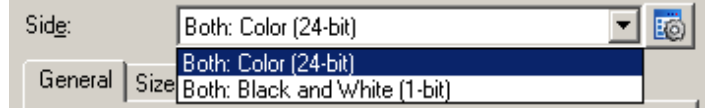

10.Sélectionnez **Côtés : Les deux : Couleurs (24 bits)**.

apportez les autres modifications nécessaires aux paramètres de couleur sur les autres onglets de la fenêtre Paramètres d'image.

11. Sélectionnez **Côtés : Les deux : Noir et blanc (1 bit)**.

apportez les autres modifications nécessaires aux paramètres de noir et blanc sur les autres onglets de la fenêtre Paramètres d'image.

12.Lorsque vous avez terminé, cliquez sur **Accueil** pour revenir à la fenêtre principale Scanner *Kodak* et cliquez sur **Enregistrer** pour enregistrer les modifications apportées au raccourci.

## **Création de plusieurs images pour chaque face d'un document**

Vous voulez par exemple paramétrer une session de numérisation pour des documents recto-verso afin de produire une image en couleur et une image en noir et blanc de chaque face des documents.

- 1. Sélectionnez un **raccourci d'options** proche de la sortie souhaitée dans la fenêtre principale Scanner *Kodak*.
- 2. Sélectionnez **Paramètres** pour afficher la fenêtre Paramètres d'image.
- 3. Cliquez sur l'icône **Configuration d'image avancée** de la fenêtre Paramètres d'image pour afficher l'onglet Avancé.
- 4. Sélectionnez **Document d'entrée : Recto-verso**.
- 5. Sélectionnez **Images par face : Plusieurs**.

REMARQUE : la zone *Images à configurer*, qui apparaît sur l'onglet Avancé, contient une image couleur et une image noir et blanc.

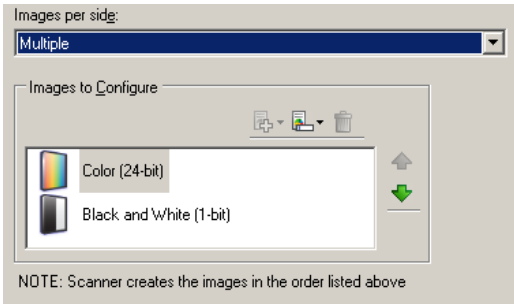

- 6. Pour générer une image en niveau de gris au lieu d'une image couleur lorsque suffisamment de couleur est détectée dans le document :
	- Vérifiez que l'option *Couleurs (24 bits)* est bien sélectionnée
	- Sélectionnez **Modifier** pour afficher une liste d'options
	- Sélectionnez **Niveaux de gris**
- 7. Par défaut, le scanner génère d'abord l'image en couleur/niveaux de gris et la transmet à l'application de numérisation, puis il génère et transmet celle en noir et blanc. Si vous préférez que l'image en noir et blanc soit produite et transmise en premier :
	- sélectionnez l'option **Noir et blanc (1 bit)** ;
	- sélectionnez **Monter** pour placer l'image en noir et blanc en première position dans la liste.

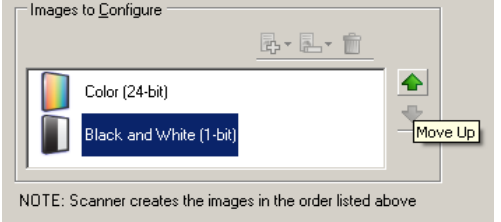

8. Sélectionnez **Terminé** pour revenir à la fenêtre Paramètres d'image.

REMARQUE : l'option *Face* comporte désormais deux entrées : **Les deux : Couleurs (24 bits)** et **Les deux : Noir et blanc (1 bit)**.

9. Sélectionnez **Côtés : Les deux : Couleurs (24 bits)**.

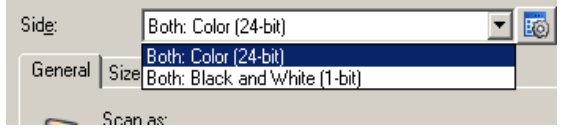

apportez les autres modifications nécessaires aux paramètres de couleur sur les autres onglets de la fenêtre Paramètres d'image.

10.Sélectionnez **Côtés : Les deux : Noir et blanc (1 bit)**.

apportez les autres modifications nécessaires aux paramètres de noir et blanc sur les autres onglets de la fenêtre Paramètres d'image.

11. Lorsque vous avez terminé, cliquez sur **Accueil** pour revenir à la fenêtre principale Scanner *Kodak* et cliquez sur **Enregistrer** pour enregistrer les modifications apportées au raccourci.

### **Création de paramètres différents pour chaque face d'un document**

Dans cet exemple, vous voulez configurer la numérisation des deux faces d'un lot de documents professionnels dont le recto est en couleur et le verso en noir et blanc.

- 1. Si l'onglet Avancé n'est pas affiché :
	- Sélectionnez un **raccourci d'options** proche de la sortie souhaitée dans la fenêtre principale Scanner *Kodak*.
	- Sélectionnez **Paramètres** pour afficher la fenêtre Paramètres d'image.
	- Cliquez sur l'icône **Options d'image avancées** de la fenêtre Paramètres d'image pour afficher l'onglet Avancé.
- 2. Sélectionnez **Document d'entrée : Recto-verso**.
- 3. Activez l'option **Paramètres différents pour chaque face**.
- 4. Sélectionnez **Images par face : Une**.

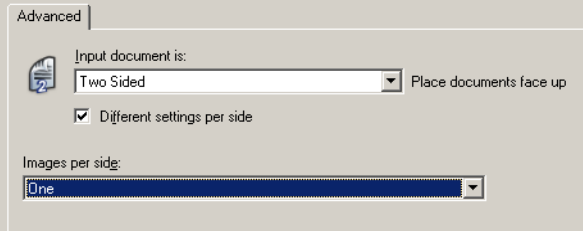

5. Sélectionnez **Terminé** pour revenir à la fenêtre Paramètres d'image.

REMARQUE : l'option *Face* comporte désormais deux entrées : **Recto** et **Verso**.

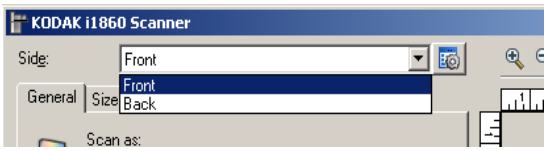

- 6. Sélectionnez **Côtés : Recto**.
- 7. Sélectionnez **Couleurs (24 bits)** pour l'option *Mode de numérisation* de l'onglet Général.

apportez les autres modifications nécessaires aux paramètres de recto sur les autres onglets de la fenêtre Paramètres d'image.

- 8. Sélectionnez **Côtés : Verso**.
- 9. Sélectionnez **Noir et blanc (1 bit)** pour l'option *Mode de numérisation* de l'onglet Général.

apportez les autres modifications nécessaires aux paramètres de verso sur les autres onglets de la fenêtre Paramètres d'image.

- 10.Lorsque vous avez terminé, cliquez sur **Accueil** pour revenir à la fenêtre principale Scanner *Kodak* et cliquez sur **Enregistrer** pour enregistrer les modifications apportées au raccourci.
- REMARQUE : si vous sélectionnez une autre option que *Images par face : Une* à l'étape 4, deux groupes d'options *Images à configurer* sont activés. Ils permettent de paramétrer séparément les images produites pour chaque face du document.

# **Fenêtre Paramètres du périphérique**

Les onglets de cette fenêtre permettent de définir les options du scanner et d'utiliser les fonctions de diagnostic. Les paramètres de la fenêtre Paramètres du périphérique sont enregistrés dans le raccourci d'options sélectionné. La fenêtre Paramètres du périphérique comprend les onglets suivants : Général, Imprimante, Doubles, Adresse d'image, Lot, Patch et Panneau de commande.

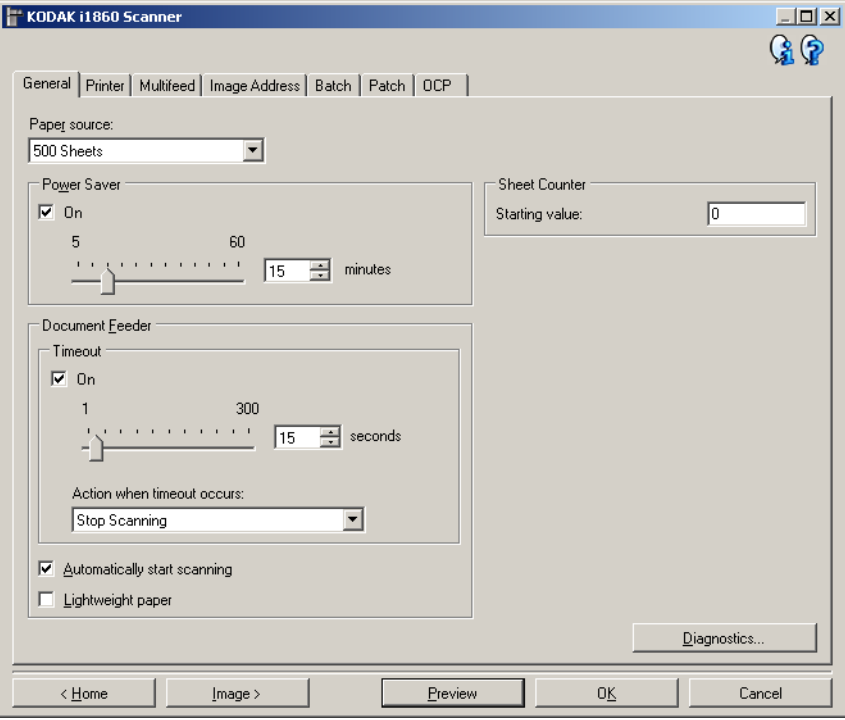

**Accueil** — Réaffiche la fenêtre principale Scanner *Kodak*.

**Image** — Affiche la fenêtre Paramètres d'image.

**Aperçu** — Démarre une numérisation, puis affiche la fenêtre Paramètres d'image, dont la zone de prévisualisation présente l'image numérisée. L'image affichée est un échantillon basé sur les options du raccourci actuel.

**OK/Numériser** — Lorsque vous sélectionnez cette option, un message vous propose d'enregistrer les modifications.

REMARQUE : si le libellé du bouton est OK, les modifications non enregistrées s'appliquent à la session de numérisation en cours.

**Annuler** — Ferme la fenêtre principale Scanner *Kodak* sans enregistrer les modifications.

#### **Icônes d'information**

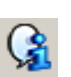

**À propos** : affiche des informations sur la version et le copyright du scanner.

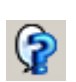

**Aide** : affiche des informations d'aide sur la fenêtre actuellement affichée.

# **Périphérique - Onglet Général**

L'onglet Général permet de définir les options du scanner et d'accéder aux fonctions de diagnostic.

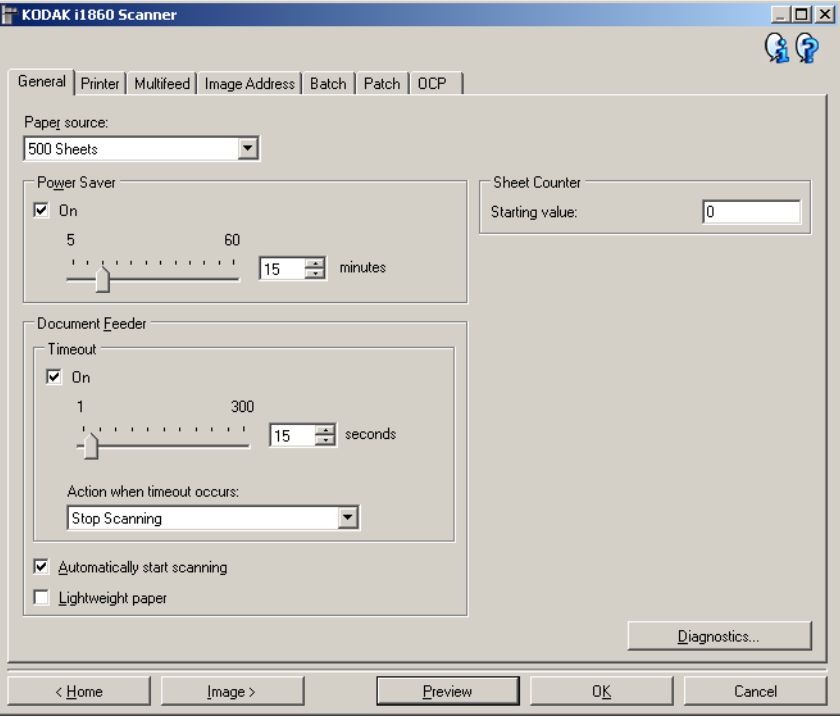

#### **Position départ papier**

- **Chargeur automatique** : l'élévateur d'entrée est en position haute. Cette option est recommandée pour numériser 25 pages ou moins.
- **100 feuilles** : cette option est recommandée pour numériser de 25 à 100 pages.
- **250 feuilles** : cette option est recommandée pour numériser de 100 à 250 pages.
- **500 feuilles** : cette option est recommandée pour numériser de 250 à 500 pages.

**Économiseur d'énergie** : permet de définir le délai d'inactivité du scanner avant l'activation du mode d'économie d'énergie. vous pouvez désactiver cette option ou définir un délai compris entre **5** et **60** minutes.

#### **Chargeur automatique**

• **expiration du délai** : définit le délai d'attente du scanner quand le dernier document est entré dans le système de transport. vous pouvez désactiver cette option ou définir un délai compris entre **1** et **300** secondes.

- **Action après expiration du délai** : permet de définir l'action effectuée quand le délai du chargeur de document a expiré.
	- **Arrêter la numérisation**: la numérisation s'arrête et l'application de numérisation reprend la main (fin de la tâche).
	- Interrompre la numérisation: la numérisation s'arrête, mais l'application de numérisation attend les images suivantes (arrêt du module d'alimentation). Pour reprendre la numérisation, appuyez sur le bouton **Reprendre** de l'écran tactile. Pour arrêter la numérisation, appuyez sur le bouton **Arrêter** de l'écran tactile ou utilisez l'application de numérisation.
- **Commencer à numériser automatiquement** : avec cette option, le scanner attend pendant 10 secondes que des documents soient placés sur l'élévateur d'entrée avant de numériser. Quand l'élévateur d'entrée est vide, le scanner reprend automatiquement la numérisation dès que des documents y sont placés. Le scanner attend pendant le délai du chargeur de documents.
- **Papier fin** : améliore l'empilement en sortie quand vous numérisez des documents fins. Avec cette option, le scanner augmente l'espace entre les documents pour laisser le temps aux documents de se mettre en place sur le plateau de sortie avant que les suivants n'arrivent.

REMARQUE : l'utilisation de cette option diminue le débit.

**Compteur de feuilles** : indique la valeur associée au compteur de documents pour le document suivant qui entre dans le scanner. Cette valeur est incrémentée par le scanner et est enregistrée dans l'en-tête des images.

**Diagnostics** — Affiche l'onglet Diagnostics.

# **Périphérique - Onglet Imprimante**

L'imprimante améliorée permet d'imprimer verticalement et prend en charge les caractères alphanumériques, la date, , l'adresse d'image , l'heure, le numéro de document et les messages personnalisés. Toutes les informations imprimées sont enregistrées dans l'en-tête des images.

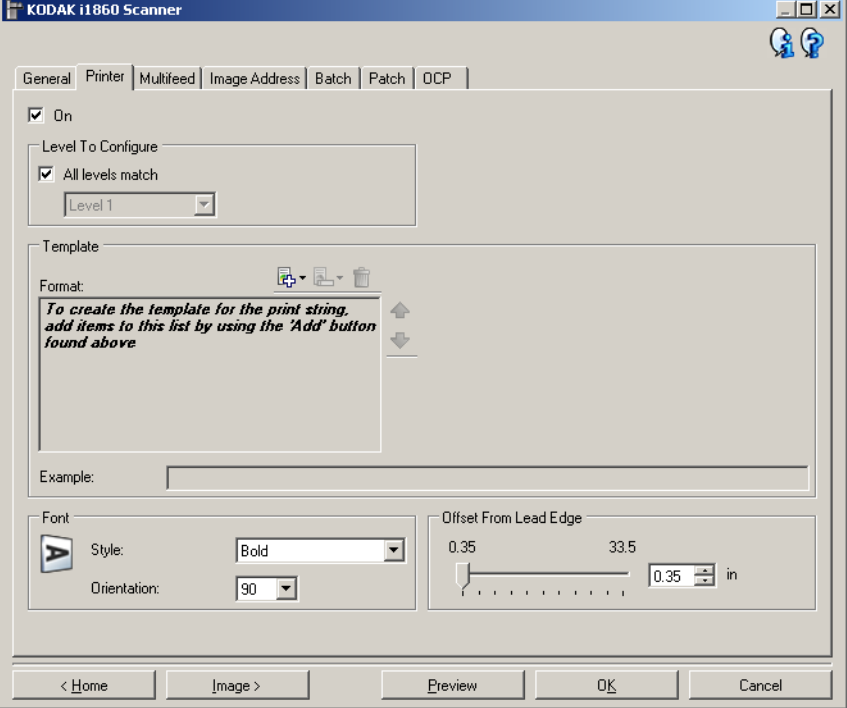

**Activé** — Active l'impression et rend accessible les autres options de cet onglet.

**Niveau à configurer** : sélectionnez le niveau du document sur lequel vous voulez imprimer la chaîne indiquée. Par exemple, si vous utilisez l'adressage sur trois niveaux, vous pouvez imprimer la date sur les documents de niveau 3, rien sur ceux de niveau 2 et le numéro de document sur ceux de niveau 1. Cette option n'est disponible que si l'adressage d'image est activé.

• **Tous les niveaux correspondent** : activez cette option pour utiliser des chaînes d'impression identiques à tous les niveaux.

REMARQUE : Cette fonction n'est disponible que lorsque le scanner est en mode Adresse d'image.

**Modèle : Format** — Permet de définir une chaîne d'impression. La longueur maximum de la chaîne d'impression est de 40 caractères (espaces compris).

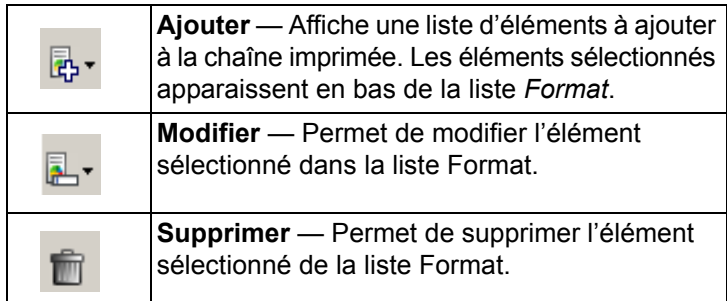

pendant la création de la chaîne d'impression, seuls les éléments compatibles avec la limite de 40 caractères sont proposés dans les listes *Ajouter* et *Modifier*.

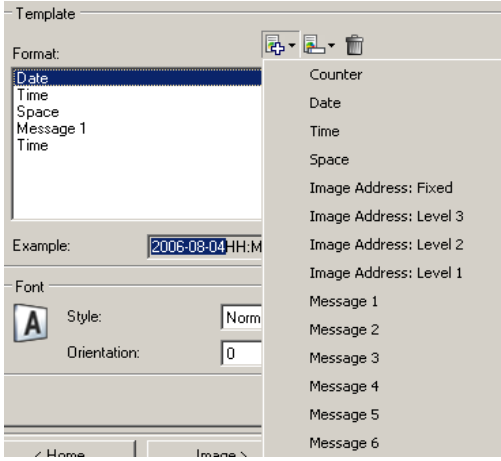

**Éléments** *— Quand un élément est sélectionné, les options connexes sont affichées à droite de la liste Format.*

- **Compteur** : nombre de documents de la session de numérisation. Cette valeur est incrémentée par le scanner et est enregistrée dans l'en-tête des images.
	- **Valeur de départ** : permet de définir le numéro du document suivant à numériser.
	- **Largeur du champ** : permet de définir le nombre de caractères du compteur, compris entre 1 et 9. Cependant, si 6 caractères seulement sont disponibles dans la chaîne d'impression, le champ est limité à 6 chiffres.
	- **Zéros au début** : permet de définir le format du compteur quand la valeur est inférieure au nombre de caractères du champ (par exemple, champ de 3 caractères et compteur à 4).
		- Affichage : "004"
		- Ne pas afficher : "4"
		- afficher sous forme d'espaces : " 4"
- **Date**
	- **Format** :
		- **MMJJAAAA**
		- **JJMMAAAA**
		- **AAAAMMJJ**
		- **JJJ** (Julien)
		- **AAAAJJJ** (Julien)
	- **Séparateur** : (les exemples sont au format AAAAMMJJ)
		- **Aucun(e)**
		- **Barre oblique** : 2007/08/24
		- **Trait d'union** : 2007-08-24
		- **Point** : 2007.08.24
		- **Espace** : 2007 08 24
	- **Date particulière** : permet de sélectionner une date si vous ne voulez pas utiliser la date en cours du scanner.
- **Heure** : au format HH:MM.
	- **Heure particulière :** permet de sélectionner une heure si vous ne voulez pas utiliser l'heure courante du scanner.
- **Espace** : ajoute un espace.
- **Adresse d'image** : **Fixe** et **Adresse d'image : Niveaux** : ils sont définis sur l'onglet Adresse d'image. Seuls les niveaux définis sont disponibles.
- **Message** : permet de définir le texte personnalisé à inclure dans la chaîne d'impression. Le nombre maximal de caractères est de 20. Vous pouvez définir jusqu'à 6 messages différents.

pour afficher correctement les caractères japonais, vous devez disposer du jeu de caractères MS Gothic. Installez « Microsoft Global IME 5.01 for Japanese » avec le pack de langue anglais téléchargeable à l'adresse http://www.microsoft.com/msdownload/iebuild/ ime5\_win32/en/ime5\_win32.htm.

**Modèle : Exemple** — Présente un échantillon de la chaîne imprimée. Quand vous sélectionnez des éléments dans la liste Format, la partie correspondante est mise en évidence dans l'exemple.

**Police** — Sélectionnez l'orientation d'impression des informations.

- **Format :**
	- **Normal** : imprime une ligne verticale de caractères (un caractère par ligne horizontale).
	- **Espacement fixe** : imprime un groupe de caractères (6 caractères par ligne horizontale).
- REMARQUE : cette option n'est disponible que si l'imprimante haute résolution est installée.
- **Style** : styles de caractère disponibles : **Normal** et **Gras**.

• **Orientation** : les caractères sont imprimés verticalement (à partir du bord avant du document). Cette option permet de sélectionner l'orientation de la chaîne d'impression. Options disponibles : **0, 90, 180, 270**.

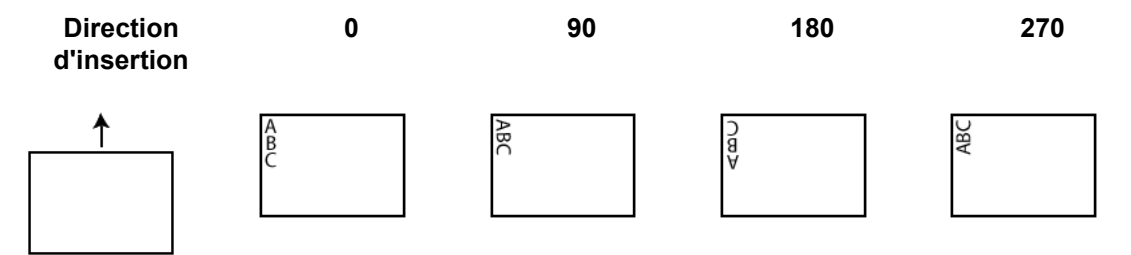

**Décalage par rapport au bord avant** — Sélectionnez une valeur comprise entre **0,89** et **85,09** cm pour définir la position d'impression par rapport au bord avant du document.

REMARQUES :

- L'impression s'arrête automatiquement à 6,3 mm du bord arrière du document, même si toutes les informations ne sont pas imprimées.
- La position d'impression horizontale est définie manuellement sur le scanner. Consultez le chapitre 4, *Imprimante améliorée et lecteurs de patch*, dans le guide de l'utilisateur pour savoir comment modifier la position d'impression horizontale.

# **Périphérique - Onglet Doubles**

La détection des doubles facilite le traitement des documents en détectant ceux qui se chevauchent lorsqu'ils passent dans le module d'alimentation. Les doubles peuvent être provoqués par la présence d'agrafes ou d'étiquettes sur les documents ou par l'électricité statique accumulée dans ces derniers.

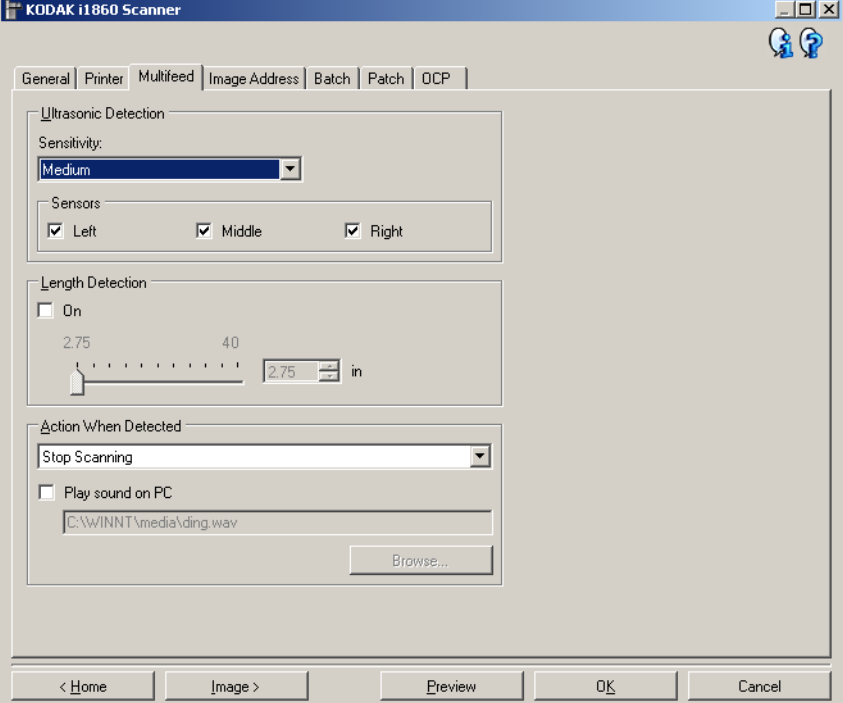

#### **Détection par ultrasons**

**Sensibilité** — Définit la sensibilité du scanner pour la détection des documents qui se chevauchent. Les doubles sont détectés par la présence de poches d'air entre les documents. Vous pouvez ainsi utiliser cette fonction lorsque les lots à numériser comportent des documents d'épaisseurs différentes.

- (**aucune**)
- **Faible** : paramètre le moins sensible. Il est peu probable qu'il signale les étiquettes et les documents de mauvaise qualité, épais ou froissés comme des doubles.
- **Moyen** : la sensibilité moyenne convient si l'application comporte des documents d'épaisseurs diverses et des étiquettes collées aux documents. Selon le papier de l'étiquette, la plupart des documents dotés d'une étiquette ne devraient pas être signalés comme des doubles.
- **Élevé** : réglage le plus sensible. Convient si tous les documents sont en papier bureautique de même grammage (inférieur à 20 lb).

REMARQUE : Quel que soit le paramètre, les notes autocollantes sont considérées comme des doubles.

**Capteurs** — Trois capteurs couvrent la largeur du trajet du papier. Pour que les doubles soient détectés correctement, ils doivent passer sous l'un de ces capteurs.

• **Gauche, Milieu, Droite** : permet de sélectionner le ou les capteurs à activer. Par exemple, si vous savez que la partie gauche du document comporte une note autocollante, vous pouvez désactiver le capteur gauche.

**Détection de la longueur** — Permet de définir la longueur maximale des documents du lot. Si le scanner détecte un document d'une longueur supérieure ou égale à cette valeur, il considère qu'un double s'est produit. Vous pouvez désactiver cette option ou définir une longueur maximale de 40 pouces (1 016 mm).

**Action en cas de détection** — Sélectionnez la réaction du scanner lorsqu'un double est détecté. Quelle que soit l'option, un signal sonore retentit (si le son du scanner est activé) et l'erreur est enregistrée sur le scanner.

- **Arrêter la numérisation** : la numérisation s'arrête et l'application de numérisation reprend la main (fin de la tâche). Vérifiez que le trajet du papier est vide et relancez la session de numérisation depuis l'application.
- **Continuer à numériser** : le scanner continue à numériser.
- **Interrompre la numérisation** : la numérisation s'arrête, mais l'application de numérisation attend les images suivantes (arrêt du module d'alimentation). Pour reprendre la numérisation, appuyez sur le bouton **Reprendre** de l'écran tactile. Pour arrêter la numérisation, appuyez sur le bouton Arrêter de l'écran tactile ou utilisez l'application de numérisation.

**Signal sonore sur l'ordinateur** — Cochez cette option pour que le scanner émette un signal sonore lorsqu'il détecte un double. Cliquez sur le bouton **Parcourir** pour sélectionner un fichier .wav.

REMARQUE : le signal sonore peut retentir un peu après la détection du double par le scanner.

# **Périphérique - Onglet Adresse d'image**

Les adresses d'image sont utilisées pour le suivi des documents, le contrôle des lots et la gestion des images. L'onglet Adresse d'image permet de définir le point de départ des adresses d'image. Le scanner incrémente l'adresse d'image en fonction des règles définies sur cet onglet.

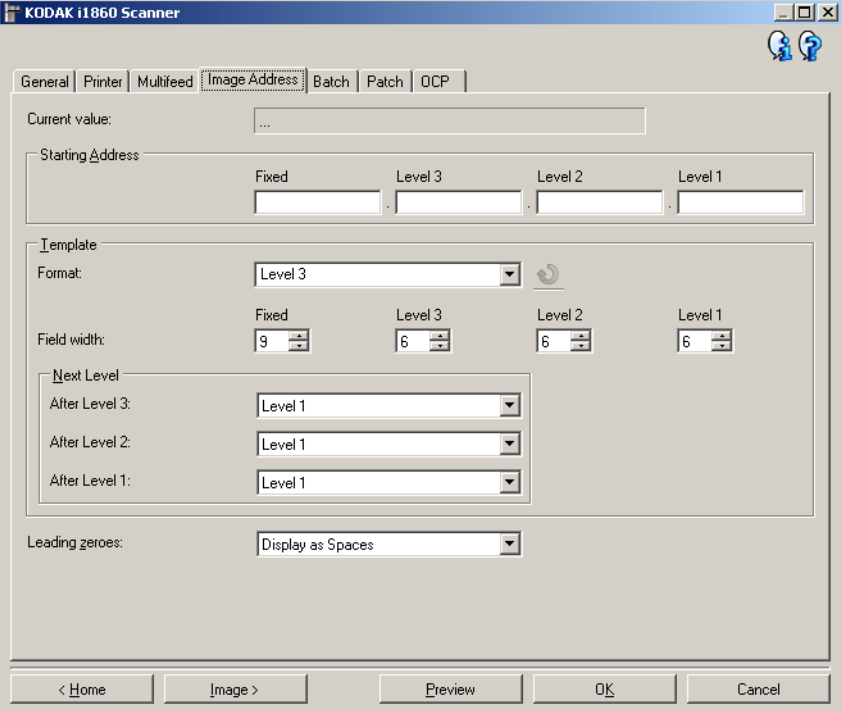

REMARQUE : Cet onglet n'est disponible que lorsque le scanner est en mode Adresse d'image.

**Valeur actuelle** : affiche l'adresse d'image en cours du scanner. Cette valeur est associée par le scanner au document suivant numérisé.

**Adresse de départ** : permet de définir une adresse d'image de départ qui remplace l'option *Valeur actuelle*. Vous pouvez saisir une valeur dans chaque champ, dans les limites du nombre maximum de caractères de chacun des champs. Le nombre de champs disponibles, les types de champ et le nombre de caractères autorisés par champ dépendent des paramètres Modèle pour les options *Format* et *Largeur du champ*  (voir ci-dessous).

#### **Modèle**

- **Format** : permet de sélectionner le format de l'adresse d'image. Les exemples ci-dessous décrivent les champs disponibles.
	- **Fixe** : Fixe
	- **Niveau 3** : fixe.niveau 3.niveau 2.niveau 1
	- **Niveau 2** : fixe.niveau 2.niveau 1
	- **Niveau 1** : fixe.niveau 1
	- **Décalage Niveau 3** : fixe.niveau 3.niveau 2
	- **Décalage Niveau 2** : fixe.niveau 2

REMARQUES :

- Quand vous sélectionnez une valeur dans la liste *Format*, les options *Largeur du champ* et *Niveau suivant* prennent automatiquement la valeur par défaut du format.
- Si vous avez modifié les paramètres *Largeur du champ* ou *Niveau suivant*, la mention <*modifiée* >est ajoutée au nom du format qui est affiché en italique (par exemple, *\*Niveau 3 <modifié*>).
- **Réinitialiser** : permet d'annuler les modifications apportées au format. Ce bouton n'est disponible que si vous avez modifié le format (par ex., nom en italique, avec la mention <*modifiée*>).
- **Largeur de champ** : permet de définir le nombre de caractères des champs entre **1 et 9**. La longueur totale des champs ne peut cependant pas dépasser 27 caractères ; la longueur de certains champs peut donc être limitée à une valeur inférieure à 9.
- **Niveau suivant** : niveau à associer au document suivant.
	- **Après le niveau 3** : permet de sélectionner le niveau à associer au document qui suit un document de niveau 3.
	- **Après le niveau 2** : permet de sélectionner le niveau à associer au document qui suit un document de niveau 2.
	- **Après le niveau 1** : permet de sélectionner le niveau à associer au document qui suit un document de niveau 1.

Options pour les trois paramètres ci-dessus : Niveau 1, Niveau 2 et Niveau 3. Les options disponibles dépendent cependant du format d'adresse d'image. Par exemple, si le *format* ne comporte pas de champ de niveau 3, l'option *Niveau 3* sera indisponible.

REMARQUE : pendant la numérisation, vous pouvez associer un niveau à un document en insérant une feuille de patch (si la fonction est activée sur l'onglet Patch ) ou en sélectionnant un champ de niveau sur l'écran tactile du scanner. Pour plus d'informations, consultez la documentation du scanner.

**Zéros au début** — permet de définir le format des champs de niveau d'adresse quand la largeur de la valeur est inférieure à la longueur du champ (par exemple, champ de 3 caractères et adresse d'image A.3.2.1).

- **Afficher** (par exemple, A.003.002.001)
- **Ne pas afficher** (par exemple, A.3.2.1)
- **Afficher comme espaces** (par exemple, A. 3. 2. 1)

**Périphérique - Onglet Lot** La mise en lot permet de compter les pages ou les documents.

REMARQUE : Cet onglet n'est disponible que lorsque le scanner est en mode Adresse d'image.

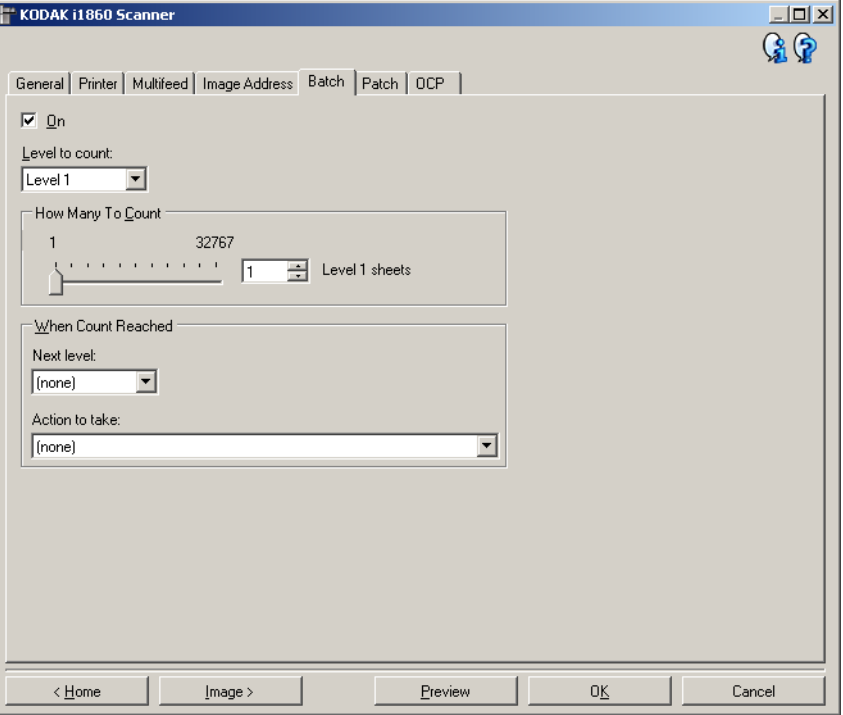

**Activé** : active la création de lot et rend accessible les autres options de cet onglet.

**Niveau à compter** : définit le niveau à compter. Les options sont **Niveau 1, Niveau 2** et **Niveau 3**.

REMARQUE : le niveau à compter doit exister dans le modèle d'adresse d'image défini sur l'onglet Adresse d'image .

**Nombre à compter** : définit le nombre de documents à compter avant d'effectuer une action.

**Quand le nombre est atteint**

• **niveau suivant** : définit le niveau du document suivant quand le nombre est atteint. Options disponibles : **(aucun), Niveau 1, Niveau 2** et **Niveau 3**.

REMARQUE : le niveau à compter doit exister dans le modèle d'adresse d'image défini sur l'onglet Adresse d'image .

- **Action à effectuer** : définit l'action à effectuer après le traitement du dernier document du lot.
	- **Interrompre la numérisation** : la numérisation s'arrête, mais l'application de numérisation attend les images suivantes (arrêt du module d'alimentation). Pour reprendre la numérisation, appuyez sur le bouton **Reprendre** de l'écran tactile. Pour arrêter la numérisation, appuyez sur le bouton **Arrêter** de l'écran tactile ou utilisez l'application de numérisation.
	- **Arrêter la numérisation**: la numérisation s'arrête et l'application de numérisation reprend la main (fin de la tâche). Vous pouvez redémarrer la session à partir de l'application de numérisation.
	- **Continuer à numériser et redémarrer le décompte** : le scanner continue à numériser et commence automatiquement un nouveau lot en remettant à zéro l'option *Nombre à compter*.
- REMARQUE : Vous pouvez également terminer un lot avant que la valeur *Nombre à compter* ne soit atteinte en utilisant l'écran tactile du scanner. Pour ce faire, sur l'onglet Panneau de commande, associez une touche à la fonction *Terminer le lot*.
## **Périphérique - Onglet Patch**

L'onglet Patch permet de définir le type de patch à reconnaître. Vous pouvez sélectionner simultanément un ou plusieurs patchs. Le type de patch identifié est enregistré dans l'en-tête des images.

Pour plus d'informations*, consultez la publication Kodak A-61599,*  Informations sur les codes de patch pour les scanners de documents Kodak.

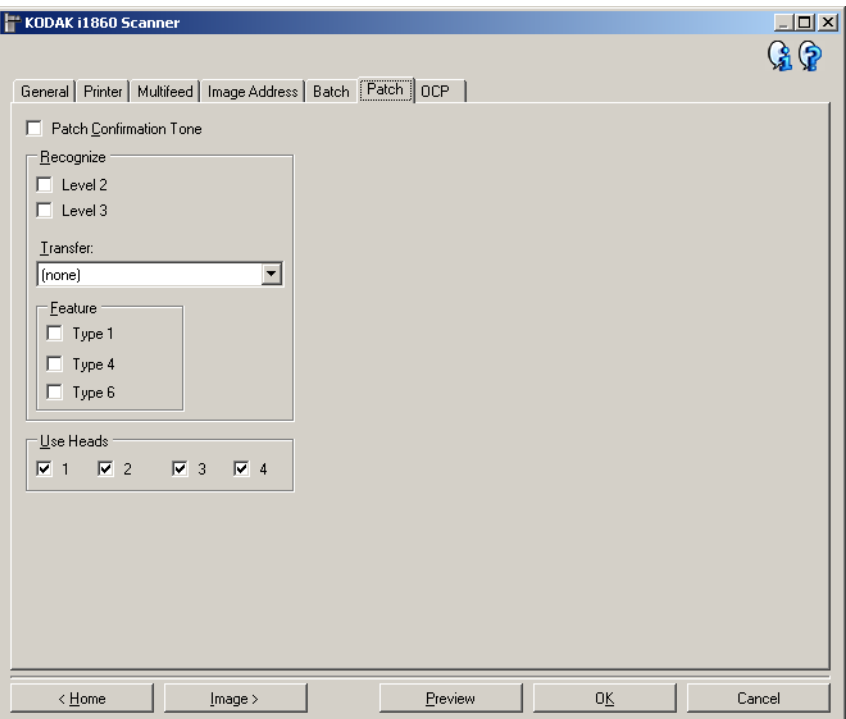

**Signal de confirmation des patchs** — Signal sonore qui confirme qu'un patch a été identifié par le scanner. Par défaut, aucun signal de confirmation n'est émis.

**Identifier** : sélectionnez le ou les types de patch à reconnaître.

- **Niveau 2** : associe le niveau 2 au document en cours (document comportant un patch ou feuille de patch de niveau 2).
- **Niveau 3 :** associe le niveau 3 au document en cours (document comportant un patch ou une feuille de patch de niveau 3).
- **Transfert** : associe un niveau au document suivant (après la feuille de patch de transfert).
	- **Aucun** : sélectionnez cette option pour désactiver la reconnaissance des patchs de transfert.
	- **Comme Niveau 2**
	- **Comme Niveau 3**

REMARQUE : Le patch de transfert est considéré comme de Niveau 0.

## **Fonction**

• **Types de patch 1, 4 et 6** ces types de patch peuvent être utilisés par l'hôte pour contrôler les images après la numérisation (ils ne sont pas utilisés pour l'adressage d'image). Vous pouvez utiliser ces types de patch pour contrôler le workflow ou pour basculer entre images noir et blanc et images en couleur/niveaux de gris.

REMARQUE : Cette fonction n'est disponible que lorsque le scanner est en mode Adresse d'image.

**Utiliser les têtes** : sélectionnez les têtes/lecteurs de patch à utiliser. Chaque tête/lecteur peut être activé et désactivé indépendamment. Par défaut, toutes les têtes sont activées.

REMARQUE : Cette fonction n'est disponible que lorsque le scanner est en mode Adresse d'image.

## **Périphérique - Onglet Panneau de commande**

Cet onglet permet de configurer les options du panneau de commande du scanner (c'est-à-dire de l'écran tactile).

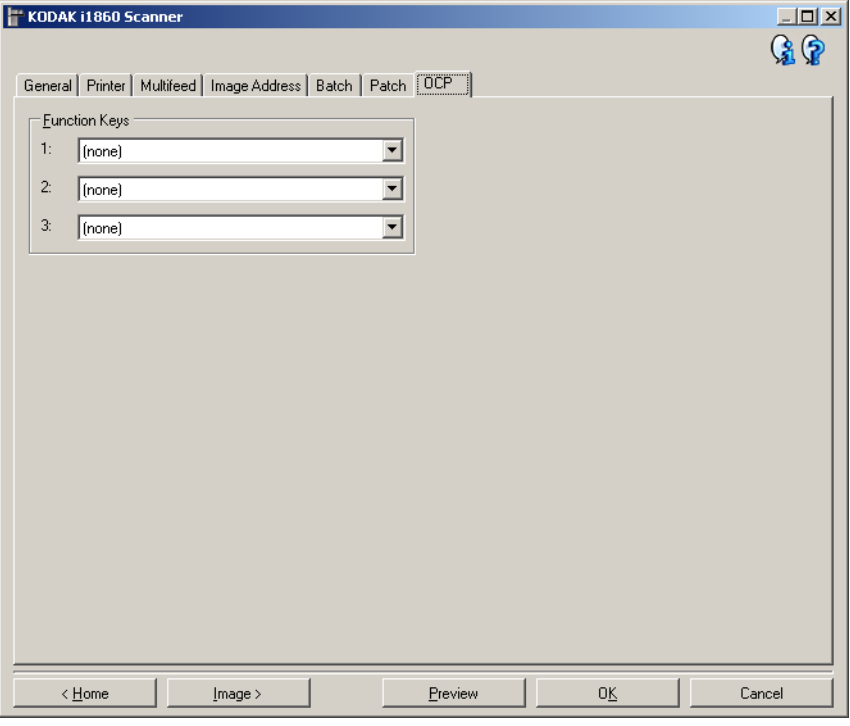

**Touches de fonction** : fonctions disponibles pour chaque touche :

- (**aucune**)
- **Arrêter la numérisation** : la numérisation s'arrête et l'application de numérisation reprend la main (fin de la tâche). Vous pouvez redémarrer la session à partir de l'application de numérisation.
- **Terminer le lot** : commence un nouveau lot en remettant à zéro le compteur du lot (option Nombre à compter) et continue à numériser.
- **Ignorer les doubles** : désactive la détection des doubles pour le document suivant inséré.
- **Ne pas imprimer** : désactive l'impression pour le document suivant inséré.
- **Ignorer le patch** : désactive la reconnaissance des patchs pour le document suivant inséré.
- **Baisser l'élévateur** : place l'élévateur à sa position la plus basse.
- REMARQUE : Les options **Terminer le lot** et **Ignorer le patch** ne sont disponibles que lorsque le scanner est en mode Adresse d'image.

## **Création d'un raccourci d'options**

Les raccourcis d'options sont nommés séparément et comprennent tous les paramètres du scanner nécessaires à une tâche de numérisation. Par défaut, les scanners de la série i1800 sont fournis avec des raccourcis d'options prédéfinis permettant d'effectuer les tâches de numérisation les plus courantes. Vous pouvez utiliser ces raccourcis d'options par défaut ou vous en servir comme modèle pour créer vos propres raccourcis d'options.

Vous ne pouvez pas modifier les raccourcis de paramètres par défaut.

Les procédures qui suivent expliquent comment configurer un raccourci d'options personnalisé. Vous trouverez une description complète des onglets et des options de la fenêtre principale Scanner *Kodak* dans la section « Fenêtre principale *Scanner Kodak* ».

Dans la fenêtre principale Scanner *Kodak* :

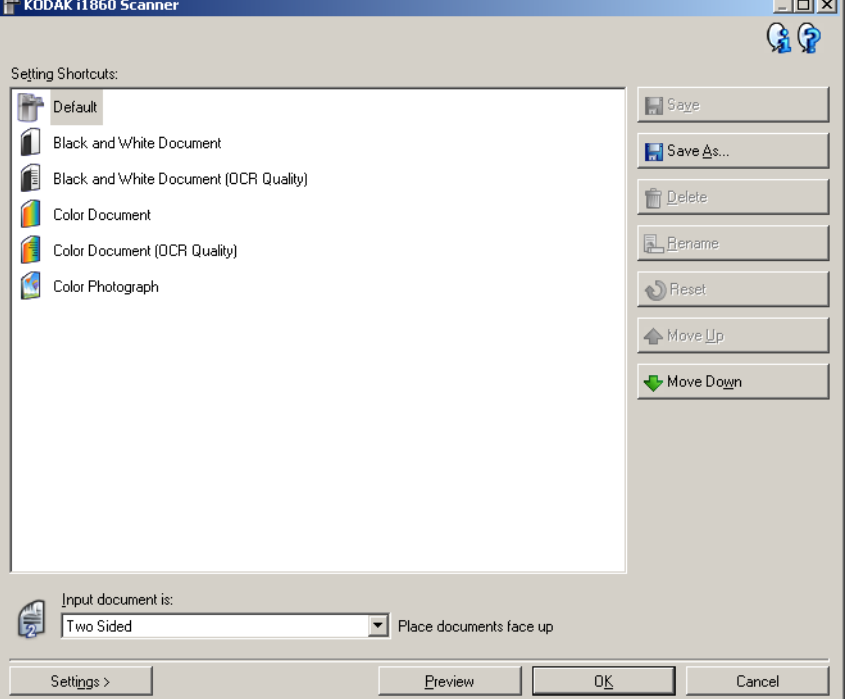

- 1. Dans la fenêtre principale du scanner *Kodak*, sélectionnez un raccourci de paramètres à partir de la liste. Sélectionnez le raccourci le plus proche de la sortie désirée.
- 2. Décidez si vous voulez créer une image numérique du recto du document, du verso ou des deux faces et choisissez l'option correspondante dans la liste déroulante *Document d'entrée*.

 $\sim$   $\sim$ 

3. Sélectionnez **Paramètres** dans la fenêtre principale Scanner *Kodak*. L'onglet Général de la fenêtre Paramètres d'image apparaît.

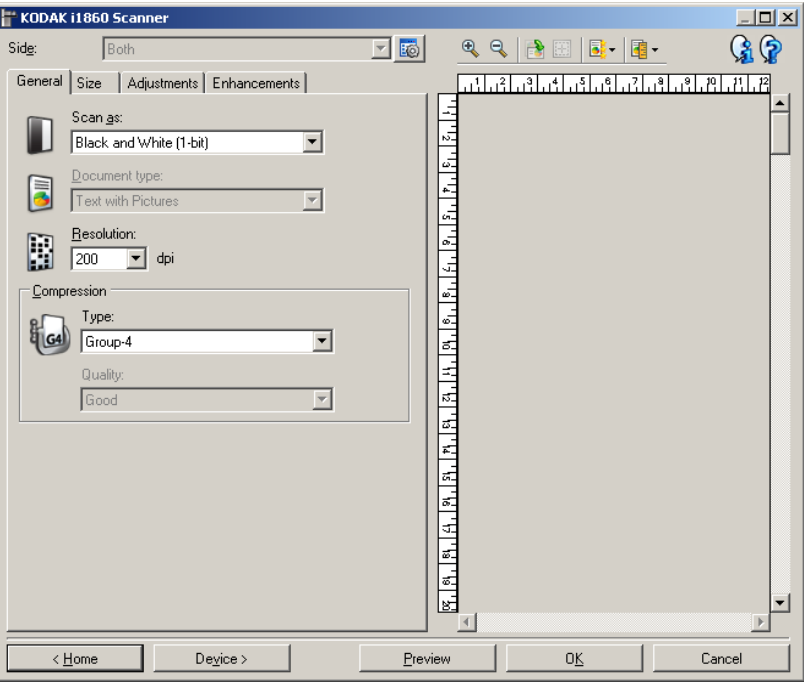

4. Sélectionnez des options sur l'onglet Général.

REMARQUE : vérifiez les paramètres des autres onglets et modifiez-les si nécessaire.

- 5. Placez un document représentatif sur l'élévateur d'entrée.
- 6. Cliquez sur **Aperçu** pour vérifier l'image numérisée.

REMARQUE : si les images sont décevantes, sélectionnez un autre raccourci d'options prédéfini ou modifiez des paramètres sur les autres onglets de la fenêtre Paramètres d'image.

- 7. Pour définir des paramètres du périphérique, cliquez sur le bouton **Périphérique** de la fenêtre Paramètres d'image pour afficher la fenêtre Paramètres du périphérique.
- 8. Sur chaque onglet, sélectionnez les options ou opérations que doit exécuter le scanner.
- 9. Sélectionnez **Accueil** pour revenir à la fenêtre du scanner *Kodak*.
- 10.Sélectionnez **Enregistrer sous**. La fenêtre Enregistrer sous apparaît.

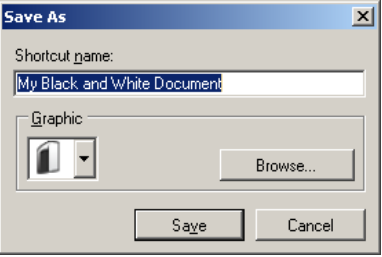

11. Indiquez un nom décrivant bien le nouveau raccourci et cliquez sur **Enregistrer**.

## **Modification des paramètres du périphérique**

- 1. Sélectionnez le raccourci d'options proche de la sortie souhaitée dans la fenêtre principale Scanner *Kodak*.
- 2. Sélectionnez **Options** pour afficher la fenêtre Options d'image.
- 3. Sélectionnez **Périphérique** pour afficher la fenêtre Paramètres de périphérique.

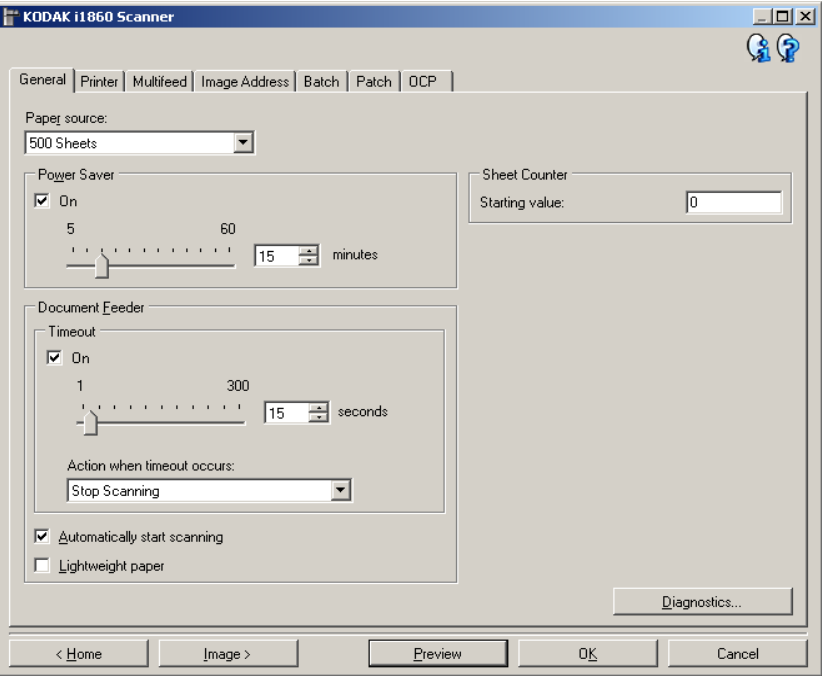

- 4. Avant de modifier les paramètres, parcourez les onglets pour découvrir les fonctions proposées. Consultez la section « Fenêtre Paramètres du périphérique » pour plus d'informations sur ces fonctions.
- 5. Pour chaque option, sélectionnez les propriétés du scanner.
- 6. Lorsque vous avez terminé, cliquez sur **Accueil** pour revenir à la fenêtre principale Scanner *Kodak* et cliquez sur **Enregistrer** pour enregistrer les modifications apportées au raccourci.

Fenêtre Diagnostic Cette fenêtre permet d'accéder aux fonctions de diagnostic du scanner. La fenêtre Diagnostic comprend les onglets suivants : Général, Débogage et Journaux. Pour afficher la fenêtre Diagnostic, cliquez sur le bouton Diagnostic situé sur l'onglet Général de la fenêtre Paramètres du périphérique.

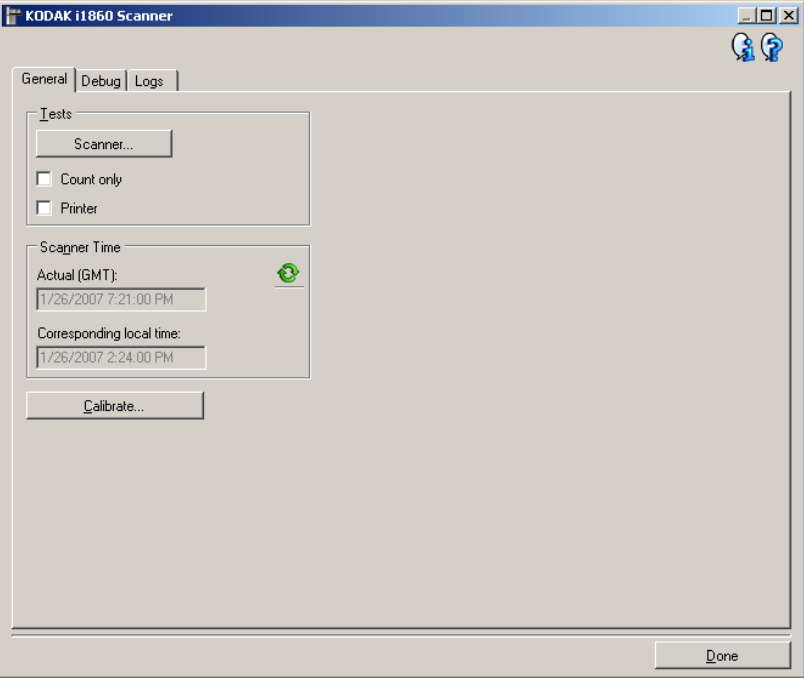

**Terminé** — Permet de revenir à la fenêtre Paramètres du périphérique. **Icônes d'information**

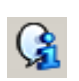

**À propos** : affiche des informations sur la version et le copyright du scanner.

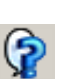

**Aide** : affiche des informations d'aide sur la fenêtre actuellement affichée.

## **Diagnostic - Onglet Général**

L'onglet Général permet d'exécuter un test sur le scanner, de calibrer l'appareil et d'afficher l'heure du scanner.

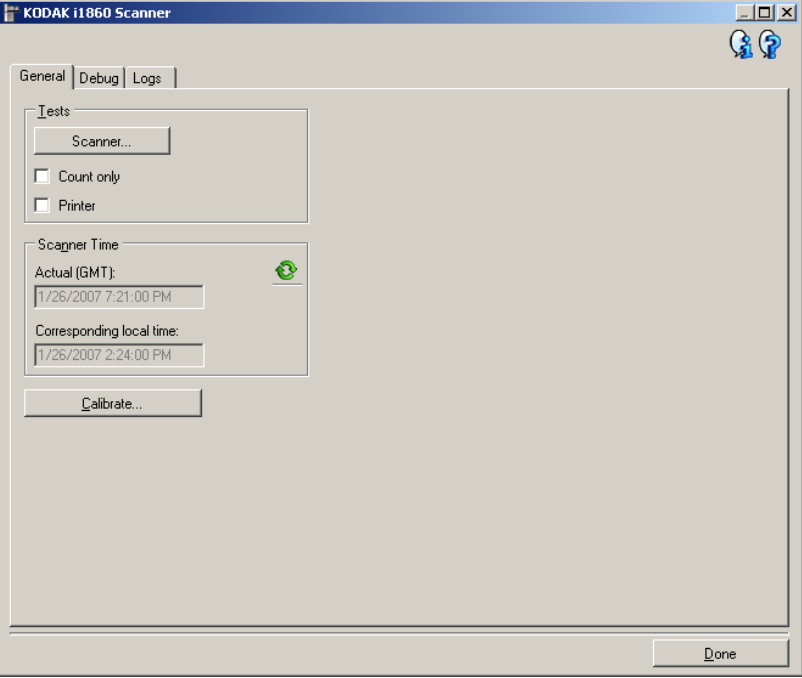

### **Tests**

- **Scanner** Similaire au test interne de démarrage mais plus complet. Sélectionnez cette option pour effectuer une série de vérifications afin de déterminer si tous les composants matériels du scanner fonctionnent correctement.
- **Comptage seul** Comptabilise le nombre de documents entrant dans le scanner sans envoi réel d'images à l'application de numérisation. Si cette option est activée, ce test est effectué lors de toutes les sessions de numérisation.

REMARQUE : ce test est automatiquement désactivé si l'application de numérisation se déconnecte du scanner.

• **Imprimante** : teste les fonctions de l'imprimante améliorée (par exemple, vérification des jets d'encre). Si cette option est activée, ce test est effectué lors de toutes les sessions de numérisation.

REMARQUE : ce test est automatiquement désactivé si l'application de numérisation se déconnecte du scanner.

### **Heure du scanner**

- **Heure réelle (GMT)** : affiche l'heure du scanner en temps universel.
- **Heure locale** : affiche l'heure en temps universel du scanner dans le fuseau horaire local de l'ordinateur.

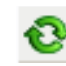

**Actualiser** : affiche l'heure du scanner.

**Calibrer** : affiche la boîte de dialogue Calibrage qui permet d'effectuer un calibrage d'images ou d'ultrasons. Ne calibrez le scanner que si vous y êtes invité ou lorsqu'un technicien de Kodak Service vous le demande.

- **Calibrage des images** : permet d'optimiser le scanner pour obtenir des images d'excellente qualité et une alimentation d'une rapidité maximale. il n'est ni nécessaire, ni recommandé de calibrer fréquemment l'appareil.
- Calibrage **UDDS** : permet de vérifier le bon fonctionnement du système de détection des doubles et des bords des documents par ultrasons. il n'est ni nécessaire, ni recommandé de calibrer fréquemment l'appareil.

Utilisez la feuille de calibrage fournie avec le scanner. La feuille de calibrage doit être propre et en bon état.

1. Cliquez sur **Calibrer**. La boîte de dialogue Calibrage apparaît.

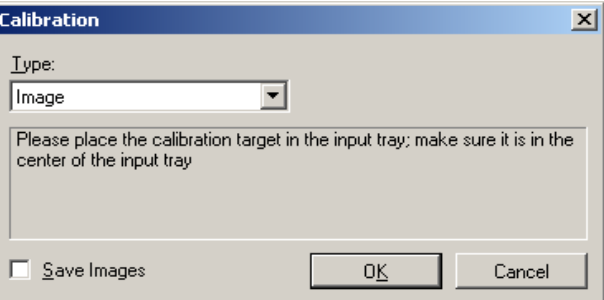

- 2. Sélectionnez **Image** ou **UDDS** dans la liste déroulante *Type*.
	- Si vous sélectionnez **Image**, utilisez la cible de calibrage fournie avec votre scanner La feuille de calibrage doit être propre et en bon état. Placez la cible de calibrage dans l'élévateur d'entrée recto vers le haut et cliquez sur **OK**.

*IMPORTANT : Si le fond blanc est installé, remplacez-le par les bandes de fond noir, puis redémarrez le scanner avant de procéder au calibrage.*

- Si vous sélectionnez **UDDS**, placez une feuille de papier format Lettre (75 g/m<sup>2</sup>) ou 75 g/m<sup>2</sup> sur l'élévateur d'entrée. N'utilisez pas la cible de calibrage et cliquez sur **OK**.
- Pendant le calibrage, le message suivant apparaît.

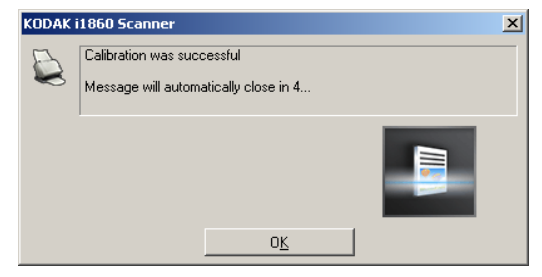

3. Cliquez sur **OK** quand le calibrage a réussi.

## **Diagnostic - Onglet Débogage**

L'onglet Débogage permet d'activer les options utilisées par les techniciens pour diagnostiquer les problèmes éventuels liés à l'utilisation de votre scanner. Il est conseillé de ne modifier les paramètres dans cet onglet que sur ordre des techniciens Kodak.

REMARQUES :

- Toutes les options de cet onglet s'appliquent à l'ensemble des raccourcis d'options, pas uniquement à celui sélectionné, et sont immédiatement enregistrées.
- Pour que toute modification apportée à cet onglet soit effective, il est nécessaire de redémarrer l'application.

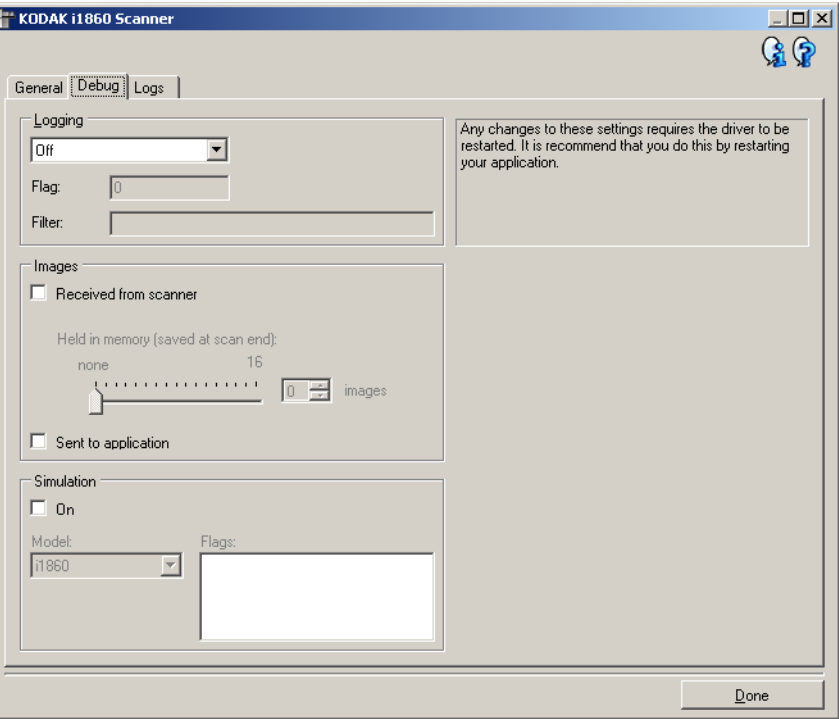

**Journalisation** — Enregistre les communications entre le scanner et l'application de numérisation. Les options offertes sont : **Désactivé**, **Activé** ou **Personnalisé**.

REMARQUE : les options **Indicateur** et **Filtre** ne sont proposées qu'en mode **Personnalisé**.

### **Images**

**Reçues du scanner** : enregistre les images transmises à l'ordinateur par le scanner.

• **En mémoire** : si vous numérisez une tâche volumineuse et souhaitez n'enregistrer que les dernières images, activez cette option en sélectionnant le nombre d'images à enregistrer.

REMARQUE : l'activation de cette option requiert une quantité de mémoire plus importante.

**Envoyé à l'application** : enregistre les images transmises à l'application de numérisation par le scanner.

**Simulation** — Permet d'utiliser la source de données TWAIN sans utiliser le scanner sélectionné.

- **Modèle** : permet de sélectionner le modèle de scanner à simuler.
- **Indicateurs** : si cette option est prise en charge par la source de données TWAIN, elle présente la liste des accessoires installés sur le scanner simulé.

L'onglet Journaux permet d'afficher des informations sur le scanner.

### KODAK i1860 Scanner  $\Box$  $Q_1Q_2$ General Debug Logs General न **HO**  $CD *Version*$ KODAK i1860 Scanner v1.13.0<br>
Eastman Kodak Company Scanner Validation Tool 6.3 (1.9) 2006/<br>
v8.26 2007/01/05 (RAM, KDS\_I1800) Application: Driver: v8.26 2007/01/05 (RAM, KDS\_I1800) Scanner Model: i1860 01234567 Serial Number: FW Version:  $1.0.0$ Accessories: Printer  $[Date / Time: ]$ 2007/01/26 14:24 Power-On:  $0.0 \ \mathrm{Hours}$ 0.0 Hours<br>0.0 Front Hours / 0.0 Rear Hours Transport: Lamp: 2000/00/00 00:00 First Scan: Total Pages: Multifeed Count:  $\Omega$  $0$  Front /  $0$  Rear Patch Count: Copyright (c) 1998-2006 Eastman Kodak Company, All Rights Reserved ∸  $\vert \cdot \vert$ Done

### **Journaux**

- **Général** : affiche des informations sur le scanner : version, numéro de série, accessoires connectés/installés, compteurs, etc.
- **Utilisateur** : affiche le journal du scanner. Les données de ce journal ne peuvent être supprimées que par un technicien Kodak.
- **Débogage** : affiche les communications entre le scanner et une application de numérisation. Cette option est disponible si l'option **Journalisation** est activée sur l'onglet Débogage de la fenêtre Paramètres de périphérique. Les données de ce journal sont supprimées chaque fois que l'application de numérisation se connecte au scanner.

## **Diagnostic - Onglet Journaux**

### **Boutons de la barre d'outils**

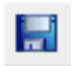

**Enregistrer sous** : enregistre tous les journaux pour permettre à un technicien Kodak de les consulter. Si vous sélectionnez cette option, la boîte de dialogue Enregistrer sous apparaît :

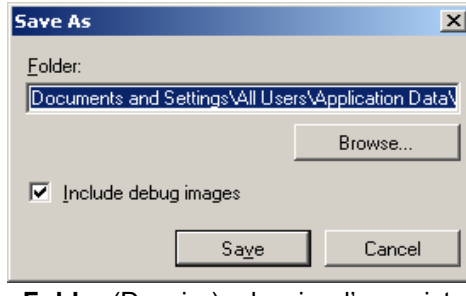

- **Folder** (Dossier) : dossier d'enregistrement du journal.
- **Parcourir** : affiche la boîte de dialogue Ouvrir du système d'exploitation qui permet de sélectionner un dossier.
- **Inclure les images de débogage** : permet d'inclure les images de débogage générées dans les journaux. Cette option, activée par défaut, ne doit être désactivée que sur les conseils de l'assistance technique Kodak.
- **Enregistrer** : enregistre les journaux dans un fichier comportant l'extension .eklog.

**Actualiser** : actualise le journal affiché.

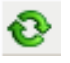

Le pilote ISIS est un logiciel qui communique avec le scanner. Il a été créé et est mis à jour par EMC Captiva et est fourni par Kodak avec le scanner. De nombreuses applications de numérisation prennent en charge les pilotes ISIS, et ce pilote peut communiquer avec elles.

Ce chapitre décrit les options des onglets de la fenêtre principale d'ISIS et explique comment les configurer.

Pour accéder à la fenêtre principale du pilote ISIS, consultez la section Affichage de l'outil Scan Validation du chapitre 3.

## **Fenêtre principale du pilote ISIS**

La fenêtre principale du pilote ISIS comporte 12 onglets. Vous pouvez sélectionner chacun de ces onglets et y effectuer les choix nécessaires en fonction de vos besoins de numérisation. Les boutons en bas de la fenêtre s'appliquent à tous les onglets.

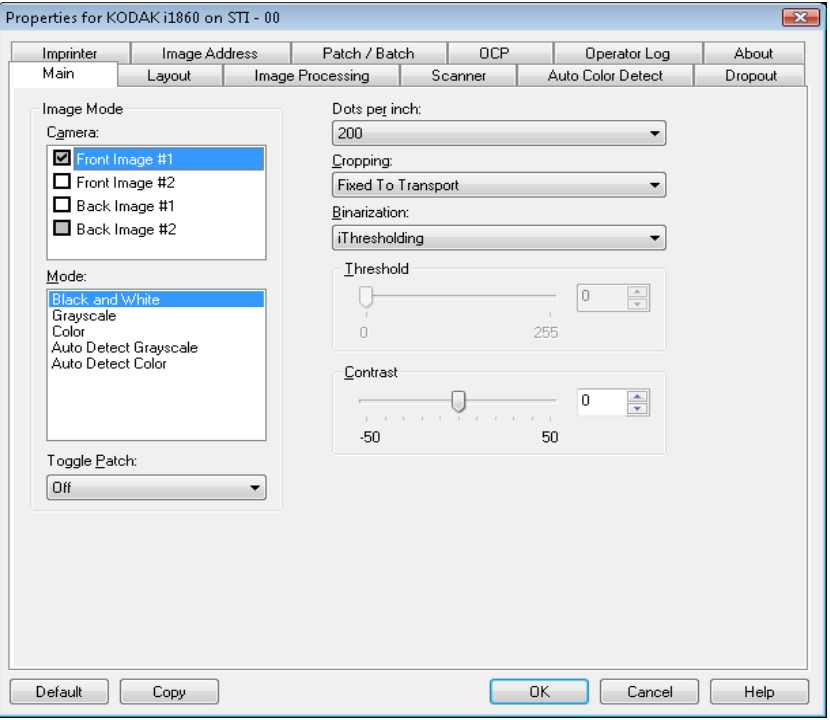

**Défaut** — les paramètres d'usine par défaut de tous les onglets sont réinitialisés.

**Copier** — cette fonction n'est disponible qu'en mode recto-verso. Ce bouton permet de configurer facilement les paramètres d'image (couleur, niveaux de gris ou noir et blanc) d'une face du document et de les appliquer à l'autre. Par exemple, si vous sélectionnez et configurez **Image recto #1**, vous pouvez cliquer sur Copier pour appliquer ces paramètres à Image verso #1.

**OK** — permet d'enregistrer les valeurs définies sur tous les onglets.

**Annuler** — permet de fermer la fenêtre sans enregistrer les modifications.

**Onglet Principal** L'onglet Principal contient les options suivantes :

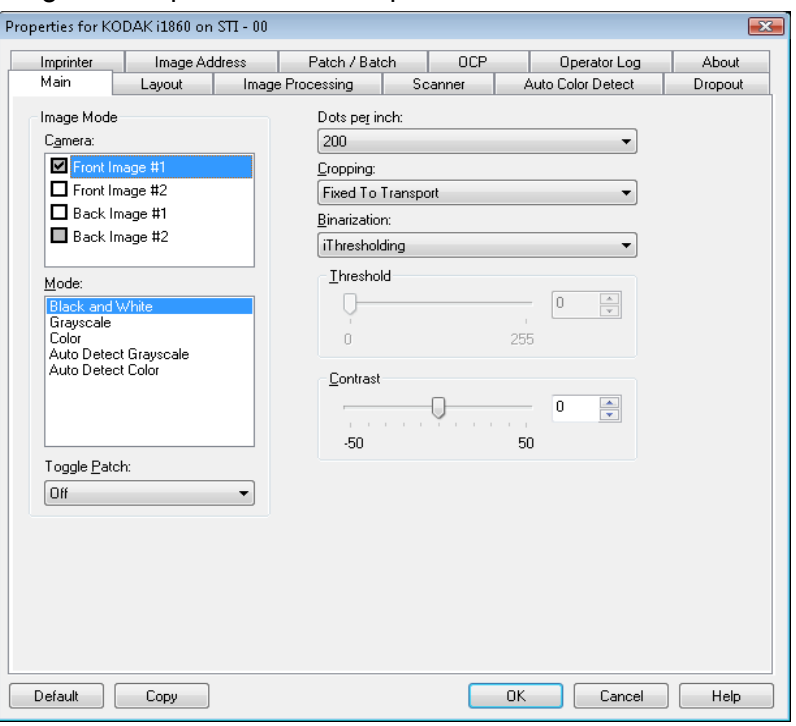

### **Mode image**

**Capteur** — les options de la liste Capteur représentent les côtés disponibles d'un document (recto et verso) permettant de définir des valeurs de traitement différentes. Les options proposées sont Front Image #1 (Image recto n° 1), Front Image #2 (Image recto n° 2), Back Image #1 (Image verso n° 1) et Back Image #2 (Image verso n° 2).

Les pilotes *Kodak* permettent de définir indépendamment le paramétrage de ces capteurs. Certains paramètres ne s'appliquent qu'aux images noir et blanc, d'autres aux images en couleur/niveaux de gris. En sélectionnant le type de capteur et le mode d'image, vous pouvez contrôler les images produites par le scanner.

**Mode** — Offre les options suivantes :

- **Noir et blanc** : pour que tous les éléments de l'image numérique soient noirs ou blancs.
- **Niveaux de gris** : pour obtenir une image comportant des nuances de gris, du noir au blanc.
- **Couleur** : pour obtenir une image numérique en couleur.
- **Détection automatique des niveaux de gris** : active la détection automatique des couleurs pour générer des images en niveaux de gris. Pour plus d'informations, consultez la section « Onglet Détection automatique des couleurs ».
- **Détection automatiquement les couleurs** : active la détection automatique des couleurs pour générer des images en couleur. Pour plus d'informations, consultez la section « Onglet Détection automatique des couleurs ».

**Patch de basculement** — Patch de type 4 utilisé pour activer le passage du scanner du flux d'images en cours (noir et blanc) à un autre flux (couleur/niveaux de gris). La fonctionnalité de couleur à la volée vous intéressera si vous souhaitez numériser la majorité de vos documents en noir et blanc tout en restant libre d'activer et de désactiver le mode couleur à tout moment. La détection d'un patch de basculement détermine la ou les faces dont la sortie en image bascule entre noir et blanc et couleur/niveaux de gris. Sélectionnez **Désactiver, Même face, Les deux faces** ou **Détection seulement**.

- **Désactivé** : aucun patch n'est utilisé.
- **Même face** : seule la face qui reconnaît la feuille de patch bascule. Par exemple, si une feuille contient un patch seulement sur le recto, le basculement ne s'applique pas au verso.
- **Les deux faces** : si un patch est identifié sur le recto ou sur le verso, le basculement s'applique pour les deux faces.
- **Détection seulement** : cette option doit être utilisée lorsque le logiciel de capture (et non le scanner) déclenche le basculement. Si cette option est activée, les informations affichées dans l'en-tête des images indiquent que le scanner a identifié un patch de type 4. Le scanner ne déclenche aucune autre action.

**Points par pouce (dpi) ou résolution** : définit la résolution de numérisation et détermine dans une large mesure la qualité de l'image numérisée. Plus la résolution est élevée, meilleurs seront les résultats. Cependant, numériser à haute résolution ralentit l'opération et augmente la taille des fichiers.

Sélectionnez une résolution dans la liste déroulante. La valeur par défaut est 200 dpi. Résolutions disponibles :

- **Couleur/niveaux de gris :** 100, 150, 200, 240 et 300
- **Noir et blanc :** 200, 240, 300 et 400

REMARQUE : Différentes résolutions de numérisation peuvent être définies pour les images recto et verso.

**Recadrage** : permet de ne conserver qu'une partie du document numérisé. Toutes les options de recadrage conviennent aux images en couleur et en niveaux de gris comme au noir et blanc. Le recadrage du recto et du verso sont indépendants ; toutefois, si la sortie simultanée (double flux) est activée, le recadrage doit être le même pour l'image en couleur/niveaux de gris et l'image en noir et blanc d'une même face. Une seule option de recadrage peut être définie par image. Sélectionnez l'une des options suivantes :

- **Automatique** : règle dynamiquement la fenêtre de recadrage en fonction des formats de document en s'adaptant aux contours de l'image.
- **Agressif** : élimine toute bordure noire restant sur les bords de l'image. Cette option risque toutefois de supprimer une partie des données d'image sur les bords du document.
- **Fixe par rapport à l'alimentation** : (pour traiter les lots de documents de même format) permet de définir la zone à numériser. Ce mode de recadrage est associé à un format de papier et à une mise en page. Il nécessite le centrage des documents insérés. Si les documents ne sont pas centrés dans le chargeur, cliquez sur l'onglet Disposition pour définir la zone à numériser. Consultez la section « Onglet Layout (Disposition) », plus loin dans ce chapitre.

**Par rapport au document** (traitement par zone) : utilisé avec les lots de documents de même format, ce mode utilise une fenêtre de recadrage (appelée zone) de taille fixe et de position flottante définie par rapport à l'angle supérieur gauche du document. Cette méthode permet de sélectionner une zone du document à transmettre en couleur/niveaux de gris ou en noir et blanc (il est possible de définir des zones différentes pour la sortie en noir et blanc et en couleur/ niveaux de gris). Des paramètres distincts peuvent être définis pour le recto et le verso du document.

Cette option peut être associée au recadrage automatique pour numériser une zone lorsque des zones différentes sont configurées pour la sortie en couleur/niveaux de gris et en noir et blanc. Elle est utile pour numériser de manière homogène des documents comportant une photo, une signature, un gaufrage ou un cachet (vous pouvez par exemple numériser cette zone en couleur/niveaux de gris et le reste en noir et blanc). Pour définir une zone, cliquez sur l'onglet Disposition.

**Mode binaire** : ces options transforment des images en niveaux de gris en images noir et blanc. Elles permettent de séparer les informations du premier plan de celles du fond, même quand ce dernier comporte des couleurs et des ombrages variés et que les données de premier plan sont plus ou moins foncées et colorées. Divers types de documents peuvent être numérisés à l'aide des mêmes paramètres de traitement et offrir d'excellents résultats.

- **iThresholding :** le scanner analyse chaque document pour calculer le seuil permettant de produire des images de qualité optimale. Vous pouvez ainsi numériser des lots de documents hétérogènes et de qualité variable (texte peu lisible, fonds ombrés ou colorés) avec le même paramétrage, ce qui évite de trier les documents. Avec l'option iThresholding, seul le contraste est réglable.
- **Traitement fixe (FP) :** utilisé pour les documents en noir et blanc et autres documents à contraste élevé. Si vous choisissez l'option Traitement fixe, vous ne pouvez régler que le paramètre Seuil.
- **Seuil adaptatif (ATP) :** sépare les informations de premier plan (texte, images, traits, etc.) de celles du fond (fond blanc ou coloré du papier). Avec l'option Seuil adaptatif, le seuil et le contraste sont réglables.

**Seuil** — Contrôle le niveau à partir duquel un pixel est considéré comme noir ou blanc (1 bit/pixel).

- Réduisez la valeur pour obtenir une image plus claire avec moins de bruit de fond.
- Augmentez la valeur pour obtenir une image plus sombre et mieux capturer les informations de couleur claire.

Les valeurs sont comprises entre 0 et 255. La valeur par défaut est 90.

**Contraste** — permet de rendre une image plus nette ou plus lisse. Si vous réduisez la valeur, l'image est plus lisse et comporte moins de bruit. Si vous l'augmentez, l'image est plus claire et les informations de couleur claire sont plus visibles. Les valeurs peuvent être comprises entre -50 et 50.La valeur par défaut est 0.

**Onglet Disposition** L'onglet Disposition contient les options suivantes :

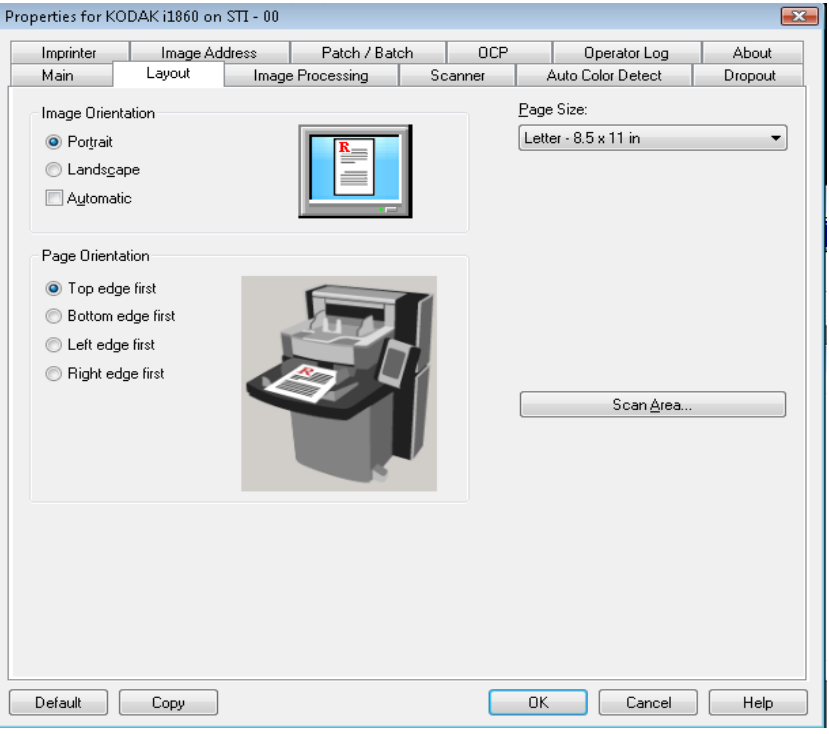

### **Orientation des images**

- **Portrait** : orientation de l'image où la hauteur est plus grande que la largeur.
- **Paysage** : orientation de l'image en mode paysage classique où la largeur est plus grande que la hauteur.
- **Automatique** : le scanner analyse chaque document pour déterminer son orientation et applique la rotation adéquate à l'image.

REMARQUES :

- La page doit contenir une quantité suffisante de texte pour que cette option fonctionne correctement.
- Cette option a été particulièrement conçue pour les caractères latins (p. ex. anglais, néerlandais, français, allemand, italien, espagnol).

**Orientation de page** : permet de sélectionner la manière dont les documents sont insérés dans le scanner, **Haut d'abord, Bas d'abord, Gauche d'abord** ou **Droite d'abord**.

**Format de page** : le format de page par défaut est défini lors de la sélection du scanner. Vous pouvez choisir un autre format dans la liste déroulante.

**Zone de numérisation** : affiche la boîte de dialogue Zone de numérisation. Les options de Zone de numérisation ne sont disponibles que si l'option de recadrage est **Fixe par rapport à l'alimentation** ou **Par rapport au document**. Pour plus d'informations, consultez la section « Boîte de dialogue Scan Area (Zone de numérisation) », plus loin dans ce chapitre.

## **Onglet Traitement des images**

L'onglet Traitement des images propose les options Mode image, Mode et Patch de basculement présentées plus haut. Pour lire leur description, consultez la section « Onglet principal » plus haut dans ce chapitre.

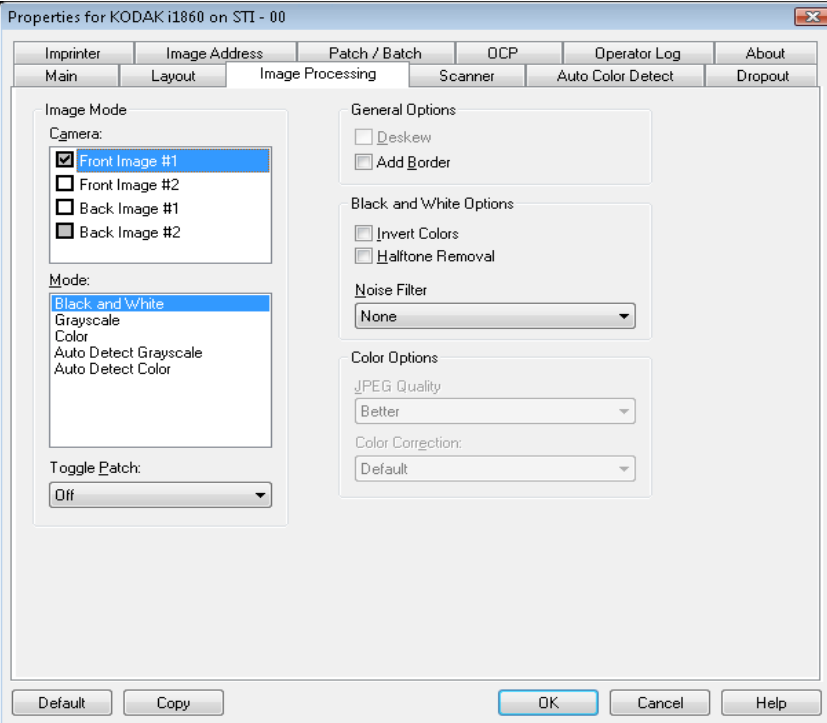

**Options générales** • **Redresser** : redresse automatiquement un document dans la limite de ±0,3 degrés par rapport au bord avant du document. Le redressement peut détecter une inclinaison jusqu'à 45 degrés et corriger une inclinaison atteignant 24 degrés à 200 dpi ou 10 degrés à 300 dpi. Cette option n'est pas disponible si l'option de recadrage **Fixe par rapport à l'alimentation** ou **Par rapport au document** est sélectionnée.

> REMARQUE : pour éviter les pertes de données, les quatre coins du document doivent rester dans la zone de numérisation.

- **Ajouter une bordure** : permet d'ajouter une quantité donnée de marge à gauche, à droite, en haut et en bas de l'image.
- **Options noir et blanc Inverser les couleurs** : permet de choisir comment les pixels noirs sont enregistrés dans l'image. Par défaut, les pixels noirs sont enregistrés comme noirs, et les pixels blancs comme blancs. Activez cette option pour enregistrer les pixels noirs comme blancs et inversement.
	- **Suppression des demi-teintes** : améliore le texte et les images créés à l'aide de trames de demi-teintes (photos dans les journaux, par exemple).

**Filtre de bruit** : sélectionnez l'une des options suivantes : **Aucun, Pixel isolé ou Règle majoritaire**.

- **Pixels isolés** : réduit le bruit aléatoire en convertissant les pixels noirs entourés de blanc en pixels blancs, et inversement.
- **Règle majoritaire** : définit chaque pixel en fonction des pixels qui l'entourent. Le pixel devient blanc si la majorité des pixels environnants sont blancs, et inversement.

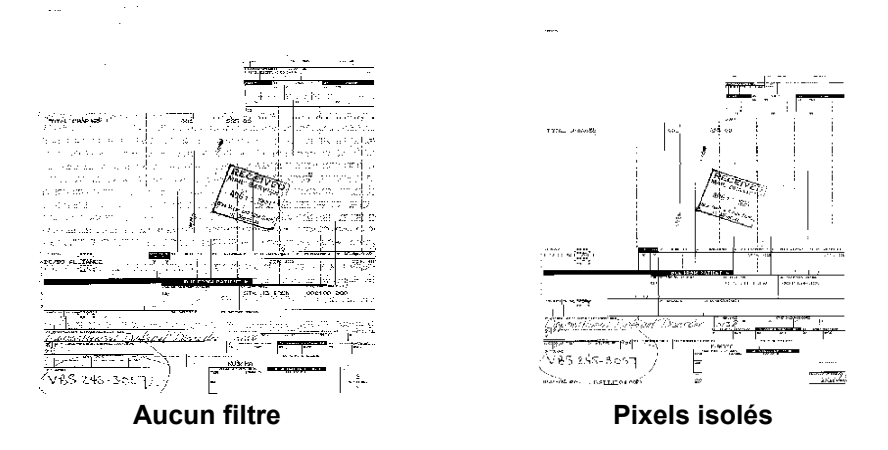

## **Options couleur JPEG** : utilise les techniques JPEG pour compresser l'image. La compression JPEG est proposée avec cinq niveaux : **Brouillon**, **Bon, Meilleur, Optimal** et **Excellent**.

- **Brouillon** : compression maximale produisant l'image la moins volumineuse.
- **Bon** : compression assez forte, mais conservant une qualité d'image acceptable.
- **Meilleur** : compression légère produisant une qualité d'image correcte.
- **Optimal** : compression faible produisant une très bonne qualité d'image.
- **Supérieur** : compression minimale produisant des images de grande taille.

**Correction des couleurs** — Sélectionne une des options suivantes en fonction des documents numérisés :

- **mixte** : les documents contiennent un mélange de texte, de graphiques (histogrammes, camemberts, etc.) et de dessins.
- **Images** : les documents à numériser sont principalement constitués de photos.
- **Texte** : les documents à numériser sont principalement constitués de texte.

**Onglet Scanner** L'onglet Scanner contient les options suivantes.

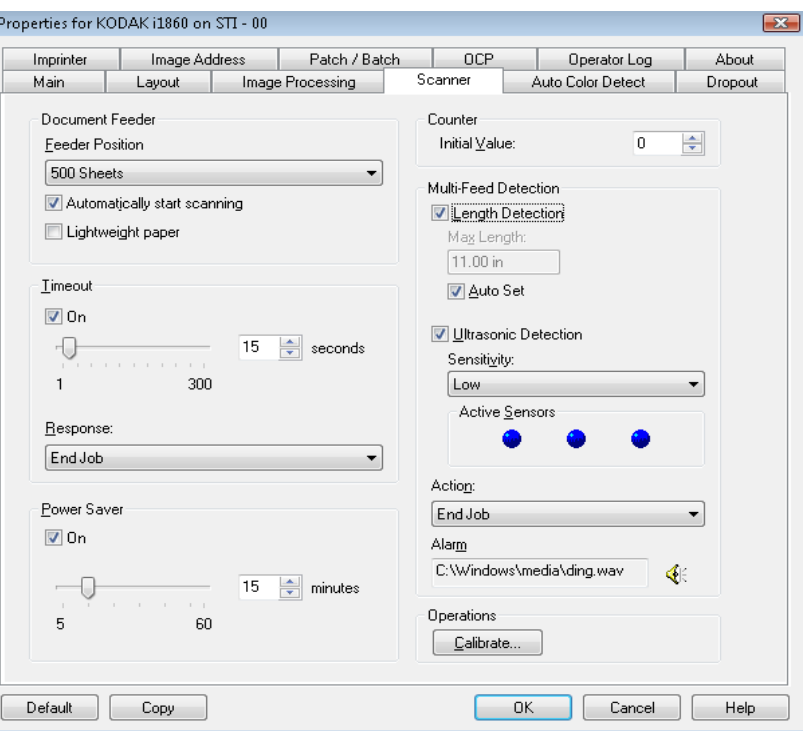

**Chargeur automatique Position du chargeur** — Sélectionne la source de papier souhaitée.

- **Normal** : Sélectionnez cette option pour numériser une pile de documents de 25 pages maximum. L'élévateur d'entrée est à la position la plus haute.
- **100 feuilles** : Sélectionnez cette option pour numériser une pile de documents de 25 à 100 feuilles.
- **250 feuilles** : Sélectionnez cette option pour numériser une pile de documents de 100 à 250 feuilles.
- **500 feuilles** : Sélectionnez cette option pour numériser une pile de documents de 250 à 500 feuilles.

**Commencer à numériser automatiquement** : si cette option est sélectionnée et si le plateau d'entrée contient du papier, le scanner commence à numériser automatiquement une fois la numérisation lancée sur l'ordinateur hôte. La numérisation ne peut pas commencer si le plateau d'entrée ne contient pas de papier. Dans ce cas, un message vous est envoyé. Quand l'élévateur d'entrée est vide, le scanner reprend automatiquement la numérisation dès que des documents y sont placés. Le scanner attend pendant le délai du chargeur de documents.

**Papier fin** : améliore l'empilement en sortie quand vous numérisez des documents fins. Avec cette option, le scanner augmente l'espace entre les documents pour laisser le temps aux documents de se mettre en place sur le plateau de sortie avant que les suivants n'arrivent.

REMARQUE : l'utilisation de cette option diminue le débit.

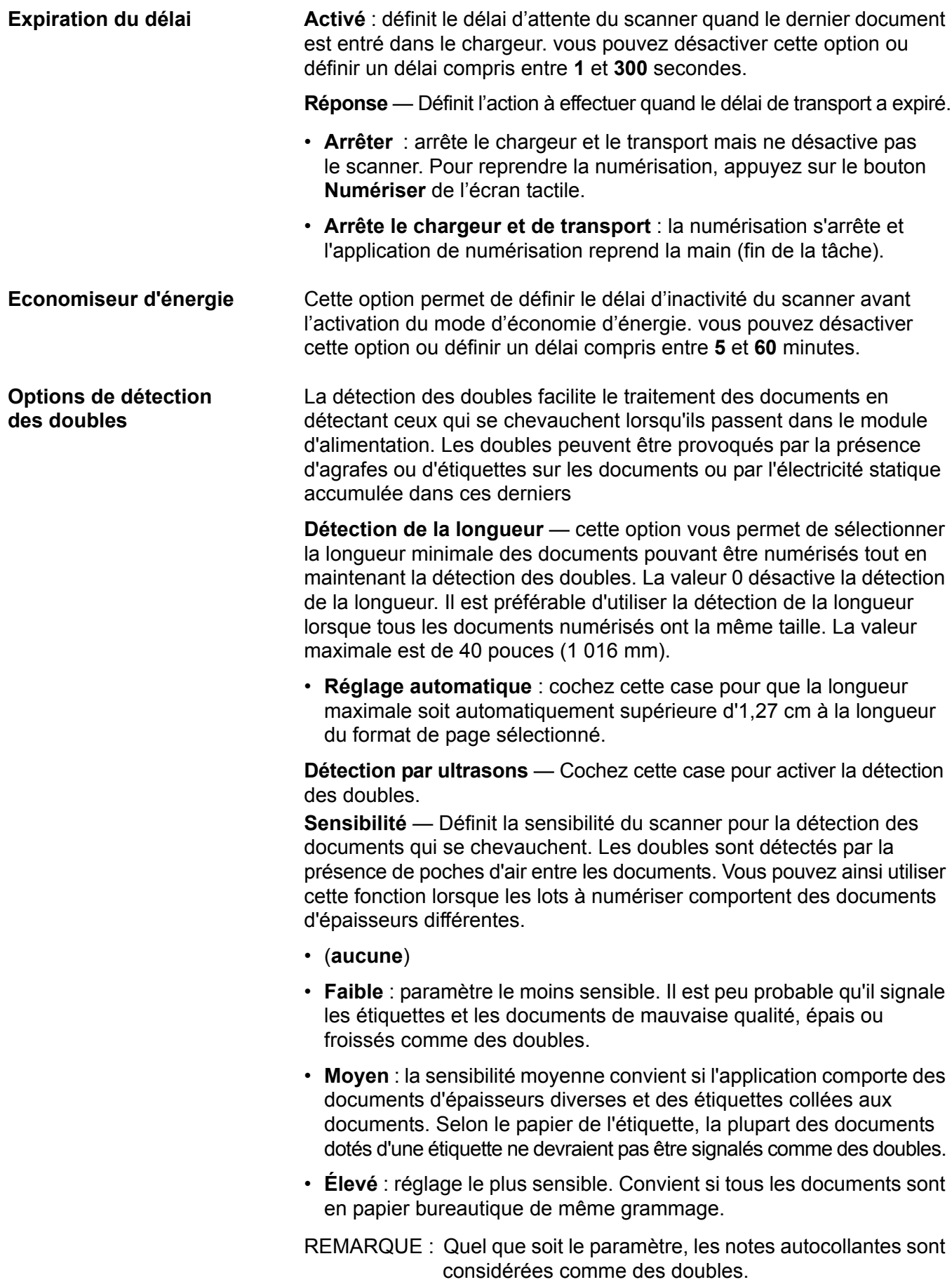

- **Faible** : paramètre le moins sensible. Il est peu probable qu'il signale les étiquettes et les documents de mauvaise qualité, épais ou froissés comme des doubles.
- **Moyen** : la sensibilité moyenne convient si le raccourci d'options comporte des documents d'épaisseurs diverses et des étiquettes collées aux documents. Selon le papier de l'étiquette, la plupart des documents dotés d'une étiquette ne devraient pas être signalés comme des doubles.
- **Élevé** : réglage le plus sensible. Convient si tous les documents sont en papier bureautique de même grammage.

**Capteurs actifs** : trois capteurs couvrent la largeur du trajet du papier. Pour que les doubles soient détectés correctement, ils doivent passer sous l'un de ces capteurs.

**Gauche, Milieu, Droite** : permet de sélectionner le ou les capteurs à activer. Par exemple, si vous savez que la partie gauche du document comporte une note autocollante, vous pouvez désactiver le capteur gauche.

**Action** : indique l'action que doit effectuer le scanner lorsqu'il détecte un double.

- **Détection seulement** : un signal sonore retentit (si le son est activé), l'erreur est enregistrée sur le scanner et la numérisation reprend.
- **Arrêter** : la numérisation s'arrête et l'application de numérisation reprend la main (fin de la tâche). Vérifiez que le trajet du papier est vide et relancez la session de numérisation depuis l'application.
- **Arrêter le chargeur et le transport** : la numérisation s'arrête, mais l'application de numérisation attend les images suivantes (arrêt du module d'alimentation). Pour reprendre la numérisation, appuyez sur le bouton **Reprendre** de l'écran tactile. Pour arrêter la numérisation, appuyez sur le bouton Arrêter de l'écran tactile ou utilisez l'application de numérisation.

**Opérations Calibrer** — Affiche la fenêtre Calibrage qui permet d'effectuer un calibrage Chaîne d'images ou UDDS. Ne calibrez le scanner que si un message vous y invite.

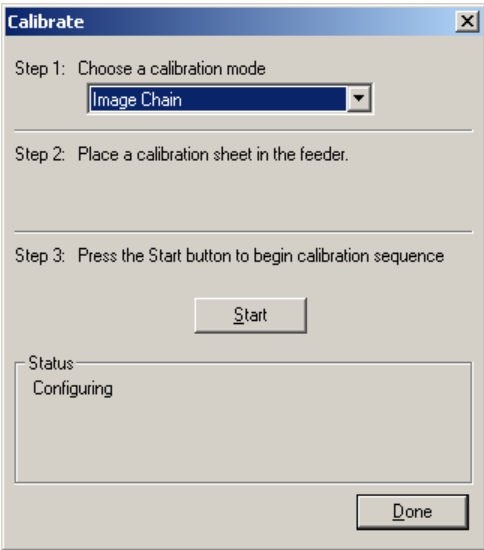

- **Chaîne d'images** : permet d'optimiser le scanner pour obtenir des images d'excellente qualité et une alimentation d'une rapidité maximale. il n'est ni nécessaire, ni recommandé de calibrer fréquemment l'appareil.
- **UDDS** : permet de vérifier le bon fonctionnement du système de détection des doubles et des bords des documents par ultrasons.

Utilisez la feuille de calibrage fournie avec le scanner.

- 1. Cliquez sur **Calibrer**. La boîte de dialogue Calibrer apparaît.
- 2. Sélectionnez **Chaîne d'images** ou **UDDS** dans la liste déroulante.
	- Si vous sélectionnez **Chaîne d'images**, utilisez la cible de calibrage fournie avec votre scanner. La feuille de calibrage doit être propre et en bon état. Placez la cible de calibrage dans l'élévateur d'entrée recto vers le haut et cliquez sur **OK**.

*IMPORTANT : si le fond blanc est installé, remplacez-le par les bandes de fond noir, puis redémarrez le scanner avant de procéder au calibrage.*

- Si vous sélectionnez **UDDS**, placez une feuille de papier format Lettre (75 g/m2) sur l'élévateur d'entrée. **N'utilisez pas la cible de calibrage** et cliquez sur **OK**.
- 3. Cliquez sur **Démarrer**. Pendant le calibrage, l'état s'affiche dans la case d'état.
- 4. Cliquez sur **Terminé** quand le calibrage a réussi.

## **Onglet Détection automatique des couleurs**

L'onglet Détection automatique des couleurs contient les options suivantes :

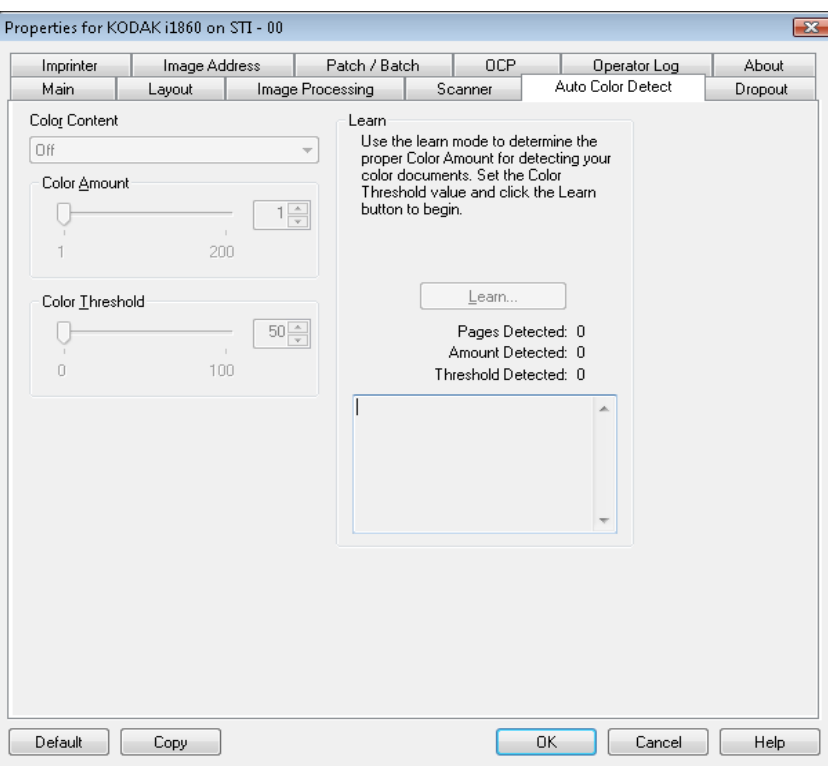

**Contenu couleur** Sélectionnez l'une des options suivantes pour la détection automatique des couleurs.

- **Faible** : documents ne nécessitant qu'une petite quantité de couleur pour être enregistrés en couleur ou en niveaux de gris. Utilisé pour la capture de documents qui sont généralement du texte noir avec de petits logos ou qui contiennent de petites quantités de texte surligné ou des petites photos couleur.
- **Moyen** : documents nécessitant plus de couleur qu'avec l'option Faible pour être enregistrées en tant qu'images couleur ou en niveaux de gris.
- **Elevé** : documents nécessitant plus de couleur qu'avec l'option Moyen pour être enregistrées en tant qu'images couleur ou en niveaux de gris. Option permettant de distinguer les documents contenant des photos colorées moyennes ou grandes du texte noir simple. Les photos aux tons neutres peuvent nécessiter le réglage des paramètres Seuil de couleur et Quantité de couleur pour être capturées correctement.
- **Personnalisé** : permet d'accéder aux options **Quantité de couleur** et/ou **Seuil de couleur**.
	- REMARQUE : Lorsque vous définissez les valeurs de détection automatique des couleurs, il est conseillé de commencer par l'option **Moyenne** et de numériser un lot de documents typique. Si trop de documents sont numérisés en couleurs/niveaux de gris plutôt qu'en noir et blanc, choisissez **Élevé** et relancez la tâche. Si trop peu de documents sont numérisés en couleurs/niveaux de gris plutôt qu'en noir et blanc, choisissez **Faible** et relancez la tâche. Si aucune de ces options n'offre le résultat souhaité, sélectionnez **Personnalisé** pour régler manuellement la quantité de couleur et le seuil de couleur.

**Quantité de couleur** : quantité de couleur nécessaire dans un document pour qu'il soit enregistré en couleur ou en niveaux de gris. Plus la valeur augmente, plus il faut de pixels de couleur. La valeur doit être comprise entre 1 et 200.

**Seuil de couleur** : seuil de couleur ou saturation (c'est-à-dire la différence entre bleu pâle et bleu foncé) à partir desquels une couleur donnée est incluse dans le calcul de la quantité de couleur. Plus la valeur est élevée, plus la couleur doit être intense. La valeur doit être comprise entre 0 et 100.

**apprendre** Si les résultats des options **Basse, Moyenne** et **Élevée** ne vous conviennent pas, utilisez l'option **Apprendre**.

- 1. Cliquez sur **Apprendre** et suivez les instructions.
- 2. Placez au moins 5 documents couleur représentatifs sur l'élévateur et cliquez sur **OK**. Ces documents sont analysés pour déterminer la quantité de couleur nécessaire.
- 3. Notez les valeurs **Quantité de couleur** et **Seuil de couleur** affichées dans la boîte de dialogue, car vous devrez utiliser ces paramètres dans l'application.
- REMARQUE : ces paramètres ont été calculés en fonction des documents couleur numérisés. Si ces valeurs ne fournissent pas les résultats attendus pour les tâches de production, il peut être nécessaire de modifier manuellement le paramètre **Seuil de couleur**.

**Onglet Suppression** L'onglet Suppression propose les options Mode image, Mode et Patch de basculement présentées plus haut. Pour lire leur description, consultez la section « Onglet principal » plus haut dans ce chapitre.

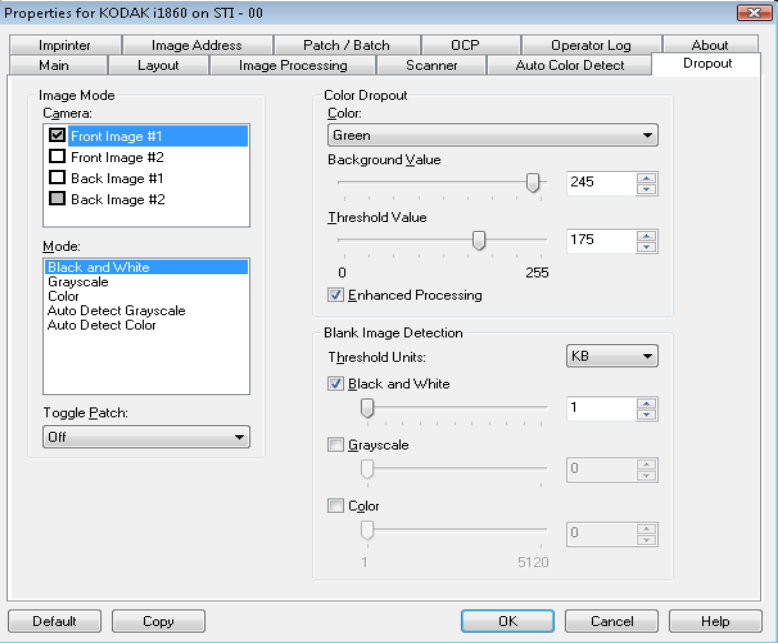

**Suppression de couleur** Suppression de couleur permet d'éliminer le fond d'un formulaire pour que seules les données saisies soient incluses dans l'image numérisée (les traits et les cadres du formulaire sont supprimés). Pour les images noir et blanc, ces paramètres affectent la version en niveaux de gris du document que le scanner analyse pour produire l'image numérique. Vous pouvez sélectionner **Rouge**, **Vert** ou **Bleu** pour la couleur à supprimer.

> **Valeur de fond** : permet de sélectionner la valeur en niveaux de gris par laquelle remplacer la couleur supprimée. Il est conseillé d'utiliser une valeur supérieure à la valeur Seuil définie dans l'onglet Réglages pour que la couleur supprimée semble faire partie du fond. Les valeurs peuvent être comprises entre 0 et 255. Valeur par défaut : 245.

> **Valeur de seuil** : permet de définir comment le scanner identifie la couleur à supprimer. Les valeurs peuvent être comprises entre 0 et 255. Valeur par défaut : 175.

> **Traitement amélioré** : cette option permet d'obtenir le taux de lecture le plus élevé pour le traitement OCR de la production. Le paramètre par défaut est **Activé**. Par exemple, si vous obtenez un taux de lecture de 87 % lorsque **Traitement amélioré** est activé et 93 % lorsque cette option est désactivée, vous devez alors désactiver cette option. Comparez ces pourcentages avec des paramètres de traitement d'images identiques en utilisant les mêmes exemples de document.

### **Détection des images vides** Utilisez le curseur pour sélectionner la taille au-dessus de laquelle le scanner considère qu'une image n'est pas vide. Toute image dont la taille est inférieure est considérée comme vide et n'est pas transmise à l'application de numérisation. Les unités de seuil déterminent l'unité du nombre affiché dans la zone de saisie.

**Onglet Imprimante** L'imprimante améliorée permet d'imprimer verticalement et prend en charge les caractères alphanumériques, la date, , l'adresse d'image , l'heure, le numéro de document et les messages personnalisés. Toutes les informations imprimées sont enregistrées dans l'en-tête des images.

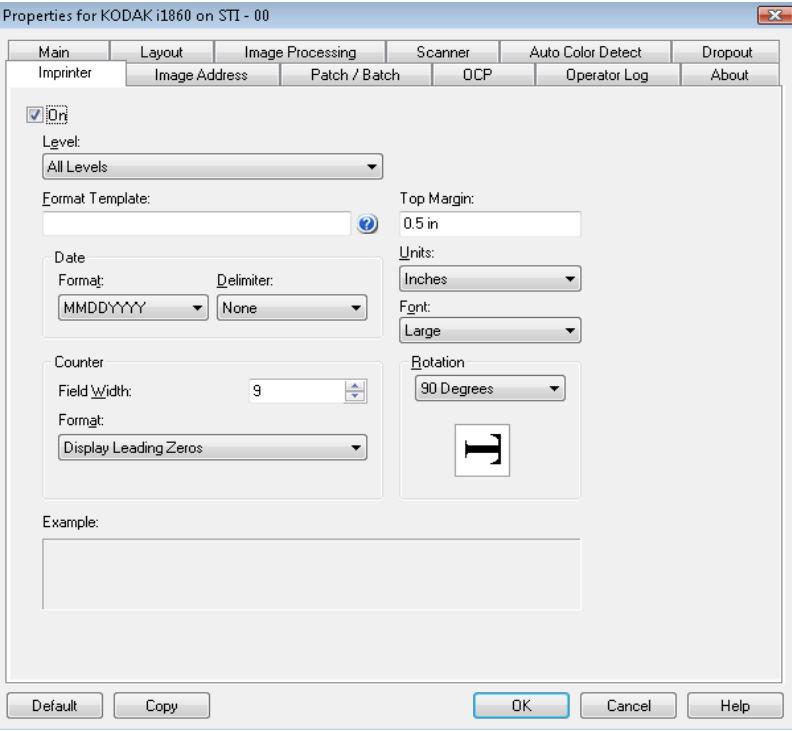

**Activé** : activez cette case pour activer l'impression.

**Niveau** : sélectionnez le niveau du document sur lequel vous voulez imprimer la chaîne indiquée. Par exemple, si vous utilisez l'adressage sur trois niveaux, vous pouvez imprimer la date sur les documents de niveau 3, rien sur ceux de niveau 2 et le numéro de document sur ceux de niveau 1. Cette option n'est disponible que si l'adressage d'image est activé.

**Modèle de format** : permet de définir une chaîne d'impression. La longueur maximum de la chaîne d'impression est de 40 caractères (espaces compris).

**Date** : si vous souhaitez ajouter une date à la chaîne imprimée, sélectionnez l'un des formats suivants :

- **Format** : MMJJAAAA, JJMMAAAA ou AAAAMMJJ.
- **Séparateur** : choisissez l'un des séparateurs suivants : **Barre oblique : /, Trait d'union : -, Point: . , Vide** ou **aucune**. Par exemple : 08/24/2007, 08-24-2007, 08.24.2007 ou 08 24 2007 ou 08242007 (aucun).

**Compteur** : si vous souhaitez ajouter un compteur à la chaîne imprimée, vous pouvez saisir l'une des options suivantes :

- **Valeur initiale** : cette valeur désigne le nombre de pages du prochain document entrant dans le système de transport et est augmentée séquentiellement par le scanner à moins qu'un autre nombre de documents ne soit indiqué par l'hôte. Cette valeur est représentée dans l'en-tête des images.
- **Largeur du champ** : sert à contrôler la largeur du compteur de documents. Les valeurs peuvent être comprises entre 1 et 9.

## **Configuration de la chaîne imprimée**

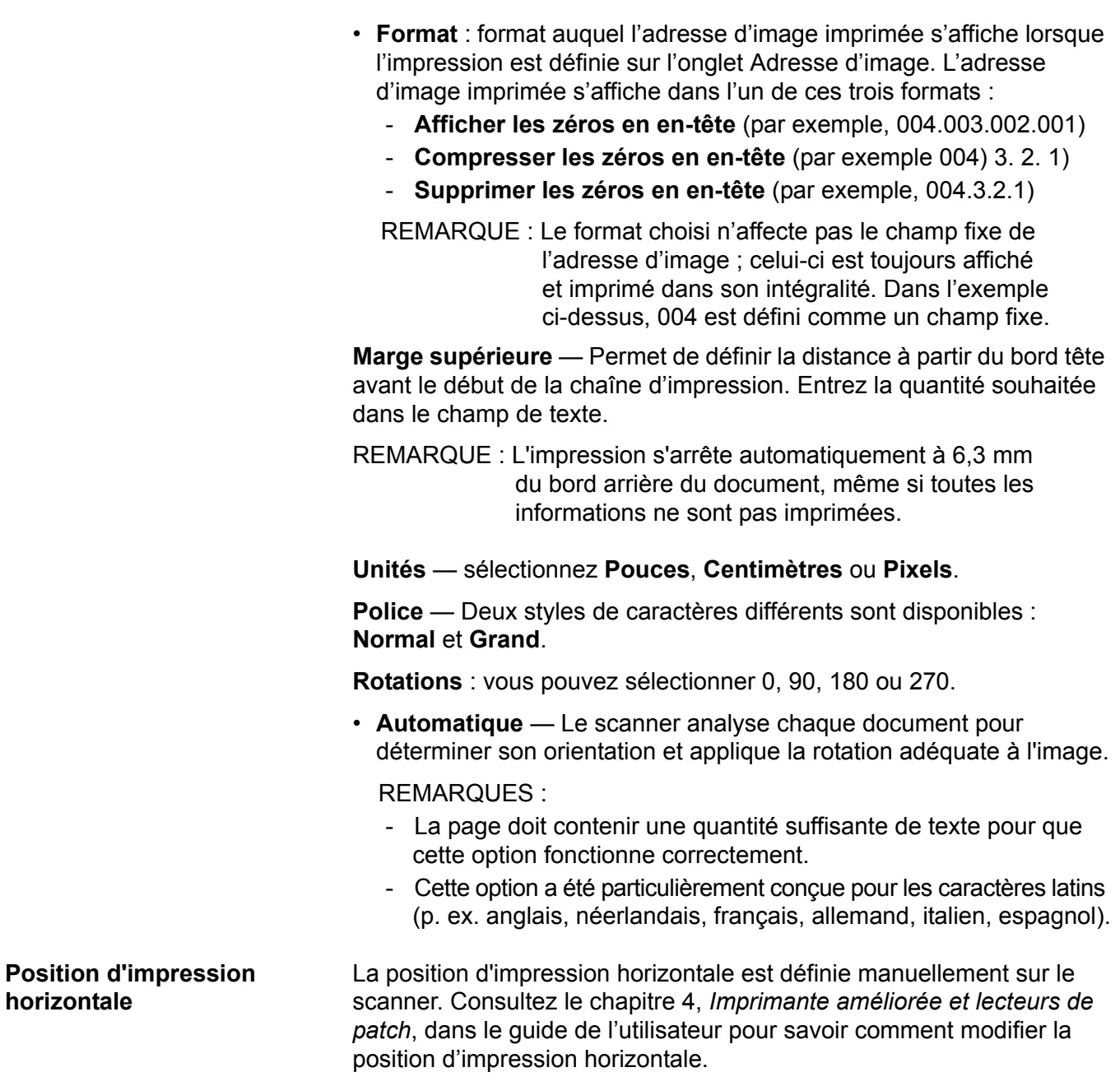

# **Onglet Adresse d'image**

Les adresses d'image sont utilisées pour le suivi des documents, le contrôle des lots et la gestion des images. L'onglet Adresse d'image permet de définir le point de départ des adresses d'image. Le scanner incrémente l'adresse d'image en fonction des règles définies sur cet onglet.

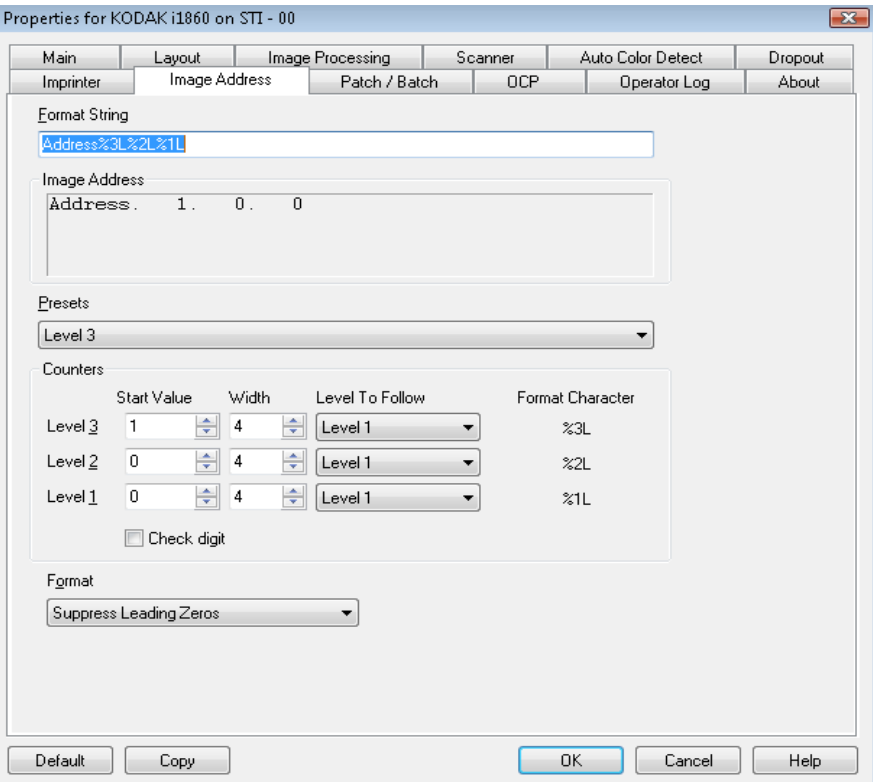

**Chaîne de format** : ce champ de texte permet de structurer l'adresse d'image. Les informations de champ fixe saisies dans ce champ s'affichent dans la zone Adresse d'image dans les champs A à D. Pour indiquer la position d'un niveau d'adresse d'image, utilisez le caractère de format (%3L - niveau 3, %2L - niveau 2, %1L - niveau 1), qui représente le niveau. Pour les niveaux d'adresse d'image, la valeur indiquée dans les champs A à D correspond à la valeur de départ définie dans le champ Valeur de départ de la zone Compteurs. La chaîne de format dans l'exemple d'écran ci-dessus représente une valeur de champ fixe d'une adresse ainsi qu'une adresse d'image à 3 niveaux.

Les scanners de la série i1800 proposent davantage d'options pour les plans d'adressage d'image avec les conditions suivantes :

- Vous pouvez définir 0 à 4 champs fixes. Les champs fixes peuvent comporter 9 caractères maximum.
- Vous ne pouvez affecter qu'un seul champ à chaque niveau. Vous ne pouvez disposer que d'un champ de niveau 1, un champ de niveau 2 et un champ de niveau 3.
- Il n'est pas nécessaire de disposer d'un quelconque champ de niveau.

**Champs Adresse d'image** : permettent d'afficher l'adresse d'image de départ. Les valeurs de ce champ contiennent des informations de la zone Chaîne de format et du champ Valeur de départ de la zone Compteurs. Chaque champ peut comporter 9 caractères maximum. L'adresse d'image ne peut pas comporter plus de 27 caractères (30 avec 3 délimiteurs).

**Préréglages** : les sélections du champ permettent de remplir automatiquement le champ Chaîne de format. Les options offertes sont :

- **Personnalisé** : saisissez les valeurs souhaitées.
- **Niveau 3** : Adresse%3L%2L%1L
- **Niveau 2** : Adresse%2L%1L
- **Niveau 1** : Adresse%1L
- **Décalage niveau 3** : Adresse%3L%2L
- **Décalage Niveau 2** : Adresse%2L

Vous pouvez ne disposer d'aucun champ fixe ou saisir toute valeur de champ fixe. La valeur de champ fixe par défaut est **Adresse**.

**Compteurs** : pour chaque niveau d'adresse d'image, saisissez une **valeur de départ**, **une largeur** et sélectionnez un **niveau de niveau à suivre**.

- **Valeur de départ** : la valeur de départ est affichée dans l'adresse d'image dans le champ indiqué par la chaîne de format.
- **Largeur** : un 0 indique qu'aucun niveau d'adresse d'image n'est utilisé. Les largeurs ne peuvent pas dépasser 9 caractères.
- **Niveau à suivre** : ce sont les règles appliquées par le scanner pour définir le prochain niveau d'adresse d'image s'il n'y a aucune autre entrée. Par exemple, feuille de patch ou fin du traitement des lots. Vous devez définir un niveau de niveau à suivre pour chaque champ de niveau défini dans l'adresse d'image.

REMARQUE : La valeur totale de la largeur de la colonne et le nombre de caractères de tous les champs fixes ne peuvent pas dépasser 27 caractères.

**Check Digit (Chiffre de contrôle)** : cette option n'apparaît que si le scanner est configuré avec un fichier d'altération Check Digit.

**Pages Per Batch (Pages par lot)** : consultez l'onglet Batch/Patch (Lot/ Patch) pour plus d'informations. Ce nombre est affiché sur cet onglet pour être utilisé comme référence lors du formatage de votre adresse d'image.

**Format** : sélectionnez le format de la chaîne d'adresse d'image utilisée par l'imprimante et son mode d'affichage sur l'écran tactile. Choisissez parmi les options suivantes pour imprimer le format du compteur.

- **Afficher les zéros en en-tête** (par exemple, 0009). Valeur par défaut.
- **Supprimer les zéros en en-tête** (par exemple, 9)
- **Compresser les zéros en en-tête** (par exemple, 9)

## **Onglet Batch/Patch (Lot/Patch)**

L'onglet Batch/Patch fournit les fonctionnalités de lot et de patch. La mise en lot permet de compter les pages ou les documents. L'onglet Patch permet de définir le type de patch à reconnaître. Vous pouvez sélectionner simultanément un ou plusieurs patchs.

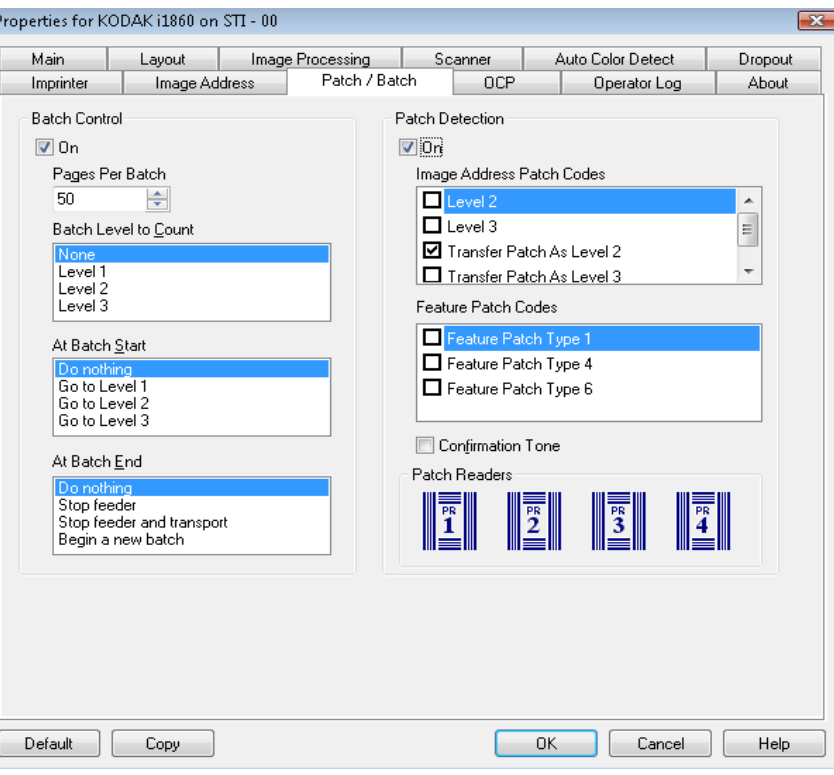

### **Commande de lots (Batch Control)**

La fonction de lot permet de définir le niveau pour compter le nombre de documents dans le lot ainsi que toute action à effectuer au début et à la fin du batch.

**Activé** : permet la séparation des lots.

**Pages per Batch (Pages par lot)** : définit la taille du lot qui correspond au nombre de documents à compter avant d'effectuer une action prédéfinie.

**Batch Level to Count (Niveau de lot à compter)** : définit le niveau à compter. Vous pouvez sélectionner le Niveau 1, le Niveau 2 ou le Niveau 3. Le niveau à compter doit exister dans le modèle d'adresse d'image défini sur l'onglet Adresse d'image.

**At Batch Start (Au début du lot)** : définit l'action à effectuer avant le traitement du premier document d'un lot. Vous pouvez sélectionner **Go to Level 1 (Accéder au niveau 1), Go to Level 2 (Accéder au niveau 2), Go to Level 3 (Accéder au niveau 3)** ou ne rien effectuer.

**At Batch End (À la fin du lot)** : définit l'action à effectuer après le traitement du dernier document du lot. Vous pouvez sélectionner **Arrêter le chargeur, Arrêter le chargeur et le transport (Fin de tâche), Continuer et commencer un nouveau lot** ou ne rien effectuer.

**Détection des patchs** Le contrôle des patchs vous permet de sélectionner les types de patch à reconnaître. Vous pouvez sélectionner simultanément un ou plusieurs patchs.

Activé : **activez cette case pour activer la reconnaissance**.

**Image Address Patch Codes (Codes de patch d'adresse d'image)** : ces types de patch sont utilisés pour l'adressage d'image. Quand le lecteur détecte un patch, il associe automatiquement une nouvelle adresse d'image au document. Ainsi, l'opérateur n'a pas besoin d'essayer de déterminer où s'arrête un document et où commence le suivant lorsqu'il consulte les images numériques. Cela permet une structure de documents hiérarchiques et offre une autre solution de mise en lot automatique. Vous pouvez sélectionner **Niveau 2, Niveau 3, Patch T/ Patch de transfert - Niveau 2** ou **Patch T/Patch de transfert - Niveau 3**.

Le lecteur de patch contrôle les changements de niveau des documents en détectant automatiquement un code patch prédéfini et en changeant le niveau du document en conséquence.

**Patch 2** : associe le niveau 2 au *document* en cours

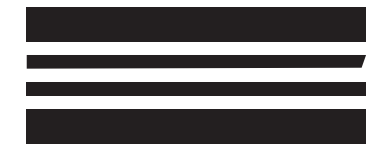

*(n'utilisez pas ces patchs en production : ils ne sont pas conformes aux spécifications)*

**Patch 3** : associe le niveau 3 au *document* en cours

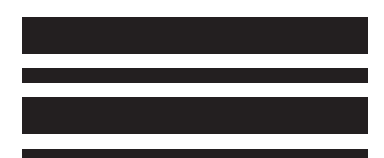

*(n'utilisez pas ces patchs en production : ils ne sont pas conformes aux spécifications)*

**Patch T/Patch de transfert** : associe un niveau prédéfini au *document* suivant. Défini par la sélection de niveau 2 ou niveau 3 dans la case **Définition** 

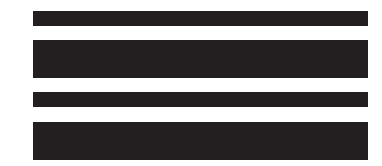

*(n'utilisez pas ces patchs en production : ils ne sont pas conformes aux spécifications)* **Feature Patch Codes (Codes de patch de fonctions)** : ces types de patch peuvent être utilisés par l'hôte pour contrôler les images après la numérisation (ils ne sont pas utilisés pour l'adressage d'image). Vous pouvez utiliser ces types de patch pour basculer entre images noir et blanc et images en couleur/niveaux de gris ou pour contrôler le workflow.

## **Patch 1**

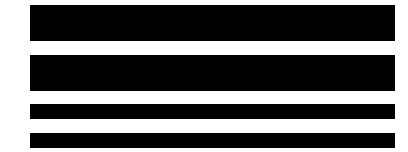

*(n'utilisez pas ces patchs en production : ils ne sont pas conformes aux spécifications)*

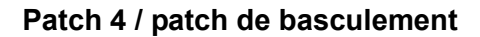

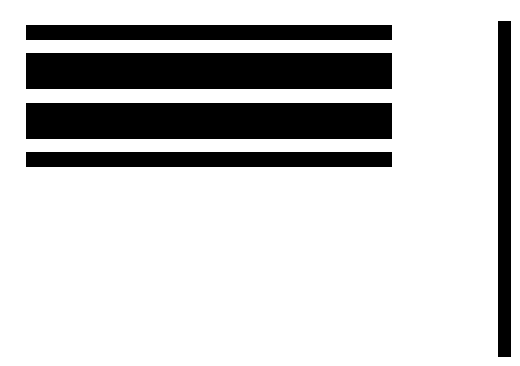

**Adressage d'image : désactivé**

*(n'utilisez pas ces patchs en production : ils ne sont pas conformes aux spécifications)*

REMARQUE : Le patch de basculement est un patch de type 4 utilisé pour activer le passage du scanner du flux d'images en cours (noir et blanc) à un autre flux (couleur/niveaux de gris). La désactivation de l'adressage d'image désactive également les lecteurs de patch. Cependant, le patch de basculement peut encore être détecté. Pour plus d'informations, consultez la section sur le contrôle de la commande de transfert d'images du chapitre 2.

## **Patch 6**

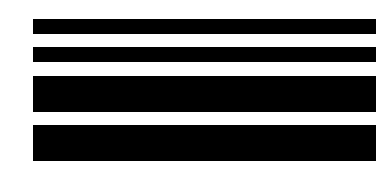

*(n'utilisez pas ces patchs en production : ils ne sont pas conformes aux spécifications)*

**Signal de confirmation des patchs** : signal sonore qui confirme qu'un a patch été identifié. Par défaut, aucun signal de confirmation n'est émis.

**Lecteurs de patch** : cette représentation graphique correspond à l'emplacement physique du lecteur de patch dans le scanner.

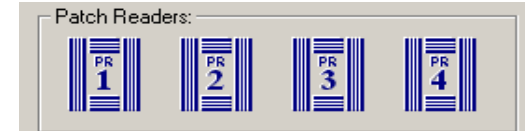

Sélectionnez jusqu'à quatre lecteurs pour lire les patchs.

## **Panneau de commandes, onglet**

L'onglet Panneau de commandes permet d'attribuer les actions utilisées par l'opérateur depuis le panneau de commandes. Touche de fonction nº 1, touche de fonction nº 2 et touche de fonction nº 3.

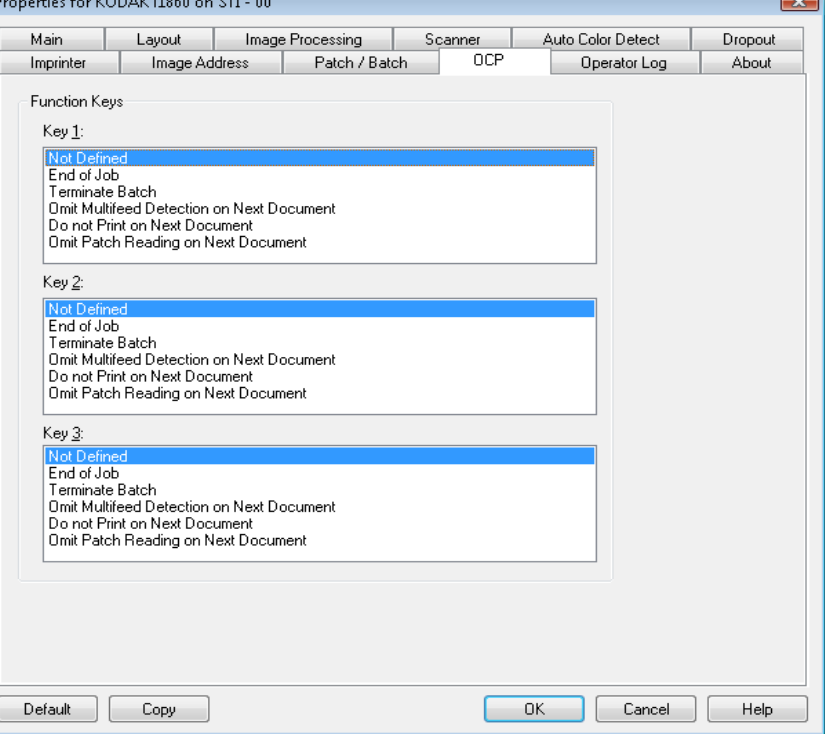

**Touches de fonction** : les fonctions disponibles sont :

- Fin de tâche
- Terminer le lot
- Omit Multi-feed Detection on Next Document (Ne pas détecter les erreurs de double pour le document suivant)
- Ne pas imprimer le document suivant
- Omit Patch Reading on Next Document (Ne pas lire le patch sur le document suivant).

# **Onglet Journal de l'utilisateur**

L'onglet Journal de l'utilisateur affiche la liste des erreurs survenues.

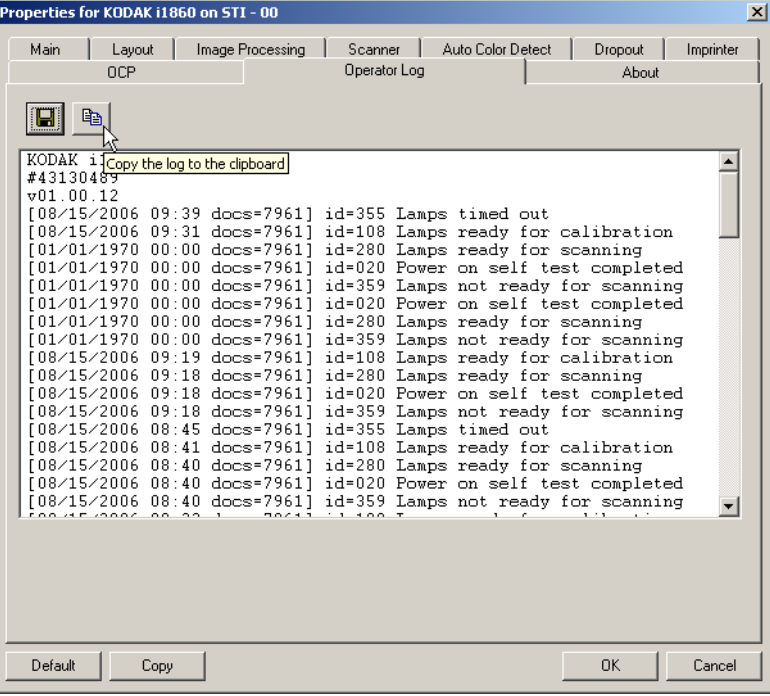

Vous pouvez choisir d'enregistrer ces informations dans un fichier en cliquant sur Enregistrer ou de copier l'information dans le presse-papiers en cliquant sur Copier.

## **Onglet A propos** Affiche des informations sur le scanner et le pilote.

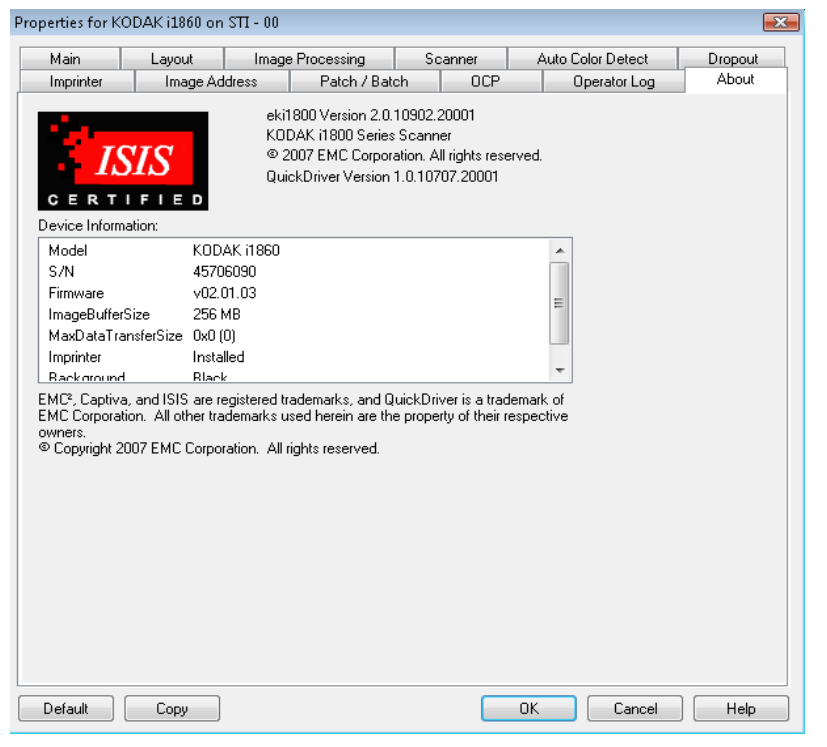
## **Boîte de dialogue Zone de numérisation**

La boîte de dialogue Zone de numérisation n'est disponible que lorsque l'option de recadrage **Fixe par rapport à l'alimentation** ou **Par rapport au document** a été sélectionnée dans l'onglet Disposition.

Pour afficher la boîte de dialogue **Zone de numérisation**, cliquez sur le bouton Zone de numérisation de l'onglet Disposition.

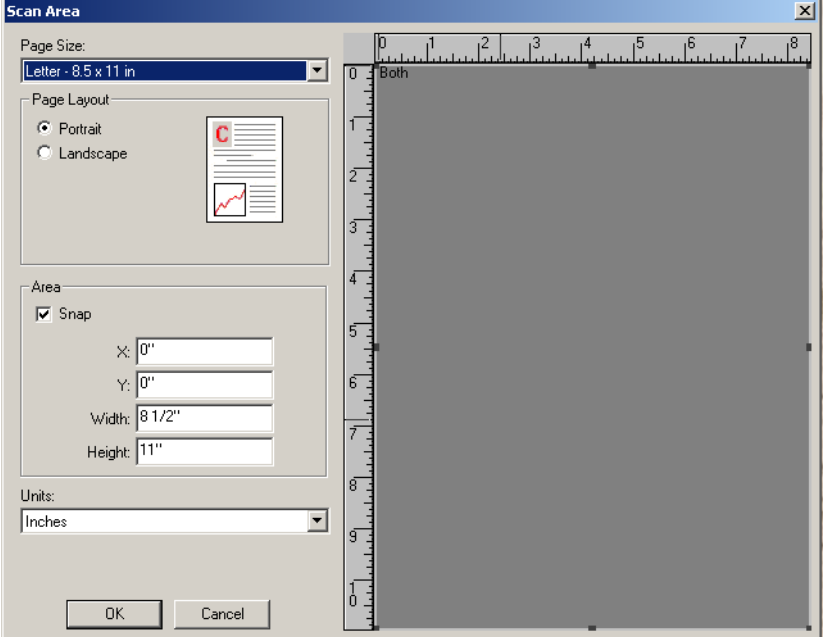

REMARQUE : Sélectionnez la face et l'image à définir en sélectionnant **Image Recto #1, Image Recto #2**, etc. en fonction de l'option de recadrage sélectionnée pour chaque image dans l'onglet principal Pilote ISIS. Les zones de numérisation définies pour chaque capteur sont indépendantes.

**Format de page** : le format de page par défaut est défini lors de la sélection du scanner. Vous pouvez choisir un autre format dans la liste déroulante.

REMARQUE : les options Format de page et Mise en page apparaissent également dans l'onglet Disposition. Si vous modifiez une valeur dans la boîte de dialogue Scan Area (Zone de numérisation), elle change dans l'onglet Layout (Disposition), et inversement.

La zone Mise en page permet de choisir l'orientation de l'image : **Portrait** ou **Paysage**.

- **Portrait** définit l'orientation de l'image ou du papier où la hauteur est plus grande que la largeur.
- **Landscape** (Paysage) définit l'orientation de l'image ou du papier où la largeur est plus grande que la hauteur.

## **Zone**

- **Magnétique** : les dimensions de la zone de numérisation sont réglées par incréments de 1/8 de pouce. Cette option est indisponible en mode **Pixels**.
- **X** : distance séparant le côté gauche du document du côté gauche de la zone de numérisation.
- **Y** : distance séparant le haut du document du haut de la zone de numérisation.
- **Largeur** : largeur de la zone de numérisation.
- **Hauteur** : hauteur de la zone de numérisation.

**Unités** : indiquez si vous voulez définir la zone en **Pixels**, **Pouces** ou **Centimètres**.

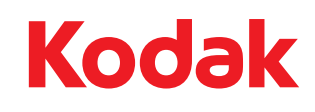

Eastman Kodak Company 343 State Street Rochester, NY 14650, États-Unis © Kodak, 2010. Tous droits réservés. MD : Kodak